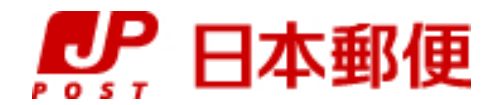

# お客さま向け送り状発行システム

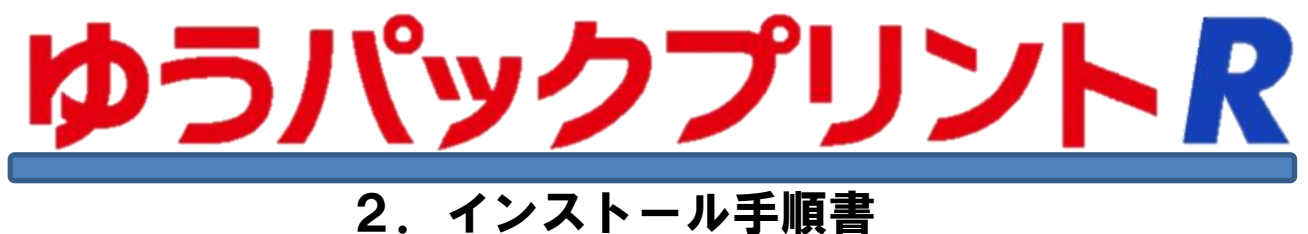

# (SQLServer2022版)

『ゆうパックプリントR』は、日本郵便株式会社がお客さまに無料で提供する、ゆうパックや郵便商品の送り状 をパソコンで印刷するためのソフトウェアです。

ゆうパックプリントRを 以降 『ゆうプリR』 と表記します。

インストール手順の一部の説明において、ブラウザでの操作が記載されておりますが、 お客さまご利用のブラウザにより表示されるメニューが異なる場合は、ご利用のブラウザにて 該当する操作を行ってください。

> 2024年3月21日 日本郵便株式会社

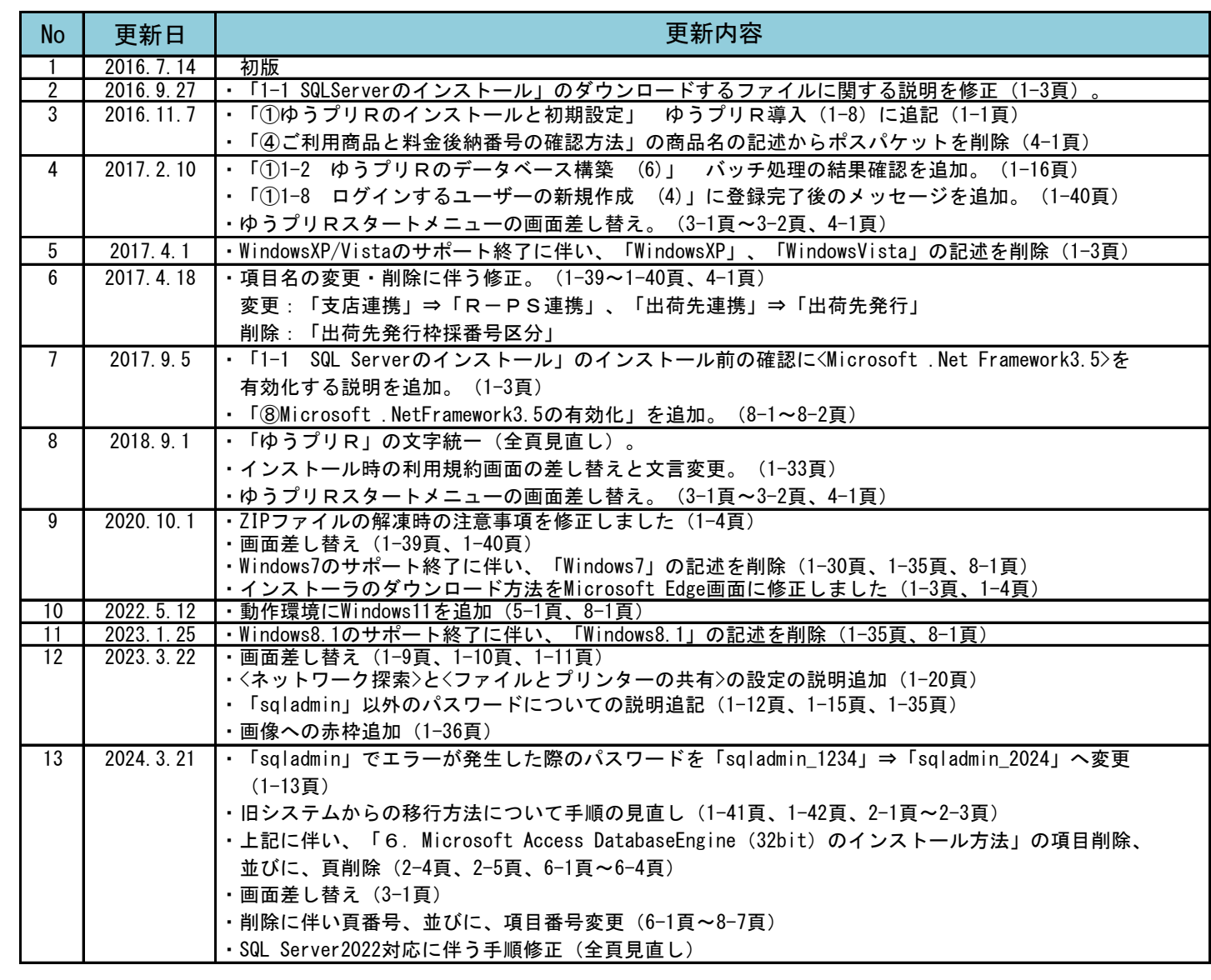

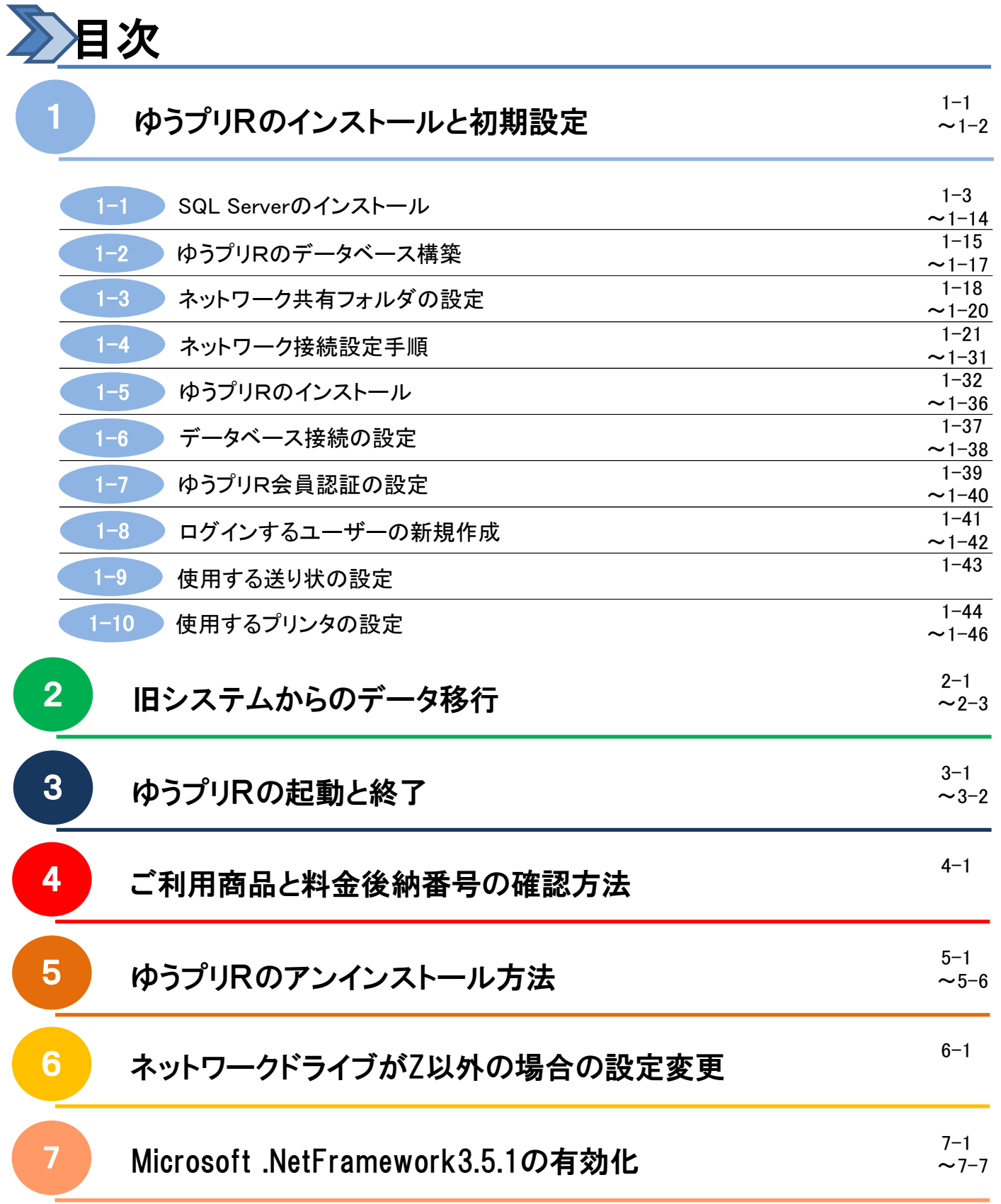

インストール作業は管理者権限のあるユーザーで行ってください。なお、インストール作業を行う前に 起動している全てのアプリケーションを終了させてください。 インストールと初期設定で合わせて最大3時間程度を要しますので予めご了承ください。 ※ インストール時間は、パソコンの処理速度により異なります。

インストールの手順として、「データベース導入」と「ゆうプリR導入」があります。 ご使用になる環境によって、インストール手順を以下の中から選択します。

- (1) サーバとして使用するパソコンへのインストール ① データベース導入 ⇒ <1-1>~<1-4>を行います。 **② ゆうプリR導入 ⇒ <1-5>~<1-10>を行います。**
- (2) クライアントとして使用するパソコンへのインストール ① ゆうプリR導入 ⇒ <1-5>~<1-10>を行います。 ※ 先にサーバ側で<1-1>~<1-4>を行う必要があります。

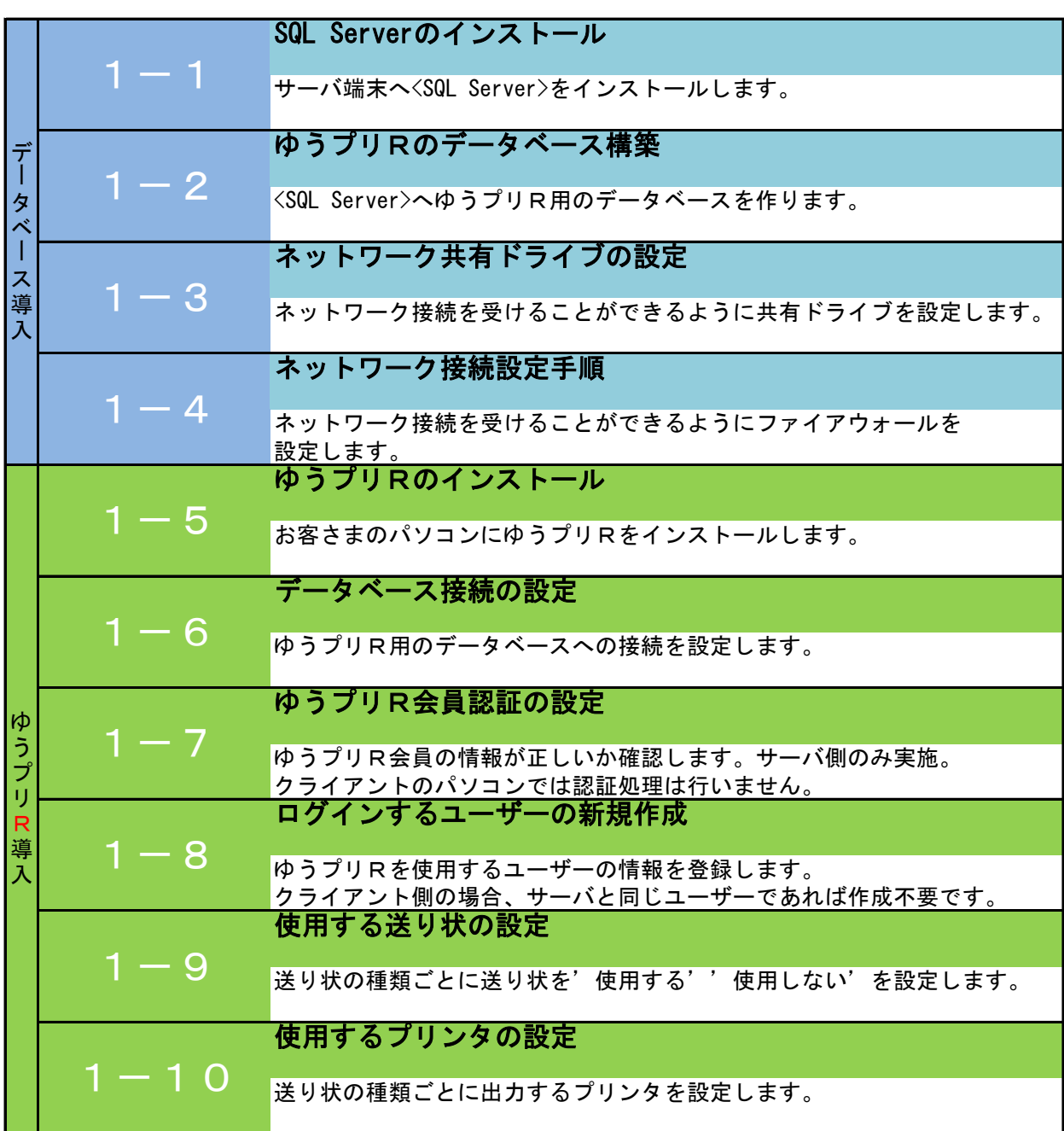

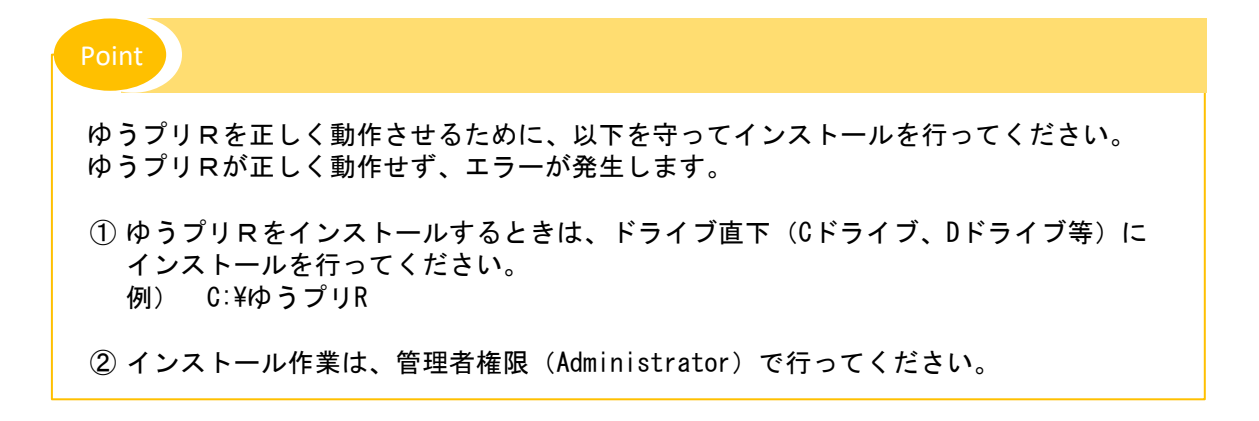

■ SQL Serverのインストールと設定手順

この作業は、ゆうプリRのデータベースを構築する作業となりますので、サーバとして使用する パソコン1台のみで必要な作業となります。

- 1.インストール前の確認
	- (1) パソコンにログインしているユーザーに管理者権限があるか確認します。
	- (2) インストールするパソコンの日付と時刻の設定が、現在の日時になっていることを確認します。
	- (3) お客さま宛に届きました<ゆうプリR会員登録完了のお知らせ>メールをご用意ください。 ※ メールソフトで参照できる状態であれば問題ございません。 印刷いただいた場合、入力誤りを起こす可能性がございますので、ご注意ください。
	- (4) Windowsの機能で<Microsoft .NetFramework3.5(SP1)>が有効となっていない場合は、 予め機能の有効化を行ってください。 有効化の方法は、〔⑦Microsoft .NetFramework3.5.1の有効化〕を参照ください。
- 2.<SQL Server 2022 Express>のインストール手順
	- (1) <ゆうプリR会員登録完了のお知らせ>メールに記載の『ゆうパックプリントRのダウンロードページ』 画面へアクセスしていただき、インストーラーをダウンロードします。

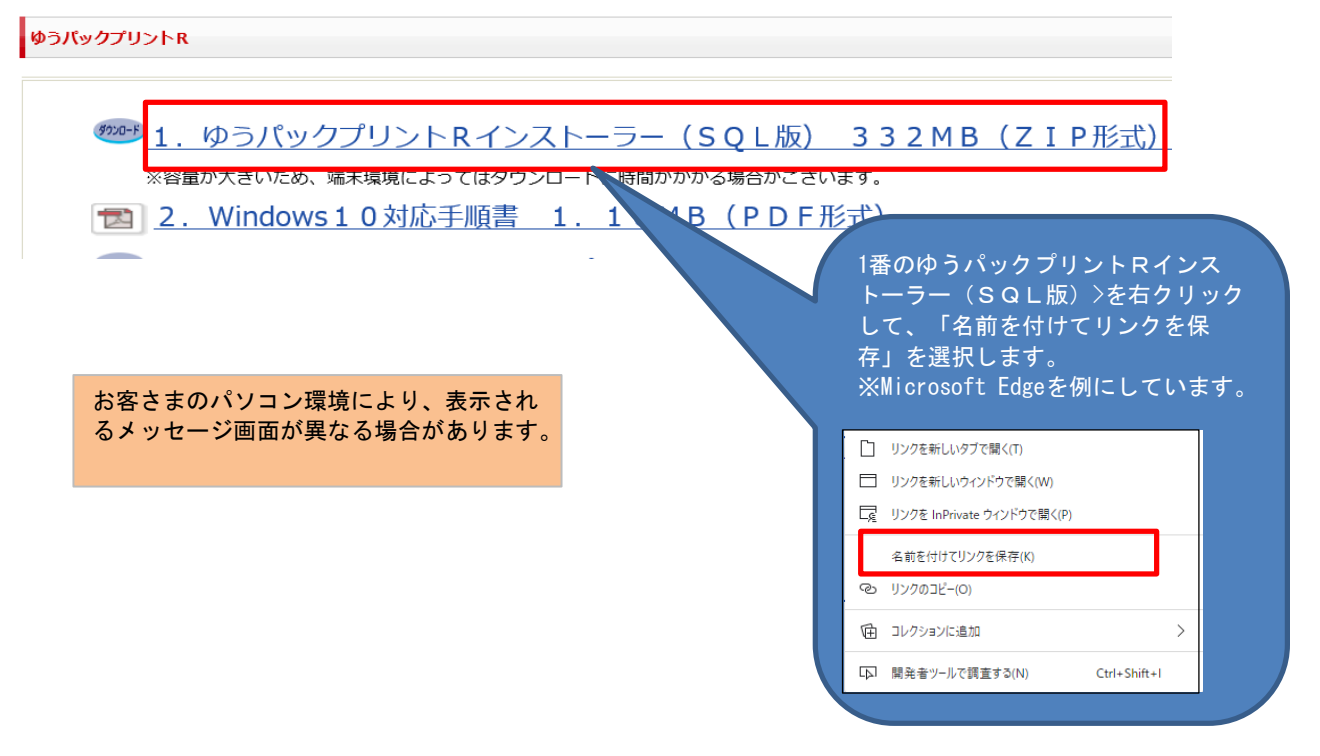

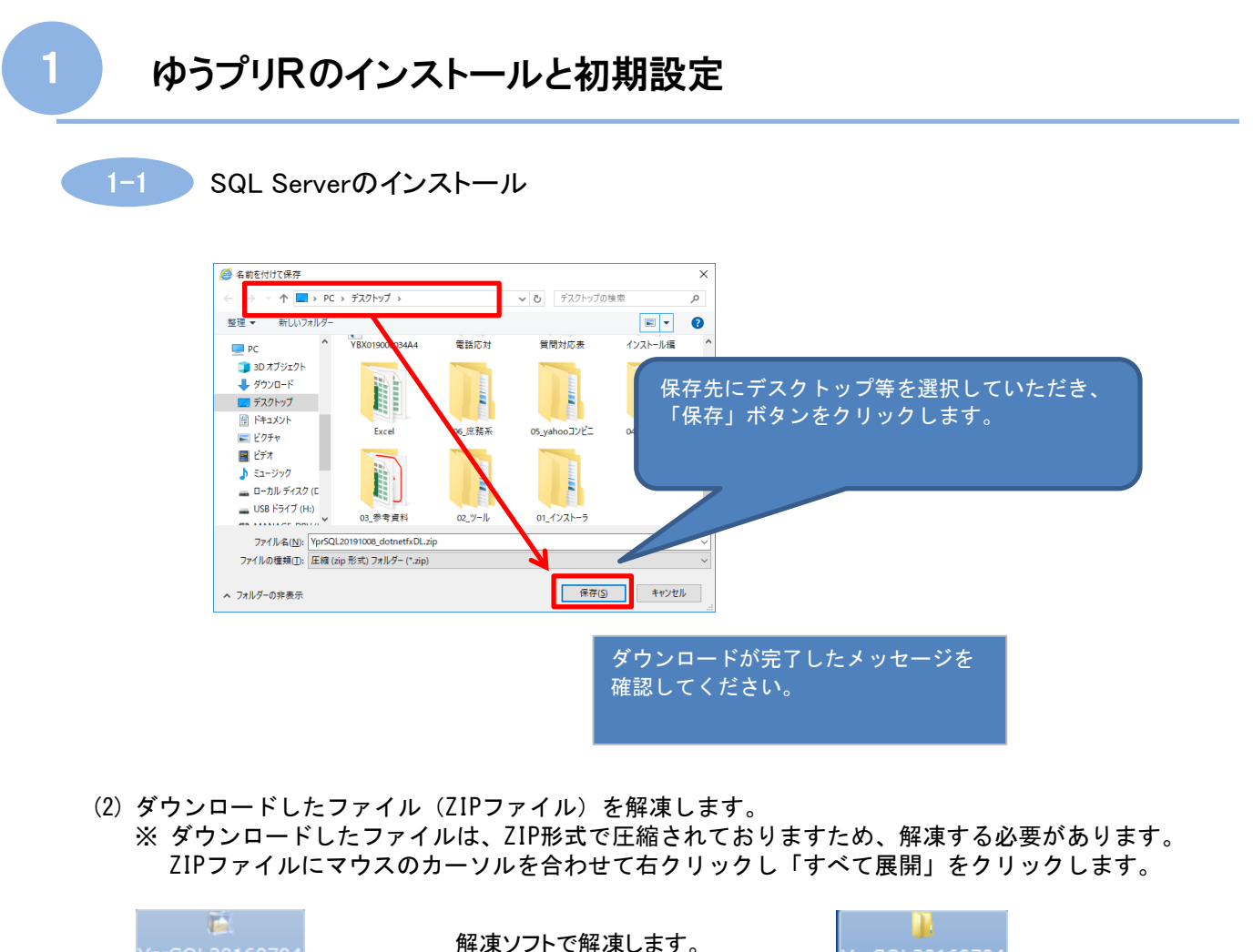

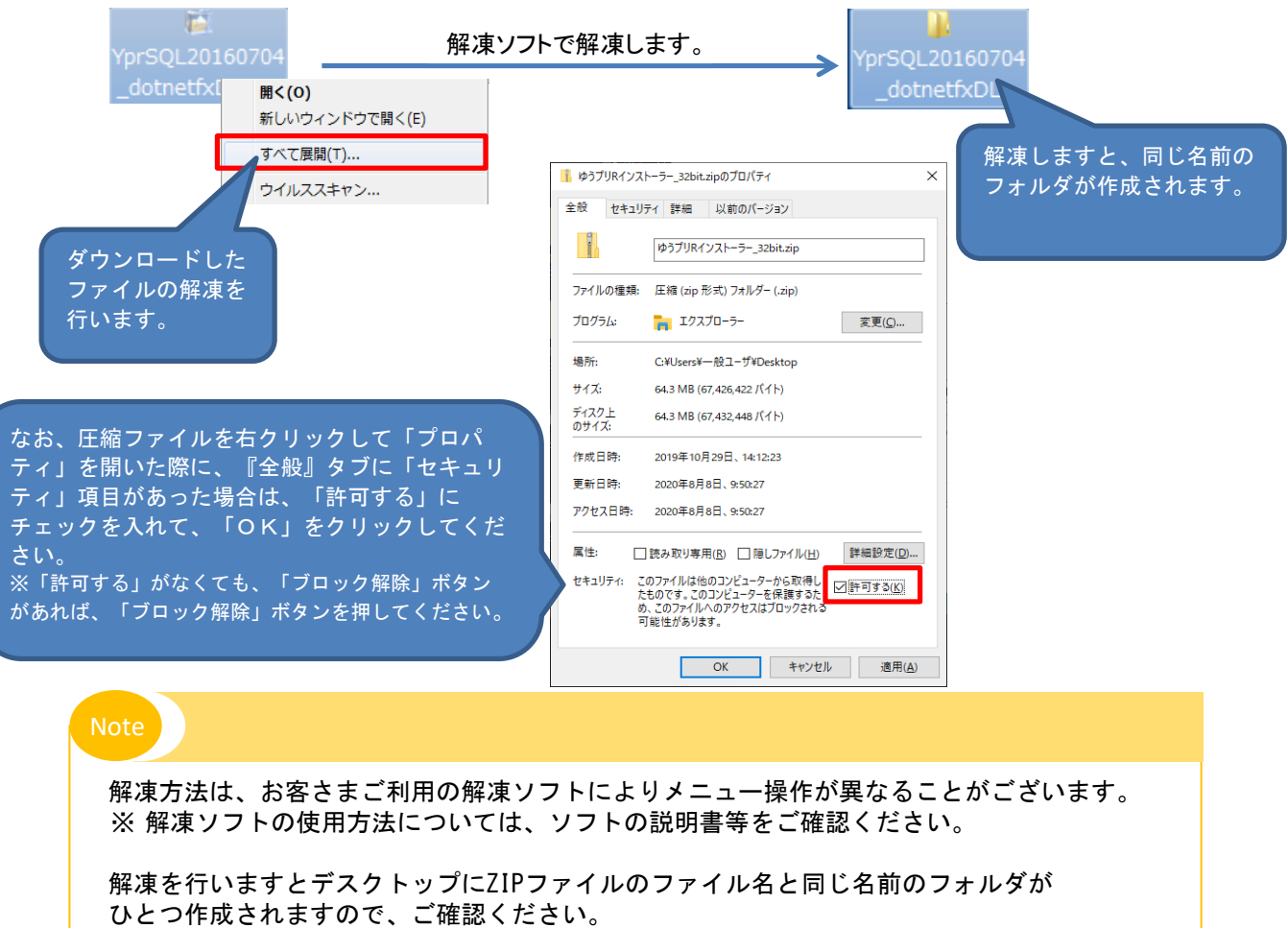

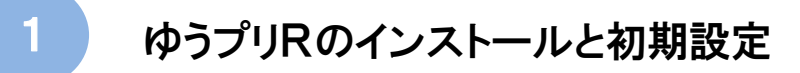

- 1-1 SQL Serverのインストール
- (3) 解凍したフォルダの中の<SQLSetup>フォルダ内にある<SQLEXPR\_x64\_JPN.exe>をダブルクリックします。

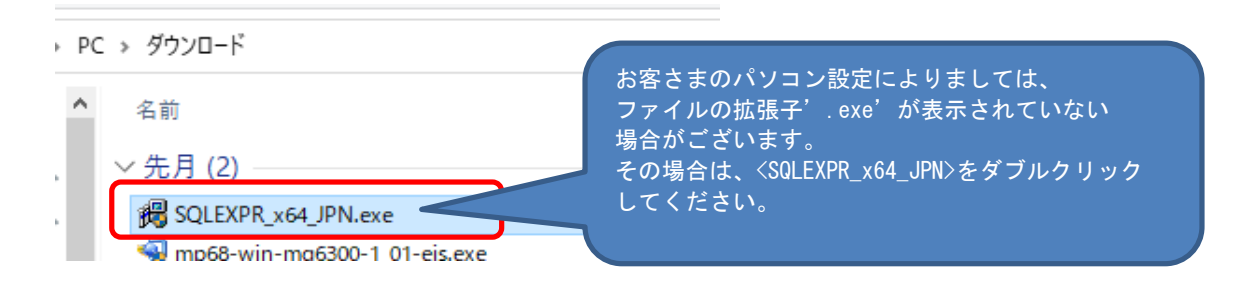

- ※ 起動後、ユーザーアカウント制御の画面が表示された場合は、「はい」をクリックします。 プログラム名:SQL Server2022 発行元:Microsoft Corporation
- (4) 『展開ファイルのディレクトリを選択』画面で展開先を確認し「OK」ボタンをクリックします。

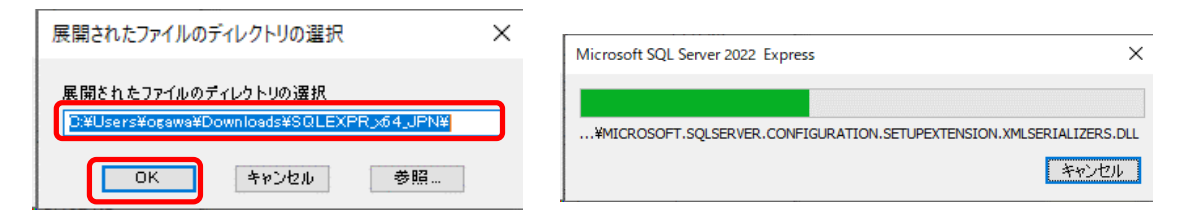

(5) 展開後、自動で『SQL Serverインストールセンター』の画面が表示されますので、 'SQL Serverの新規スタンドアロンインストールを実行するか、既存のインストールに機能を 追加します。'を選択します。

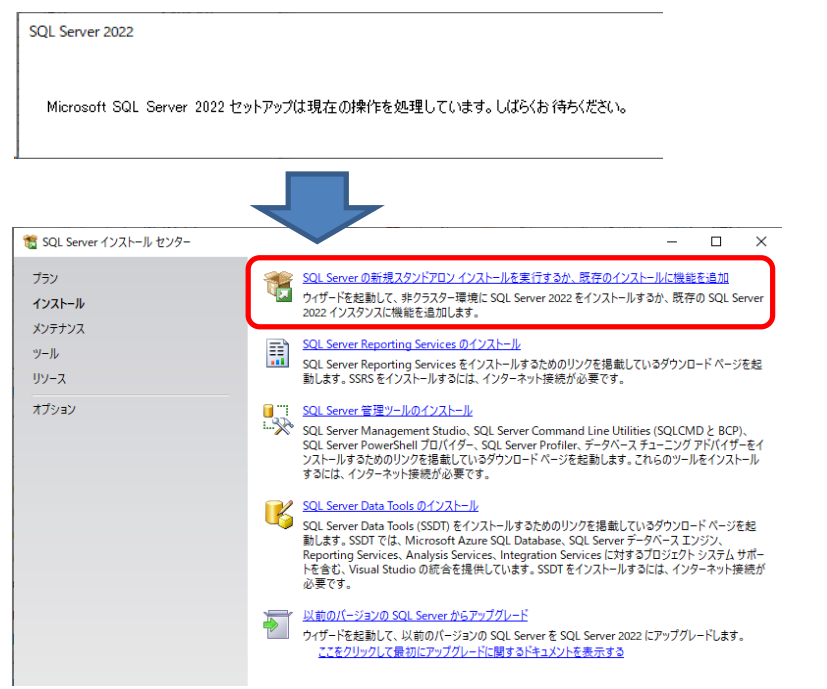

※ 自動で『SQL Serverインストールセンター』の画面が表示されない場合は、 <SQLEXPR\_x64\_JPN.exe>と同じフォルダに展開された「SQLEXPR\_x64\_JPN」 フォルダ内の「SETUP.EXE」をダブルクリックで実行します。

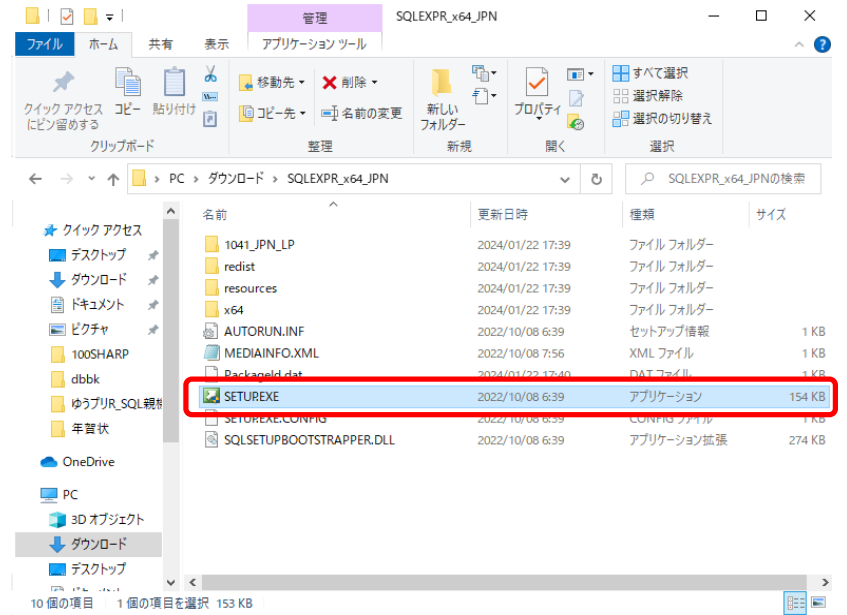

(6) <マイクロソフト ソフトウェア ライセンス条項>をご確認の上、問題なければ 、、、 - フロッシー・フェック、フーヒンバスタ とこ ……のンエ、 同意 ふりかば<br>'うイセンス条項に同意します'をチェックして「次へ」ボタンをクリックします。

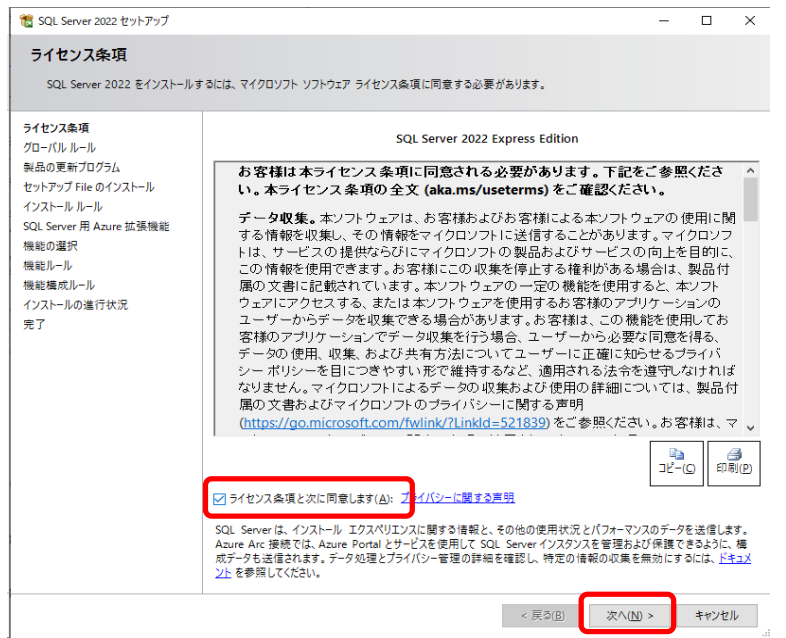

※ 『セットアップ ファイルのインストール』画面が表示されます。

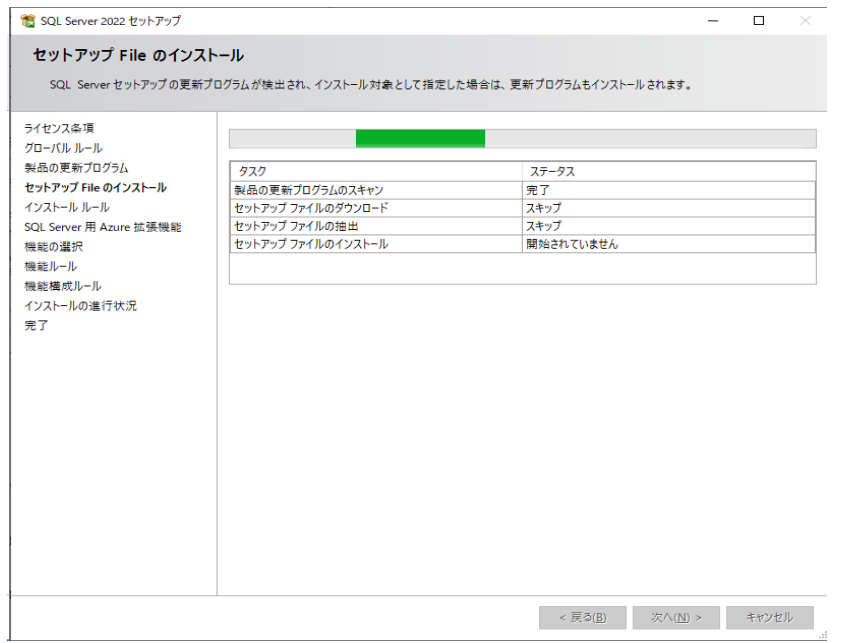

※ お客さまのパソコン環境によっては、『セットアップ ファイルのインストール』画面が 表示される前に『Microsoft Update』画面が表示される場合があります。 お客さま担当者で「Microsoft Update」を有効にして良いかご確認いただき、必要な場合は、 チェックを付けて「次へ」ボタンをクリックしてください。 不要な場合は、チェックを付けずに「次へ」ボタンをクリックします。

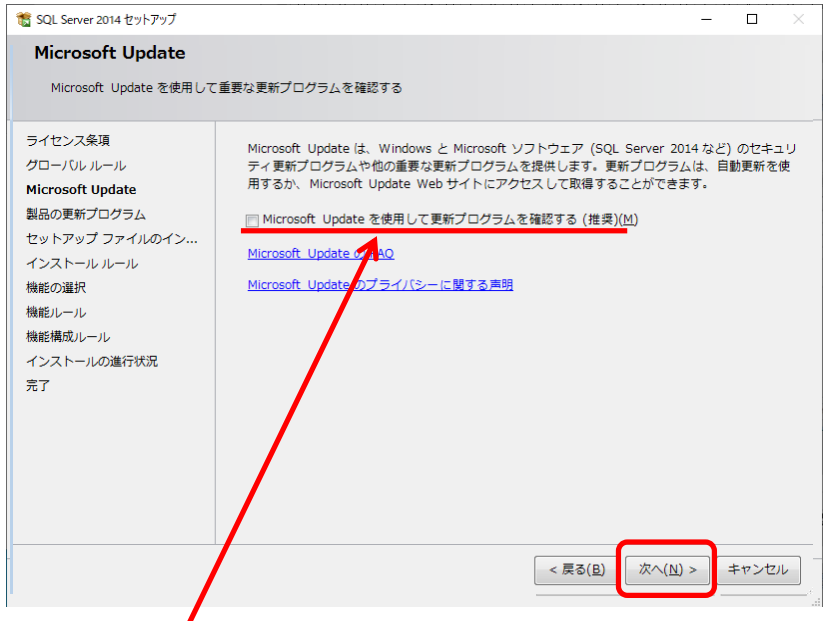

※ お客さま担当者にてご確認いただき、必要に応じてチェックを付けてください。

1 ゆうプリRのインストールと初期設定

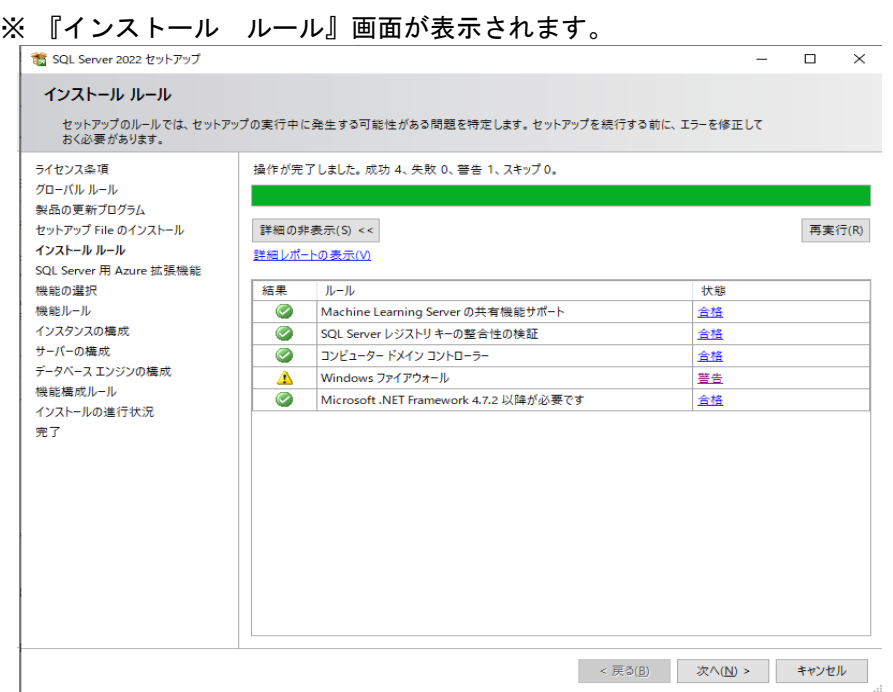

(7) <SQL Server 用 Azure 拡張機能>は、'SQL Server 用 Azure 拡張機能'にチェックを付けず 「次へ」ボタンをクリックします。

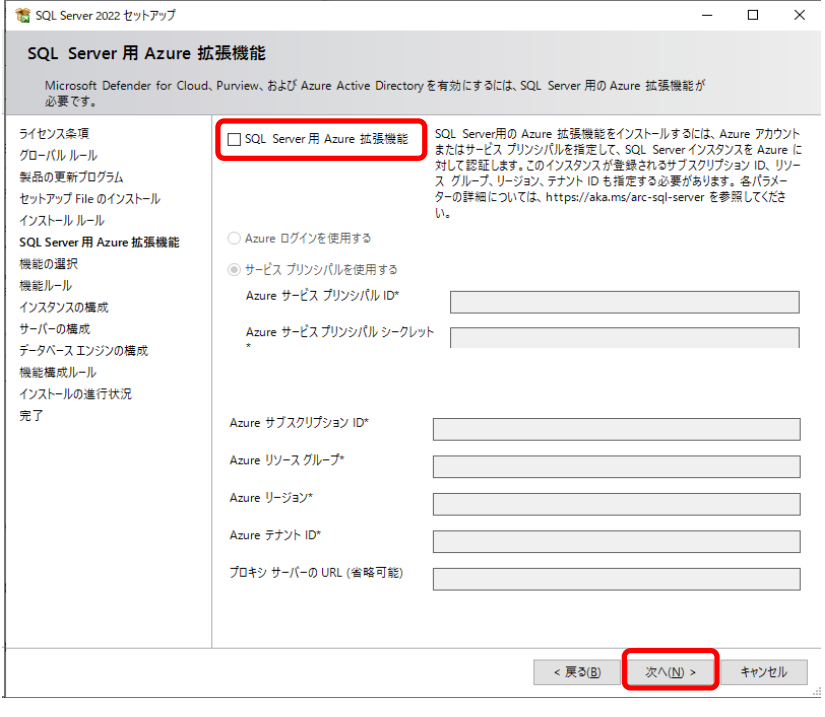

## 1 ゆうプリRのインストールと初期設定

1-1 SQL Serverのインストール

(8) <機能の選択>は、'インスタンス機能'にチェックが付き選択されている状態で 「次へ」ボタンをクリックします。

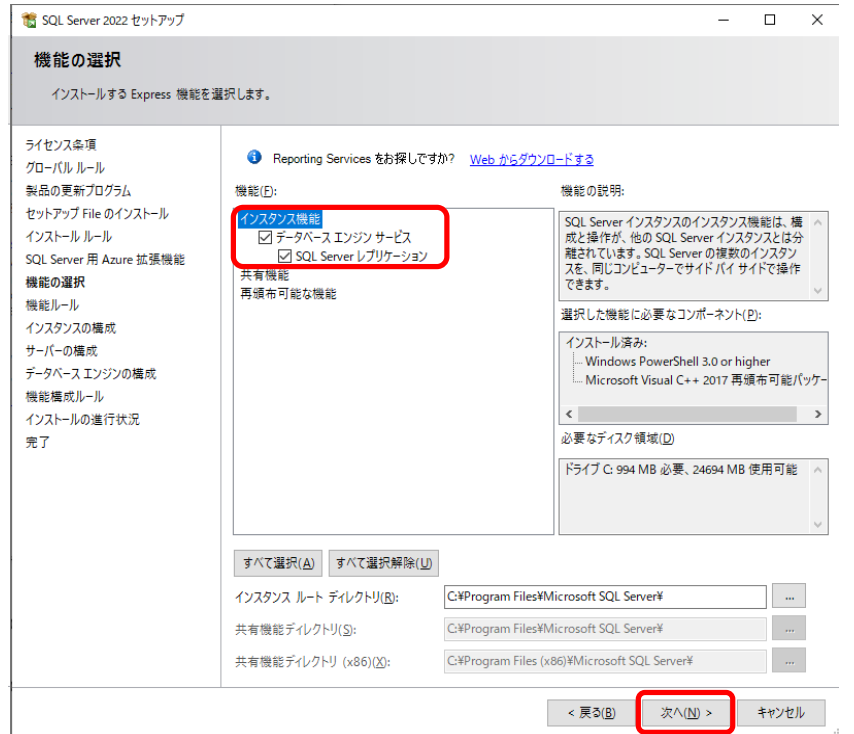

- (9) <インスタンスの構成>で<名前付きインスタンス>を選択し'LABELPRINT'と入力します。 入力したら「次へ」ボタンをクリックします。
	- ※ 既定で'SQL Express'と入力されている場合は削除して入力しなおしてください。

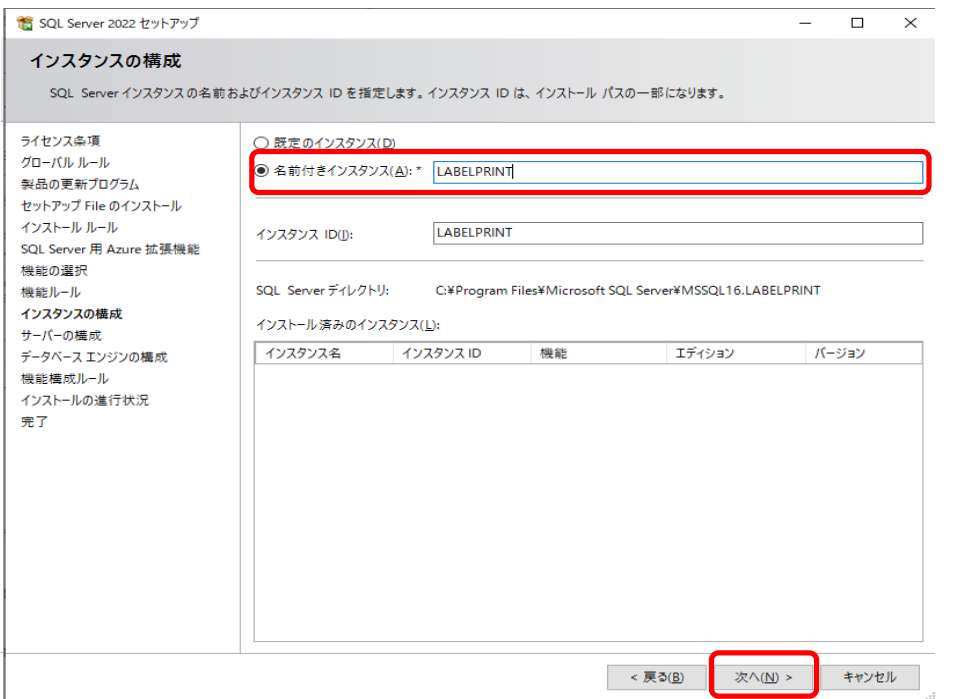

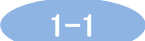

(10) <サーバーの構成>では'アカウント名'および'スタートアップの種類'を確認します。 <アカウント名>は以下のように設定してください。

SQL Server データベース エンジン ⇒ NT AUTHORITY\NETWORK SERVICE を選択してください。 SQL Server Browser → NT AUTHORITY¥LOCALSERVICE を選択してください。 - July Jennes Jenness<br>〈スタートアップの種類〉が'自動'になっていない場合は、両方とも'自動'へ変更します。 確認後に「次へ」ボタンをクリックします。

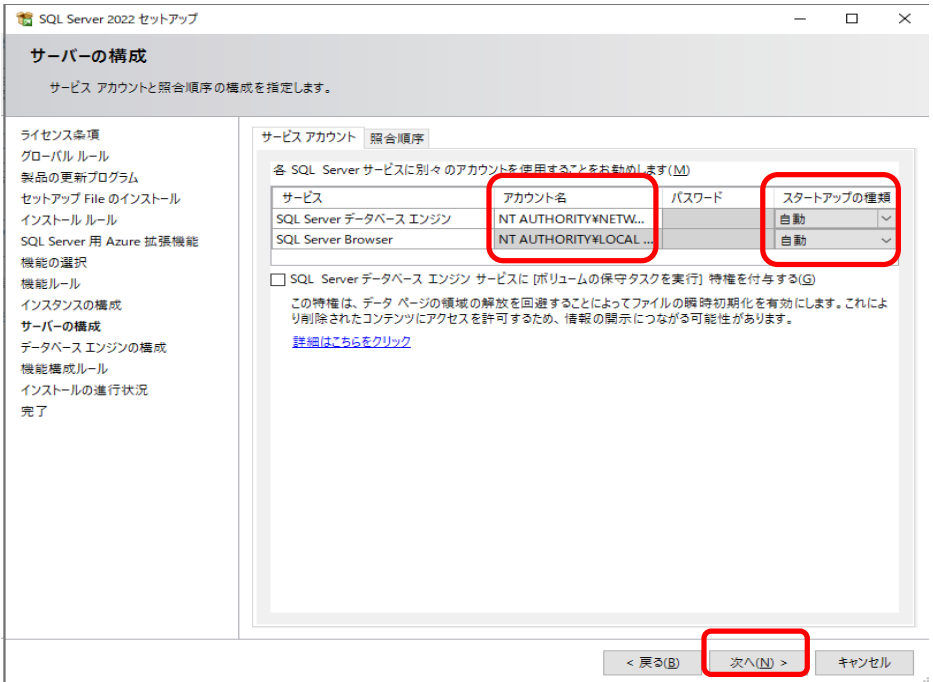

- ※<SQL Server データベースエンジン>のアカウント名の値が「NT Service\MSSQL\$LABELPRINT」と なっている場合は、以下の①~③の手順で変更します。
	- ① <SQL Server データベースエンジン>のアカウント名をクリックして表示された「▼」を クリック後、'<<参照…>>'を選択します。

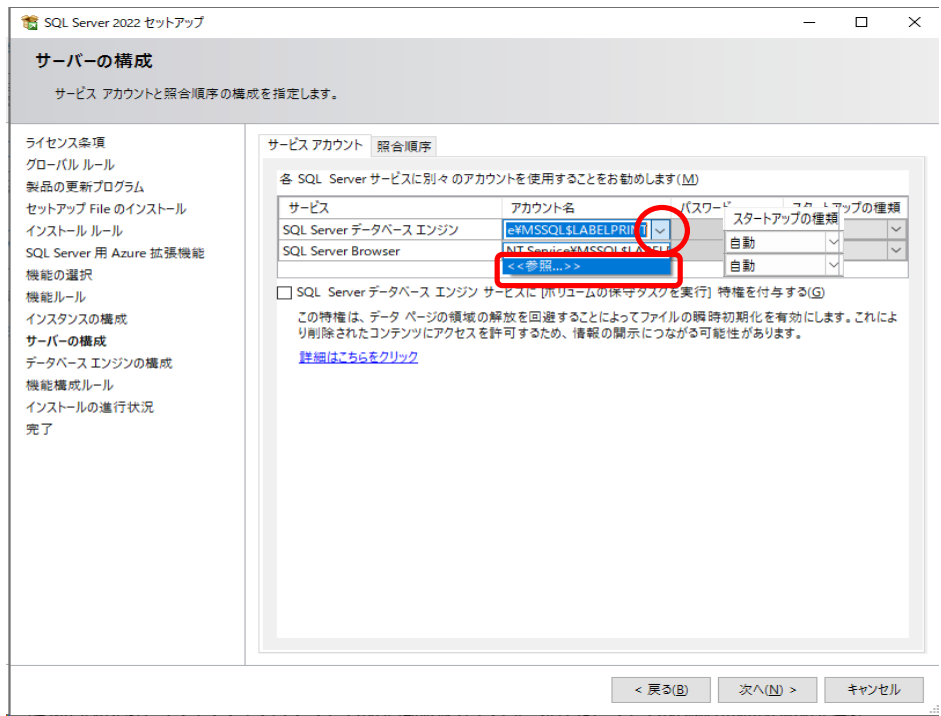

② 『ユーザーまたはグループの選択』画面で「詳細設定」ボタンをクリック後、 「検索」ボタンをクリックします。

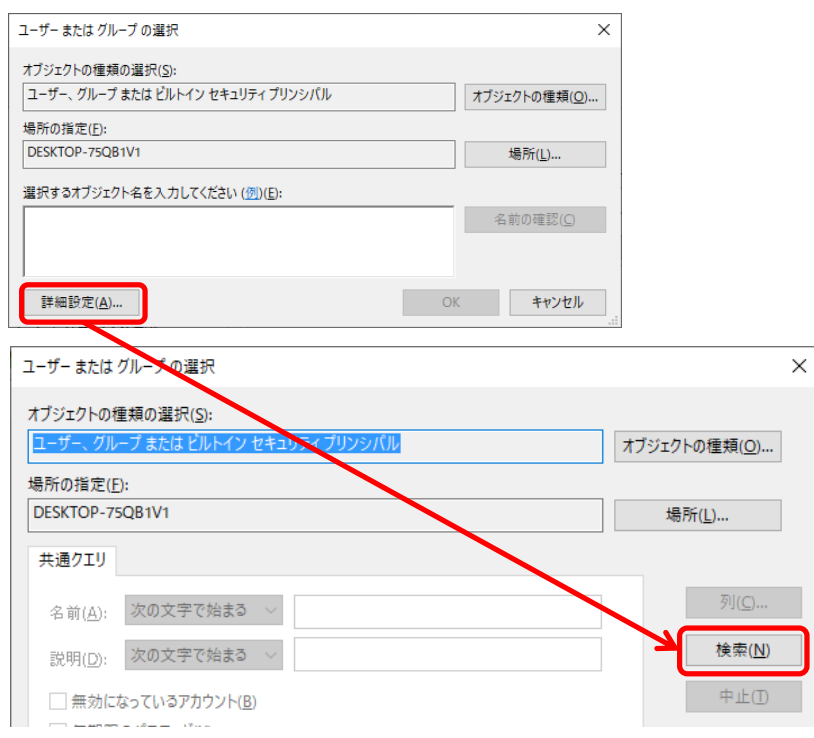

## 1 ゆうプリRのインストールと初期設定

### 1-1 SQL Serverのインストール

検索結果の中から「NETWORK SERVICE」を選択し、「OK」ボタンをクリックします。

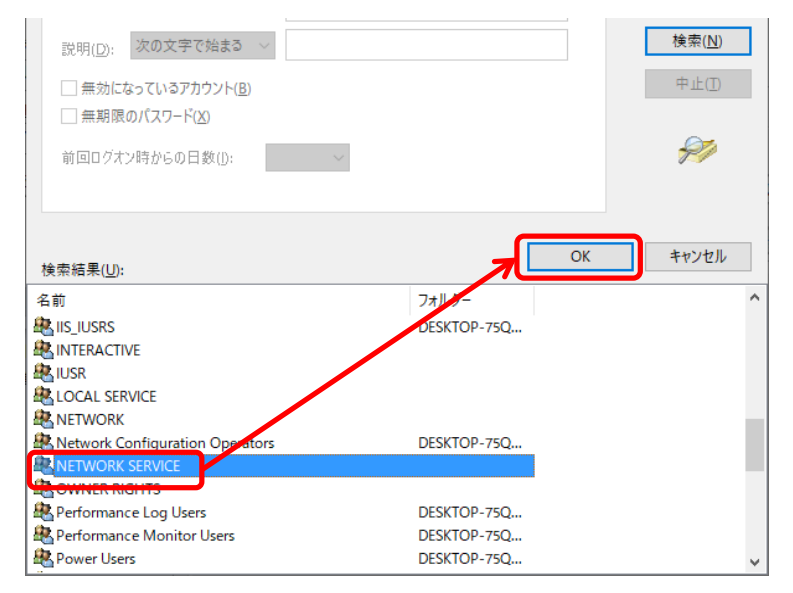

### 「選択するオブジェクト名を入力してください」の入力欄に'NETWORK SERVICE'が 追加されたことを確認し、「OK」ボタンをクリックします。

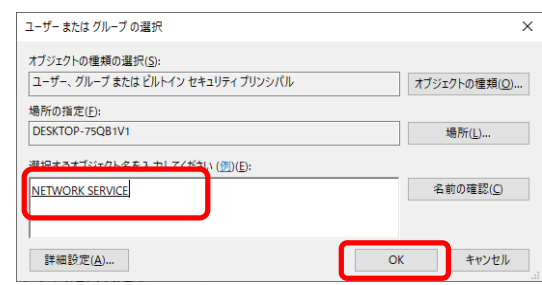

#### ③ <SQL Server データベースエンジン>のアカウント名が変更されたことを確認します。

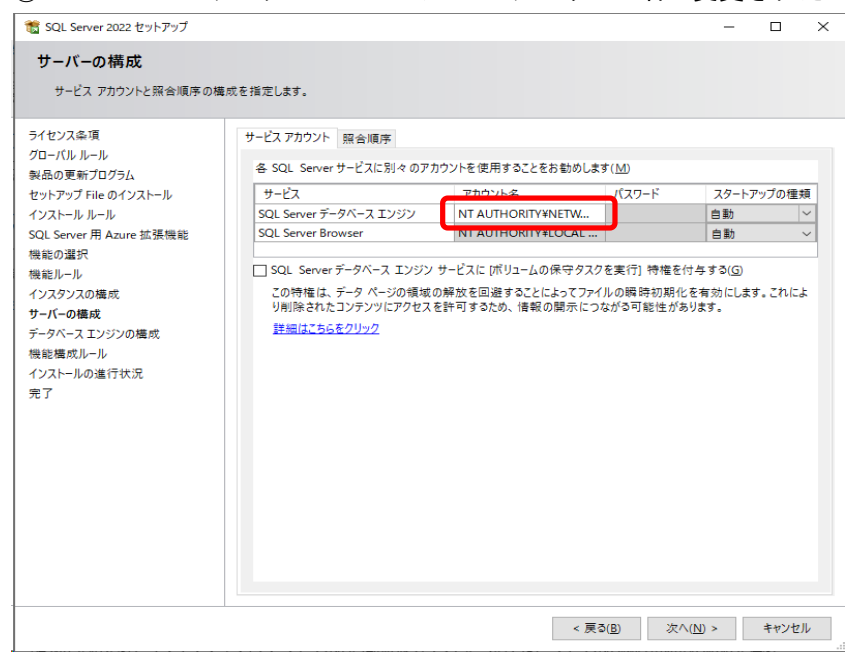

 $1 - 12$ 

## 1 ゆうプリRのインストールと初期設定

1-1 SQL Serverのインストール

- (11) <混合モード(SQL Server 認証と Windows認証)>を選択してパスワードに【sqladmin】と 入力します。
	- ※ すでにSQL Serverを導入済みの場合は、SQL Server認証時のパスワードは変更されている 場合があります。不明の場合はお客さま担当者にご確認の上、設定してください。

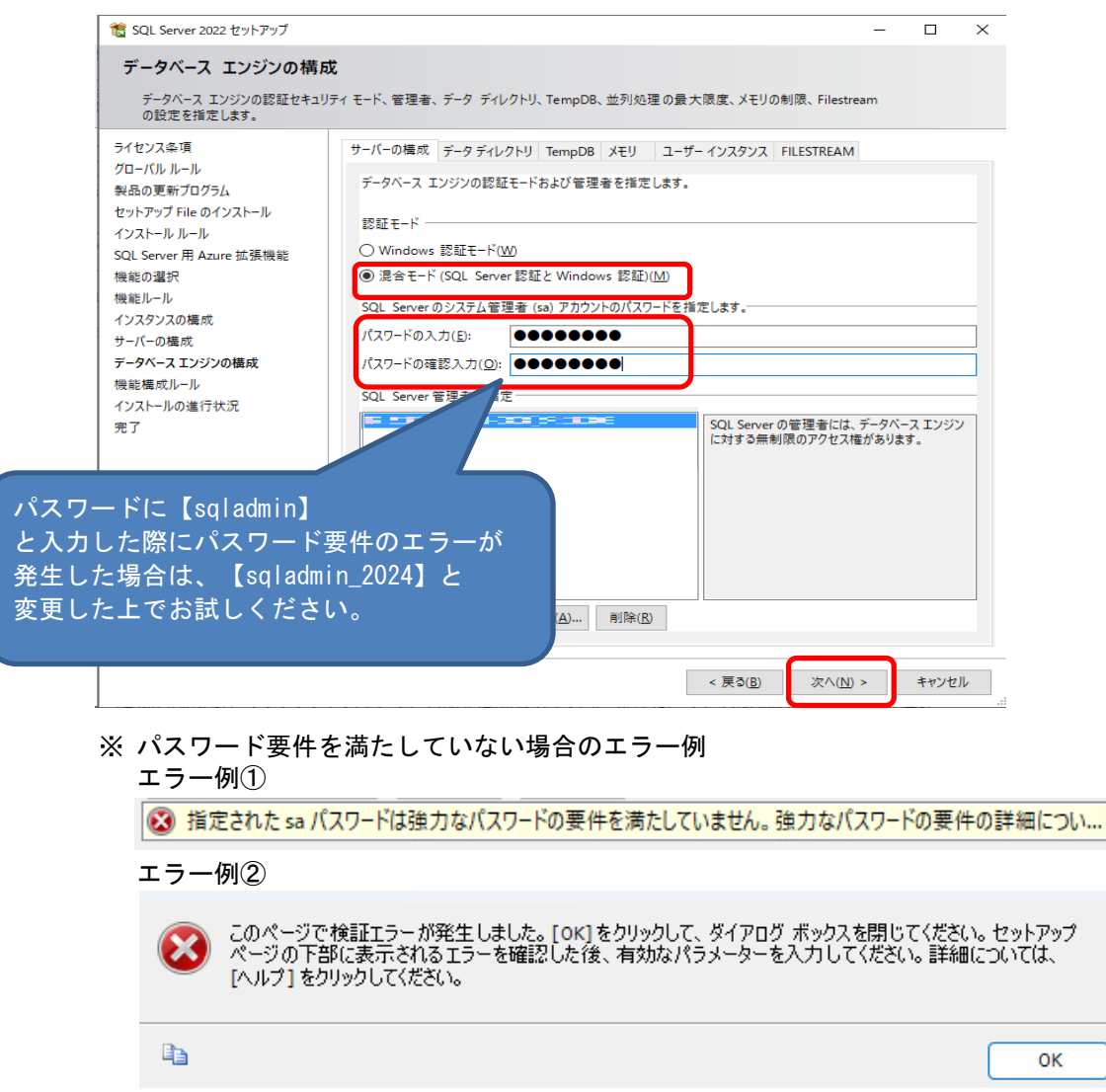

(12) インストールが始まります。

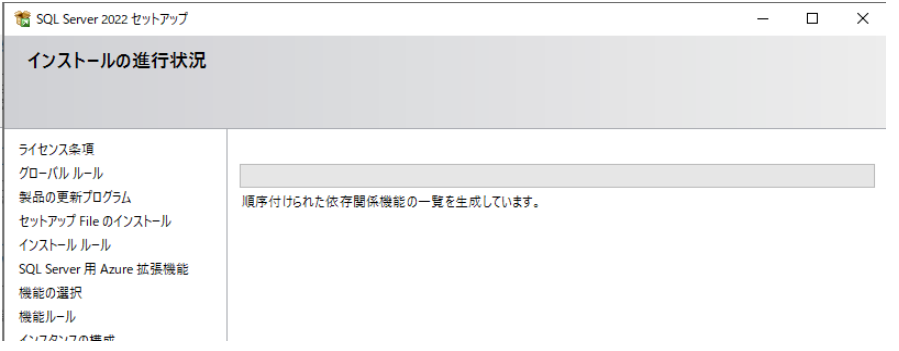

(13) <完了>が表示されたら、<SQL Server 2022 Express>のインストールは完了です。 「閉じる」ボタンをクリックして画面を終了します。

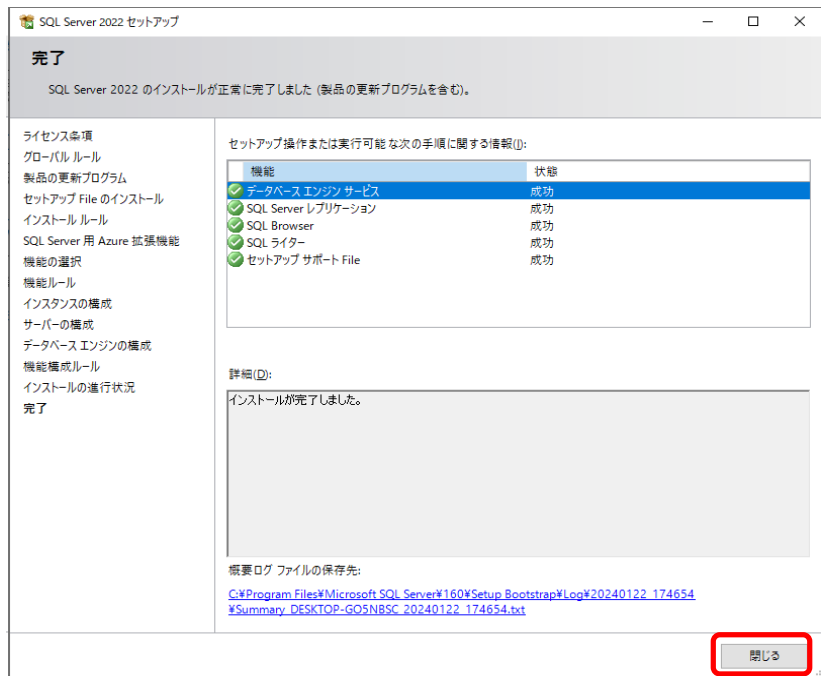

(14) 『SQL Server インストールセンター』画面が残っている場合は、右上の「×」ボタンを クリックし、画面を終了します。

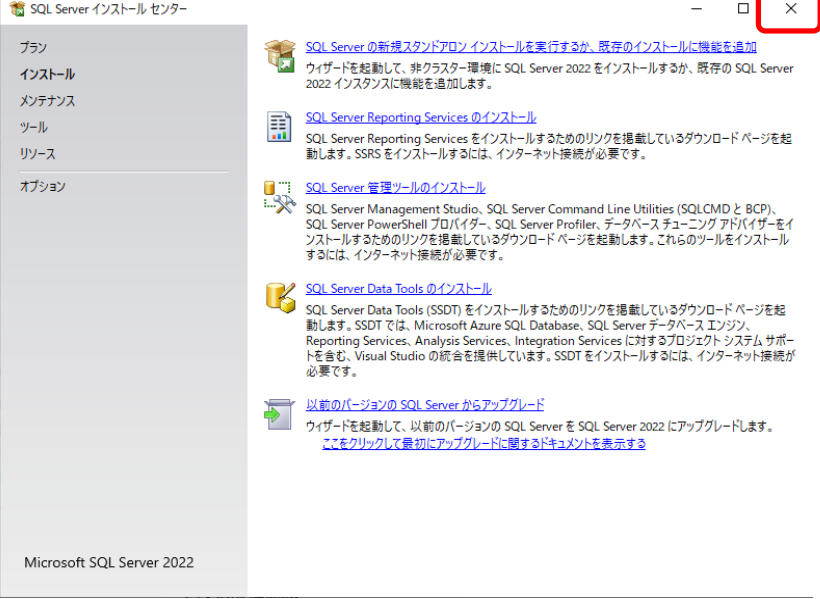

※ インストールが完了後、パソコンの再起動を行ってください。

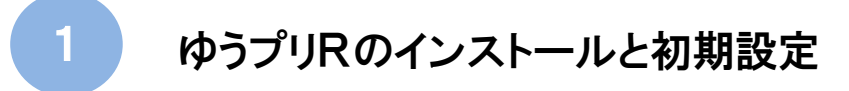

1−2 ゆうプリRのデータベース構築

■ ゆうプリRのデータベース構築

- 1.データベースの構築手順
	- (1) ダウンロードして解凍したフォルダ内の「ゆうプリR(SQL Server版)セットアップ用DB.zip」を デスクトップへ解凍します。

※ zipファイルにマウスのカーソルを合わせて右クリックし、「すべて展開」を クリックします。

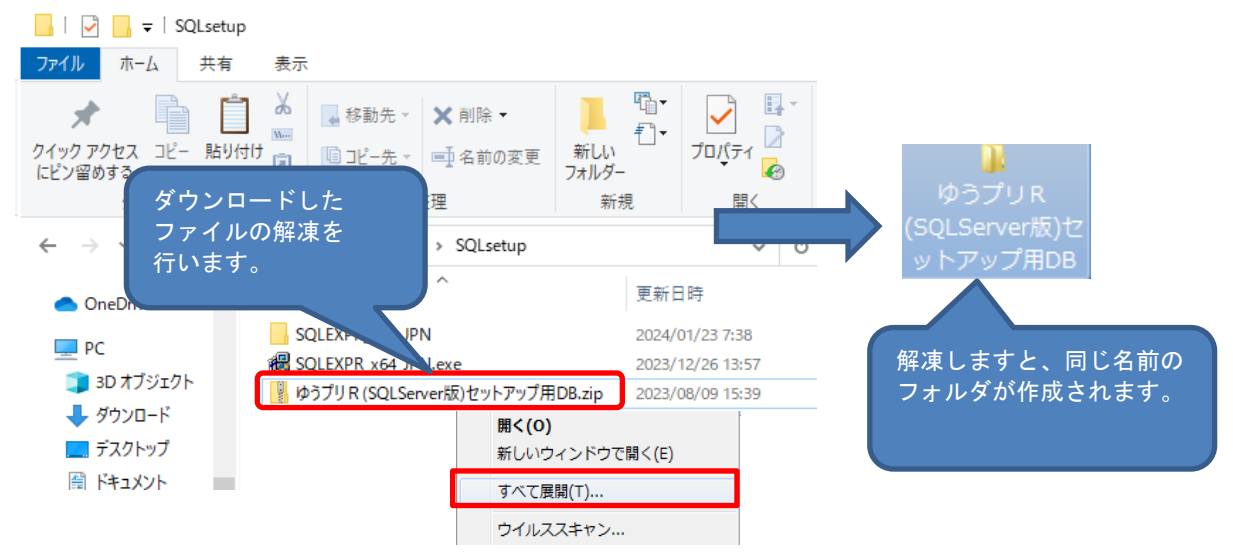

- (2) 解凍後下記2つのファイルがあることを確認してください。
	- ・ LabelPrint.bak
	- ・ ゆうパックプリントRサーバーDB構築バッチ.batt

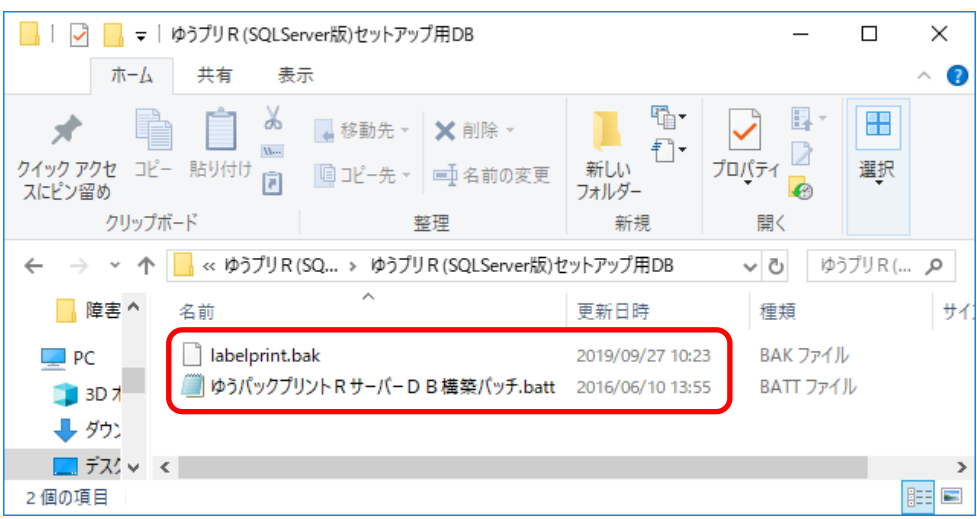

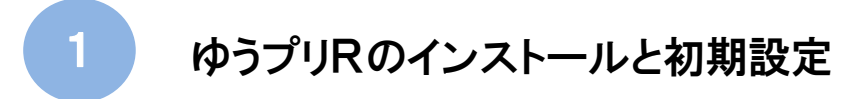

- 1−2 ゆうプリRのデータベース構築
- (3) <LabelPrint.bak>をサーバ端末のDドライブ直下にコピー&ペーストしてください。 ※ Dドライブがない場合は別ドライブを指定してください。

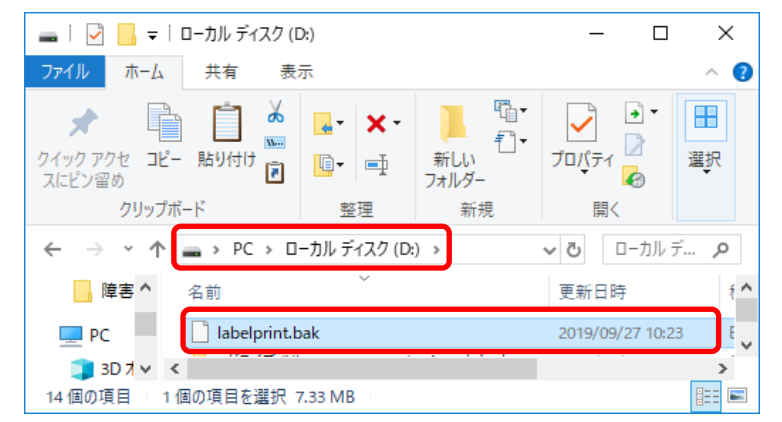

- (4) <ゆうパックプリントRサーバーDB構築バッチ.batt>をメモ帳等のテキストエディタで開きます。 以下の内容を確認いただき、該当する場合は修正し上書き保存してください。
	- ① <SQL Server 2022 Express>のインストール手順(10)で、パスワードに【sqladmin】以外を 設定した場合

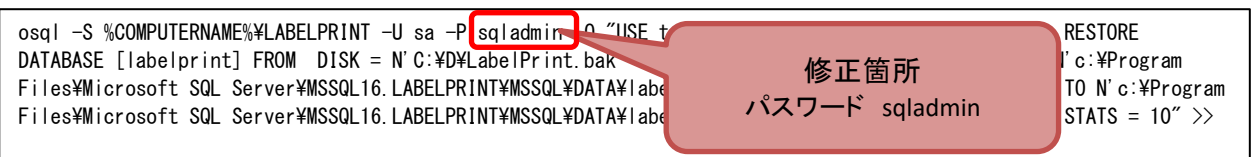

- ⇒ <・・・ P sqladmin · · · >の記述の部分を修正してください。
- 例) パスワードに【sqladmin 2024】を設定した場合は、記述を<・・ P sqladmin 2024 ・・>に 修正してください。
- ② <データベースの構築手順>(3)で、Dドライブ直下へのコピー&ペーストができなかった場合

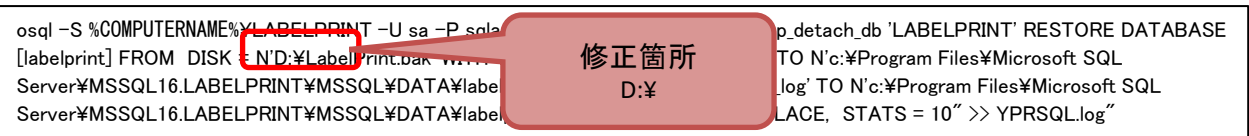

- ⇒ 〈・・・ FROM DISK = N'D:\LabelPrint.bak' WITH FILE = 1, ・・・>の記述部分の パスをコピー&ペーストした場所を示すパスへ修正してください。
- 例) C ドライブ直下のディレクトリ<AAA> (C:\AAA\) ヘコピー&ペーストした場合  $\langle \cdot \cdot \cdot \cdot$  FROM DISK = N'C:\AAA\LabelPrint.bak' WITH FILE = 1,  $\cdot \cdot \cdot$  >

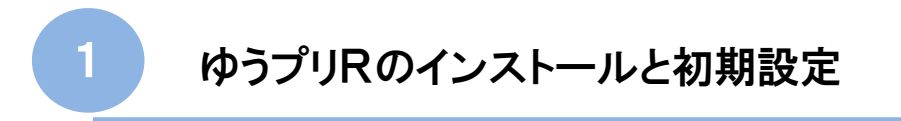

- ■1−2 ゆうプリRのデータベース構築
- (5) <ゆうパックプリントRサーバーDB構築バッチ.batt>の拡張子'.batt'を'.bat'に変更します。
- (6) <ゆうパックプリントRサーバーDB構築バッチ.bat>をダブルクリックして実行します。

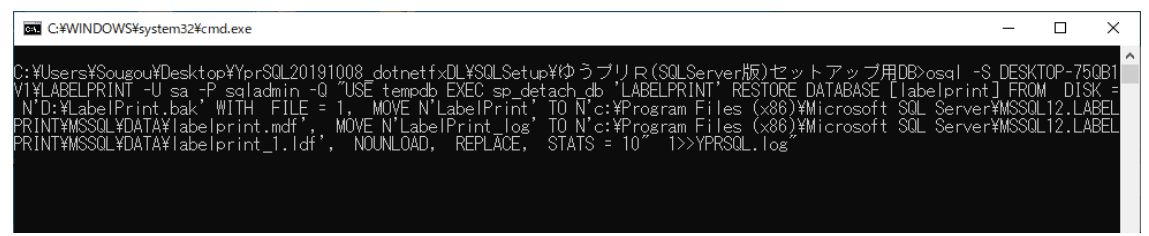

※ 数分程度このような画面が表示されますが、処理が終わるとこの画面が自動で閉じます。

処理が完了しましたら、バッチファイルと同じ場所にログファイルが作成されるので 以下の内容となっているか確認します。 ログファイル名:YPRSQL.log

メッセージ 15010、レベル 16、状態 1、サーバー JPMD-SHIBUYA22¥LABELPRINT、プロシージャ sp\_detach\_db、行 40 データベース 'LABELPRINT' は存在しません。有効なデータベース名を入力してください。使用できるデータベースを確認するには、 sys.databases を使用してください。 10 パーセント処理されました。 20 パーセント処理されました。 30 パーセント処理されました。 40 パーセント処理されました。 50 パーセント処理されました。 60 パーセント処理されました。 70 パーセント処理されました。 80 パーセント処理されました。 90 パーセント処理されました。 100 パーセント処理されました。 データベース 'labelprint' の XXX ページ、ファイル X のファイル 'LabelPrint' を処理しました。 データベース 'labelprint' の X ページ、ファイル X のファイル 'LabelPrint\_log' を処理しました。 データベース 'labelprint' をバージョン XXX から現在のバージョン XXX に変換しています。 データベース 'labelprint' で、バージョン XXX からバージョン XXX へのアップグレード手順が実行されています。 ...... データベース 'labelprint' で、バージョン XXX からバージョン XXX へのアップグレード手順が実行されています。 RESTORE DATABASE により XXX ページが X.XXX 秒間で正常に処理されました (XX.XXX MB/秒)。

(7) ここまででゆうプリRのデータベース構築作業は完了です。

- 1-3 ネットワーク共有フォルダの設定
- 1.ネットワーク共有フォルダの設定手順
	- (1) データベースを構築したサーバ端末の任意のドライブにフォルダを新規作成します。 手順ではDドライブを例にしていますが、Dドライブが難しい場合は他のドライブで作成してください。 フォルダ名は、「ゆうプリR用共有」などのような分かりやすい名前にすることをお勧めします。

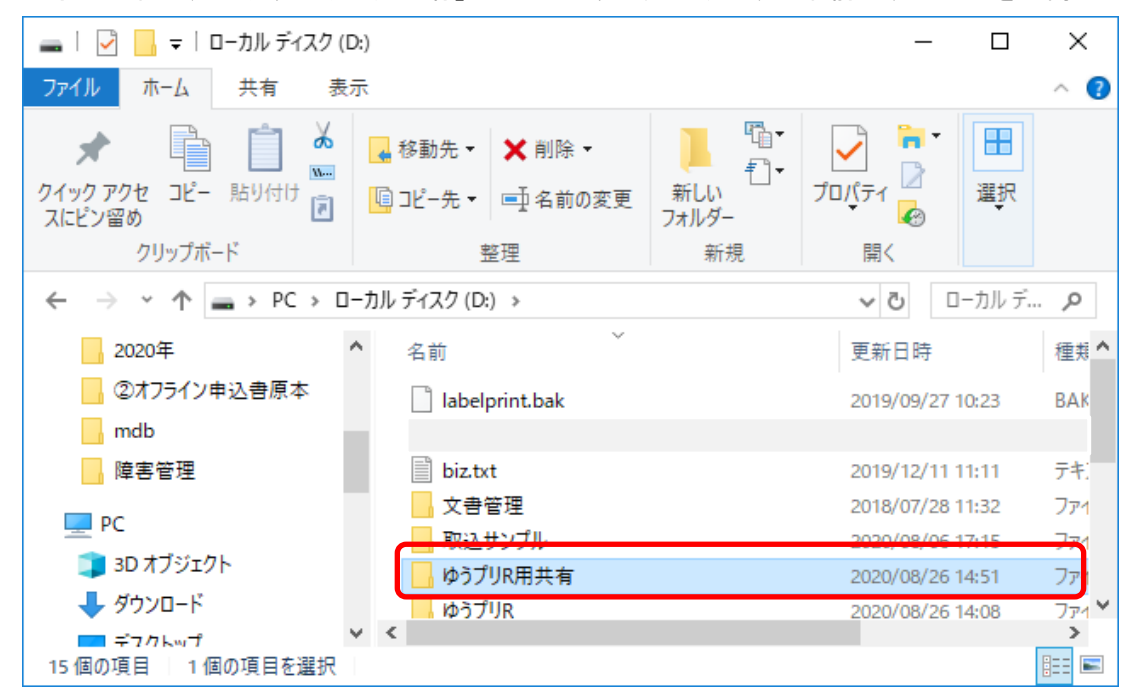

(2) 作成したフォルダを右クリックして<プロパティ>を選択します。

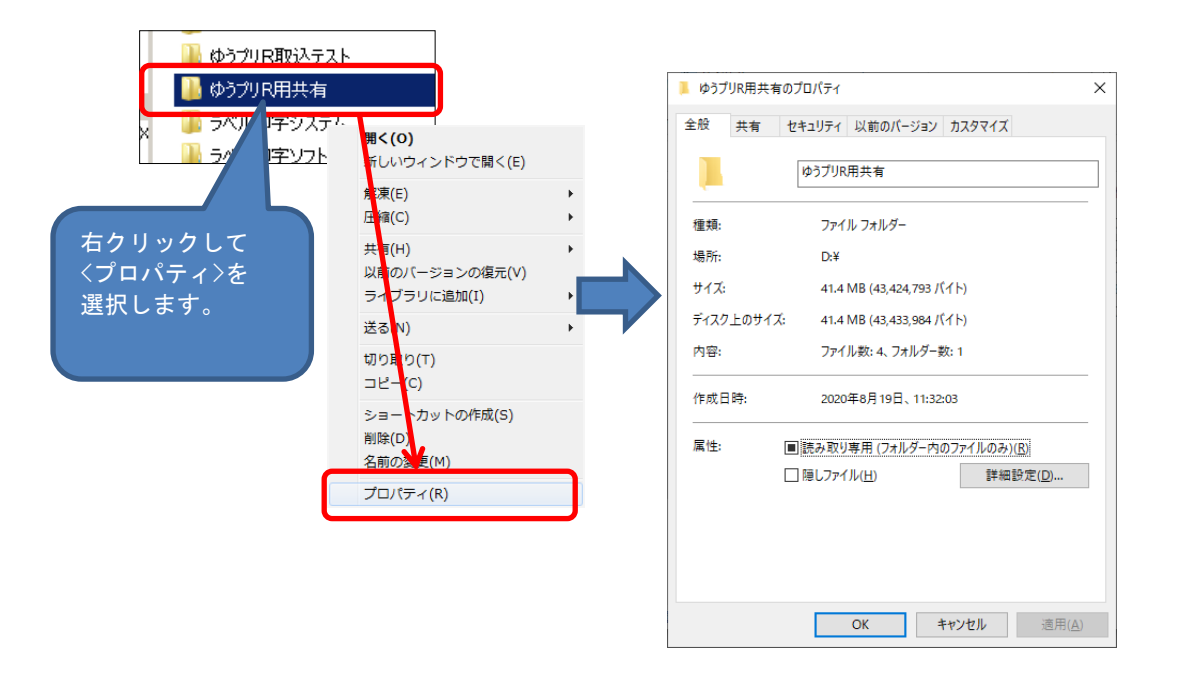

- ■1-3 ネットワーク共有フォルダの設定
- (3) <共有>タブを指定して「共有」ボタンをクリックします。

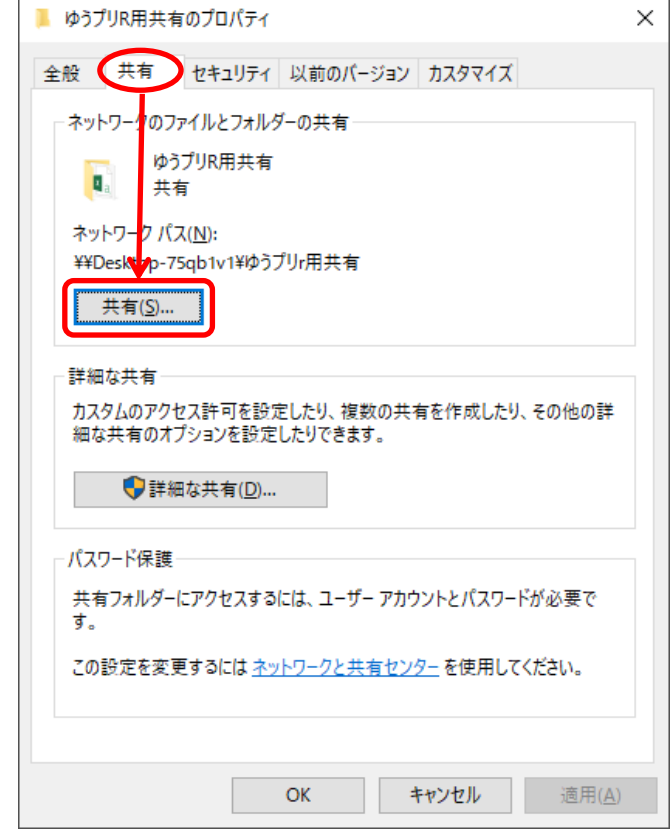

(4) <ファイルの共有>で、'Everyone'を選択し「追加」ボタンをクリックします。

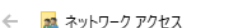

 $\times$ 

#### 共有する相手を選んでください

名前を入力して [追加]をクリックするか、または、矢印をクリックして相手を検索してください。

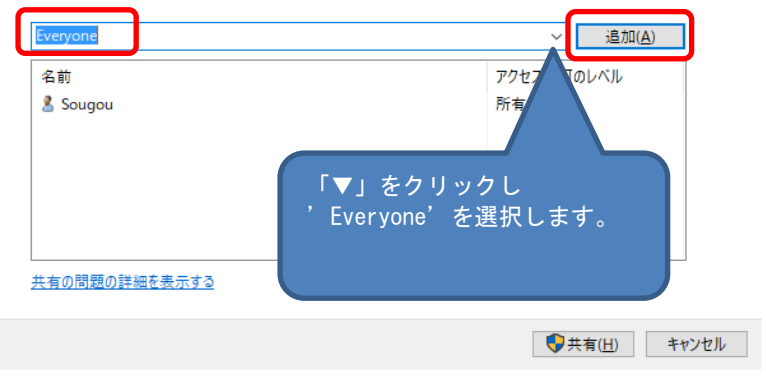

- 1-3 ネットワーク共有フォルダの設定
	- (5) <Everyone>の<アクセス許可レベル>を'読み取り/書き込み'に設定し、「共有」ボタンを クリックして設定を保存します。
		- ※ 0Sのバージョンによっては<アクセス許可レベル>に'共同所有者'などと表示される場合も ありますが、その場合は'共同所有者'を選択します。

 $\times$ 

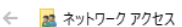

#### 共有する相手を選んでください

名前を入力して[追加]をクリックするか、または、矢印をクリックして相手を検索してください。  $\sqrt{2}$ 読み取り 読み取り/書き込み **▽ 追加(A)** アクセス許可のレベル 名前 削除 -<br>- 読み取り/書き込み ▼ **SE Everyone** & Sougou 所有者 「▼」をクリックして <読み取り/書き込み>を 選択します。 共有の問題の詳細を表示する ● 大有(H) キャンセル

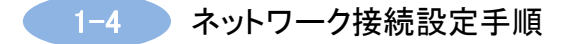

- 1.ネットワーク接続設定手順 本設定は、サーバ側のパソコンにて設定を行います。
	- (1) <ネットワーク探索>と<ファイルとプリンターの共有>の設定を行います。
		- ① <スタートメニュー> ⇒ <Windows システムツール> ⇒ <コントロールパネル>を選択してください。 (※)コントロールパネルへの開き方は、各OSによって異なります。

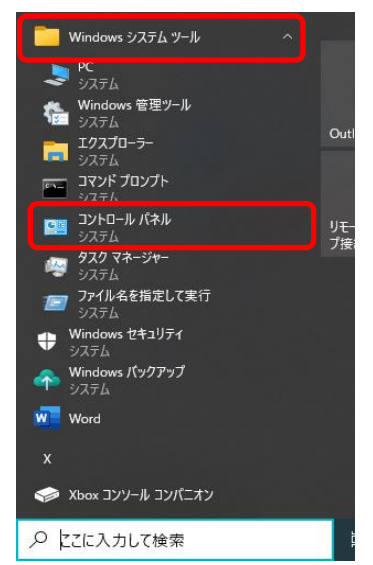

② <ネットワークと共有センター>を選択してください。

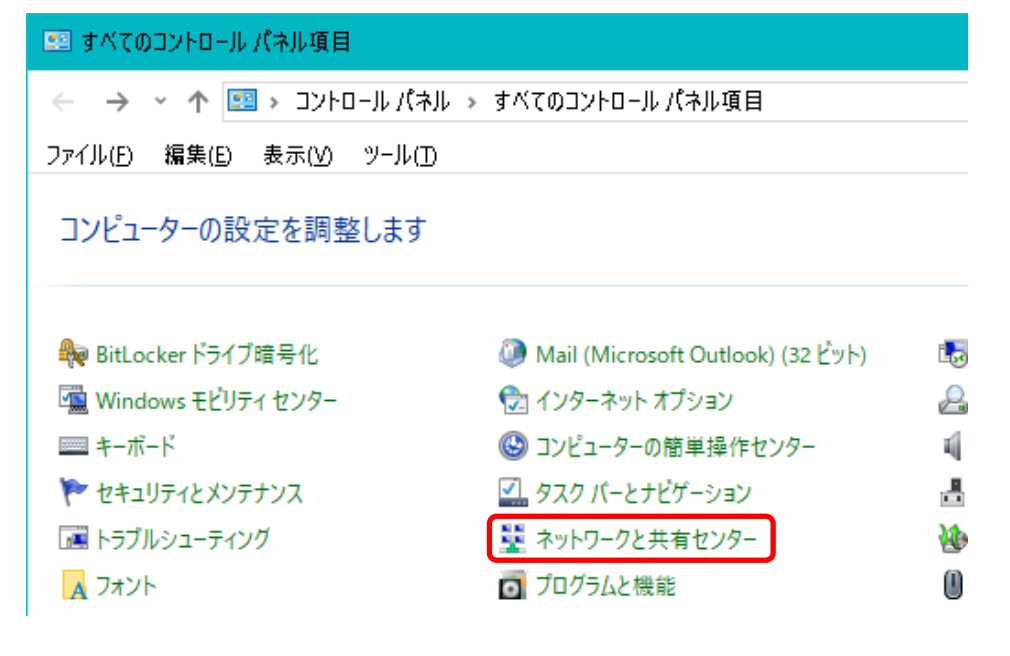

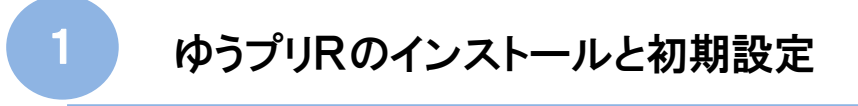

- ■1-4 ネットワーク接続設定手順
	- ③ <共有の詳細設定の変更>を選択してください。

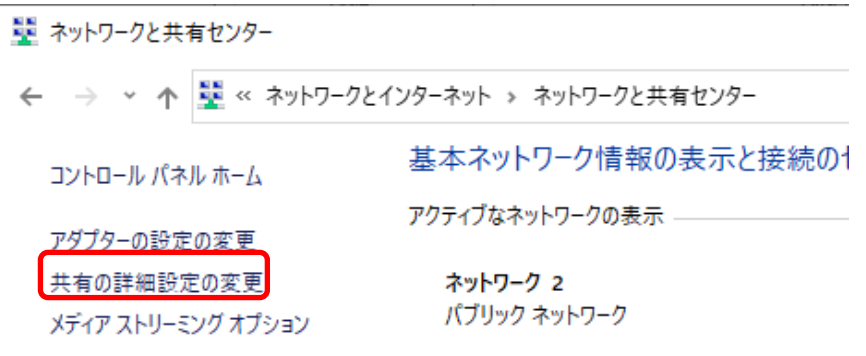

④ <ネットワーク探索>と<ファイルとプリンターの共有>を有効にしてください。 設定後、「変更の保存」ボタンをクリックしてください。前の画面に戻ります。

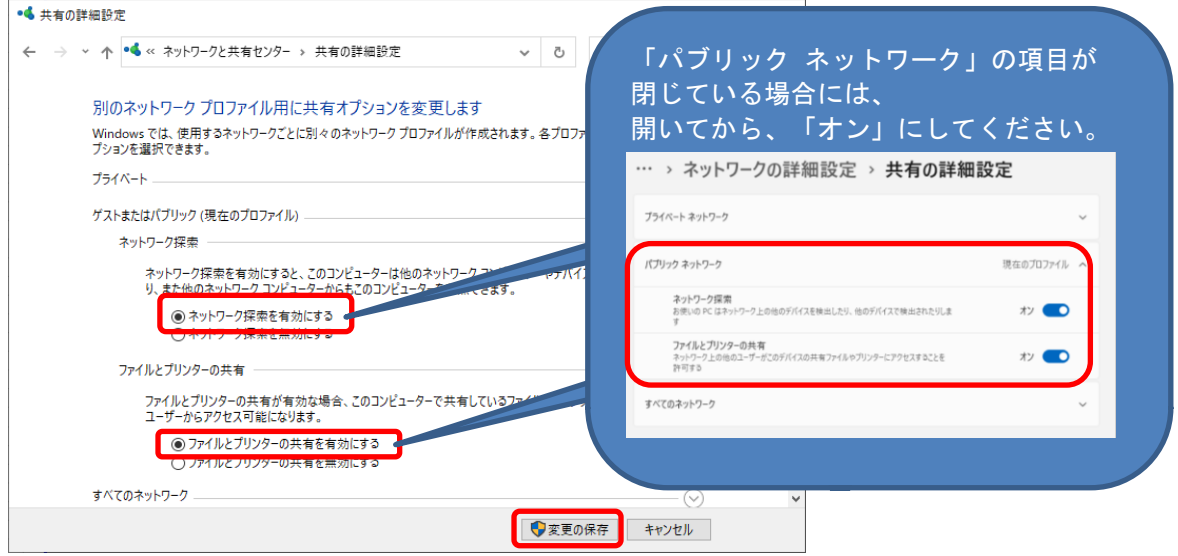

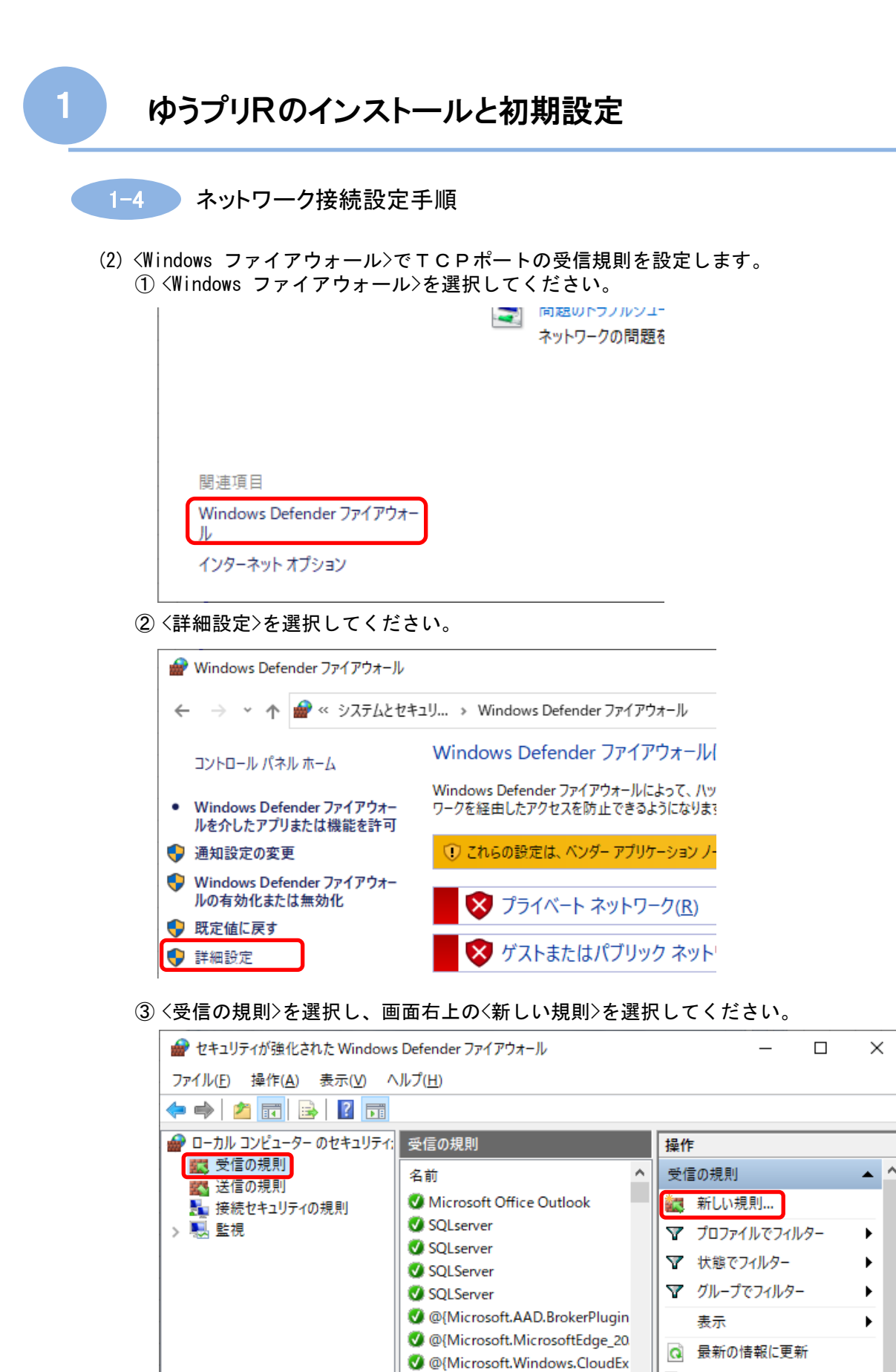

国

 $\vert$  ? ヘルプ

 $\rightarrow$ 

@{Microsoft.Windows.Cortana

 $\sqrt{2}$ 

 $\rightarrow$ 

 $\langle$ 

一覧のエクスポート...

 $\checkmark$ 

 $1 - 23$ 

```
1-4 ネットワーク接続設定手順
```
④ <ポート>を選択し、「次へ」ボタンをクリックしてください。

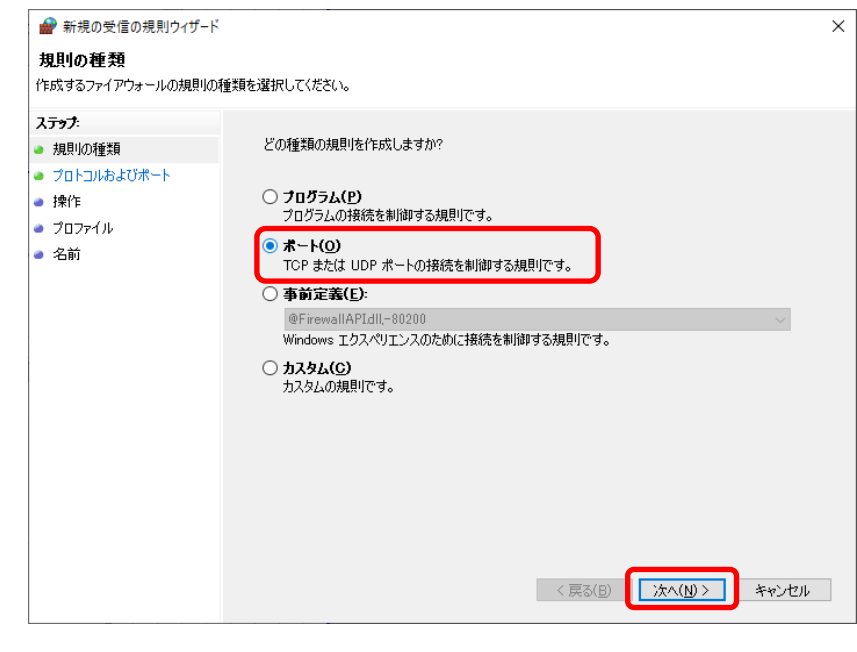

⑤ <TCP>を選択し、<特定のローカルポート>を選択してください。 ポート番号は、'1433'と入力してください。 入力後、「次へ」ボタンをクリックしてください。

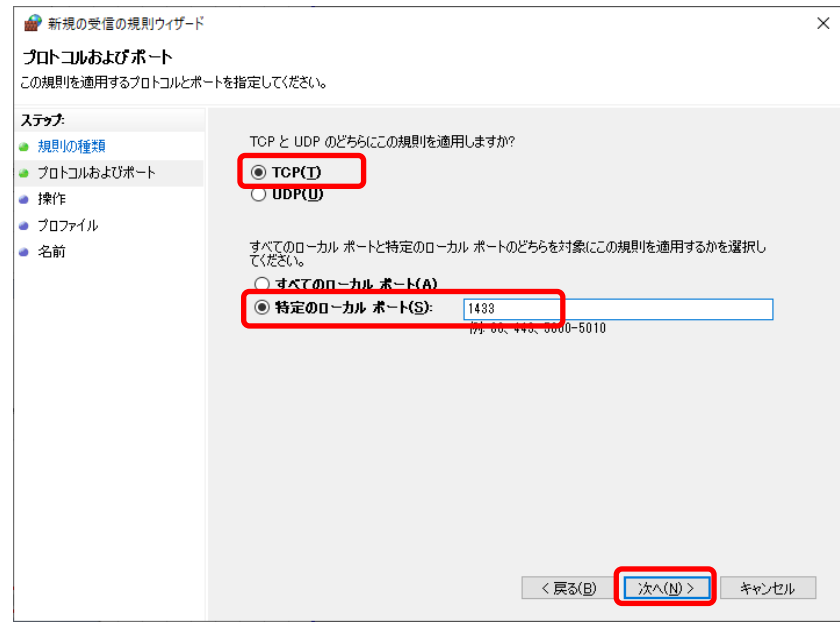

1-4 ネットワーク接続設定手順

⑥ <接続を許可する>を選択してください。 選択後、「次へ」ボタンをクリックしてください。

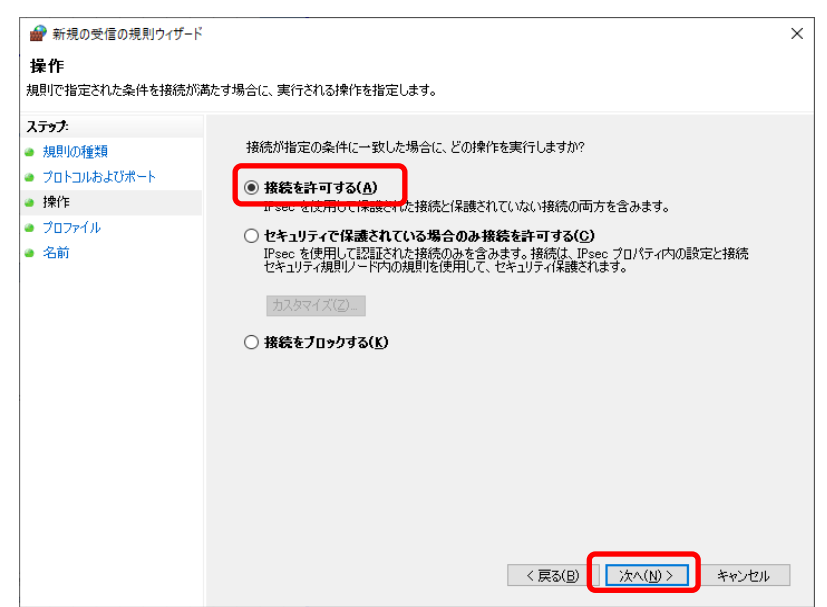

### ⑦ 全てにチェックを付けてください。 チェックを付けた後、「次へ」ボタンをクリックしてください。

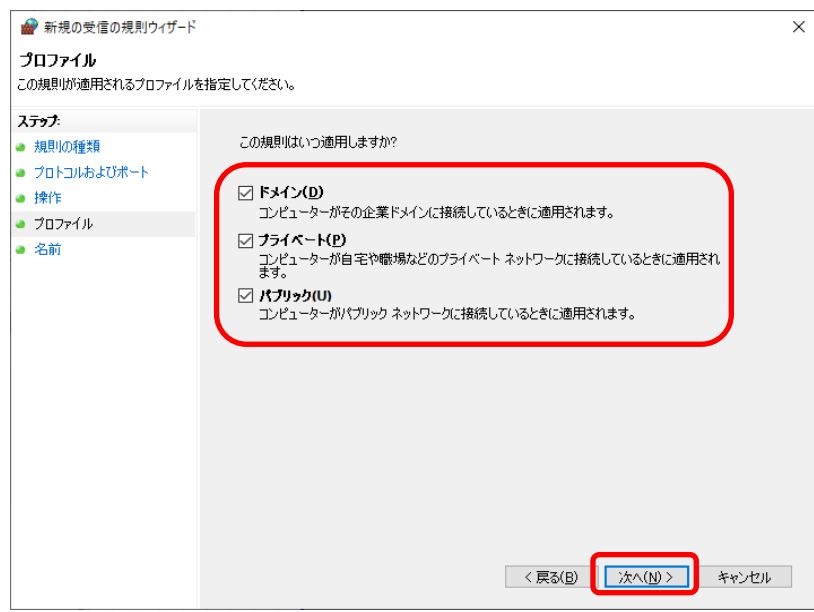

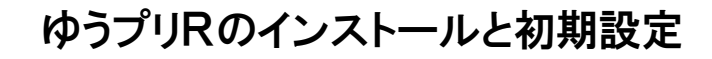

- ■1-4 ネットワーク接続設定手順
	- ⑧ 名前の欄に'SQLServer'と入力してください。 入力後、「完了」ボタンをクリックしてください。

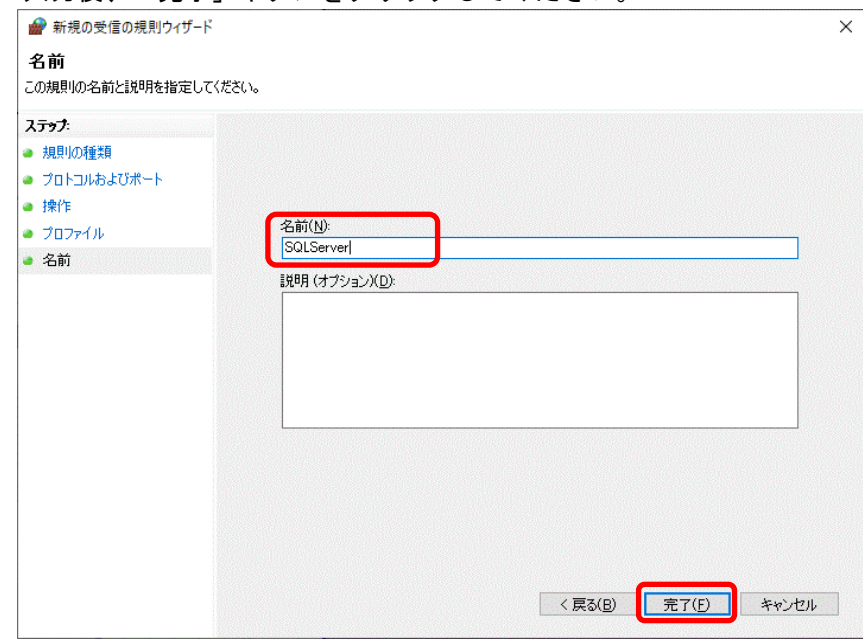

### ⑨ 下の画面のように設定が表示されます。

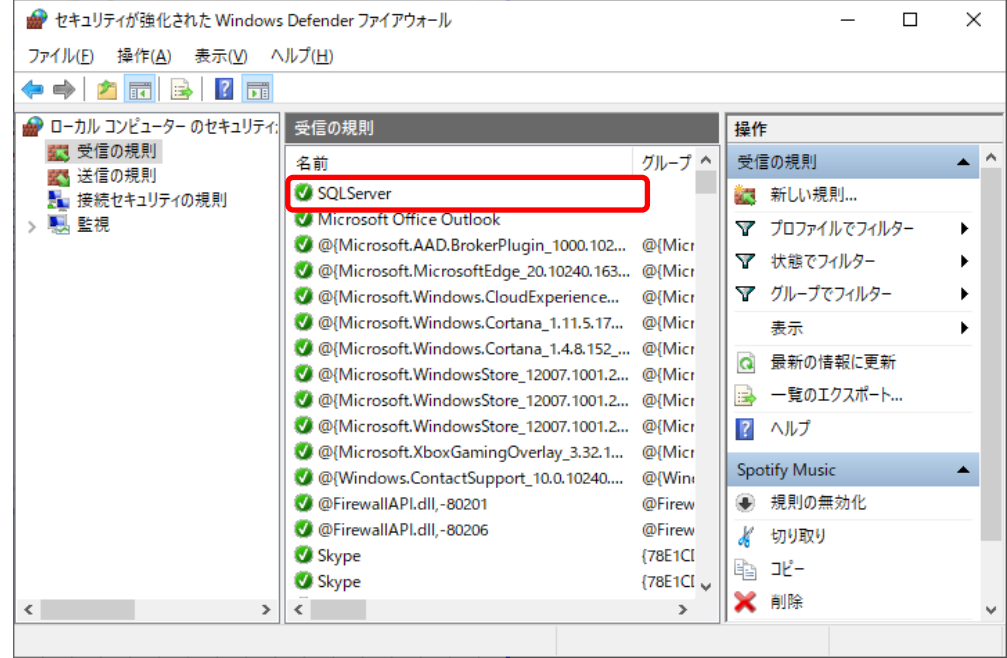

- 1-4 ネットワーク接続設定手順
- (3) <Windows ファイアウォール>でUDPポートの受信規則を設定します。
	- ① 再度、画面右上の<新しい規則>を選択してください。

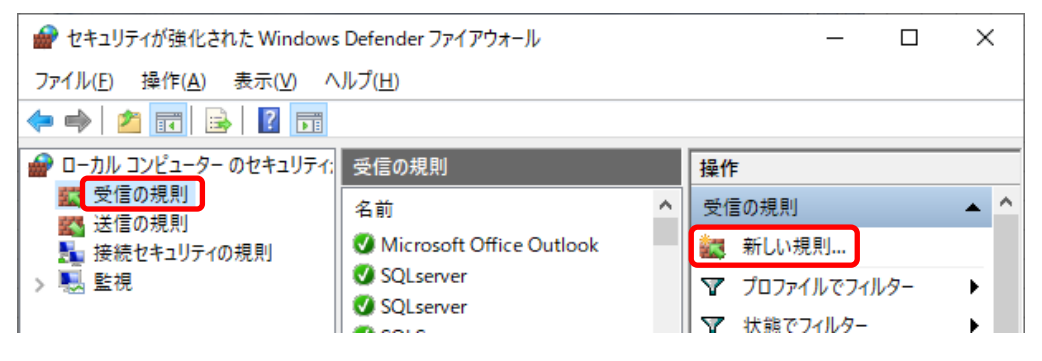

② <ポート>を選択し、「次へ」ボタンをクリックしてください。

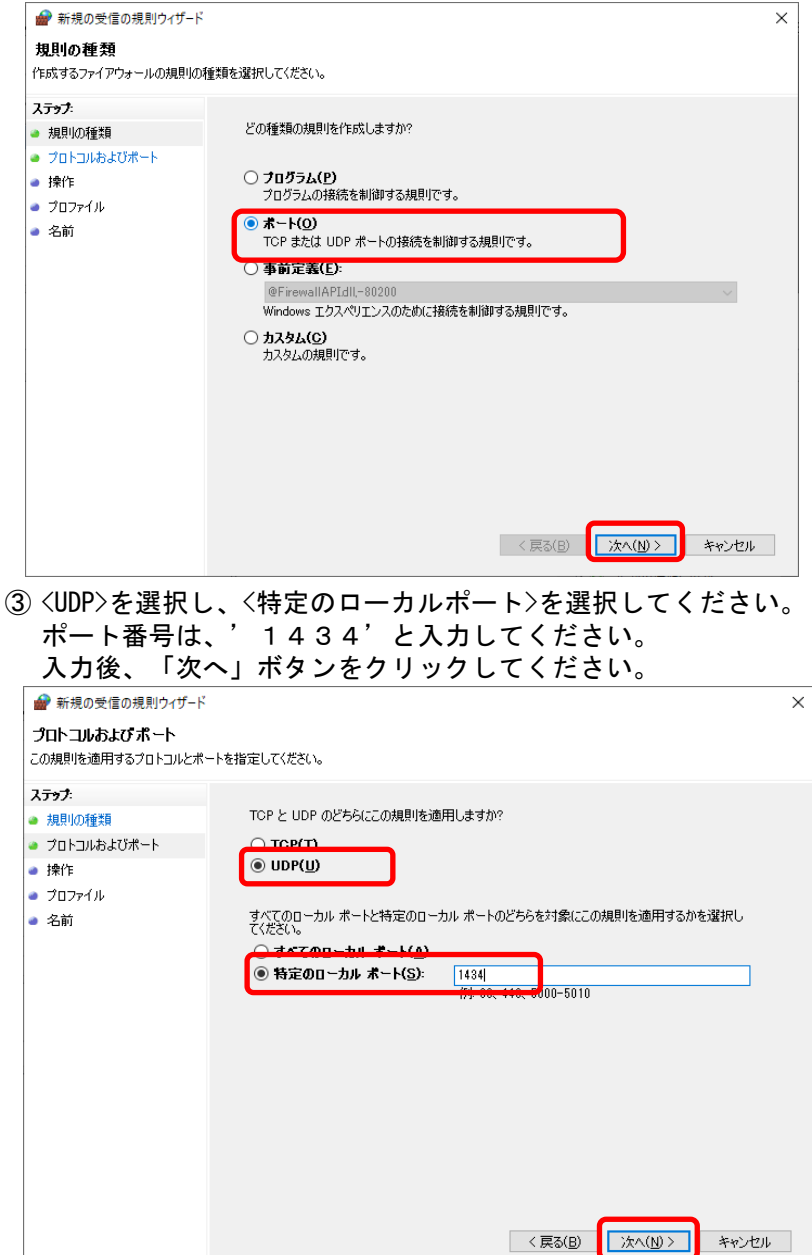

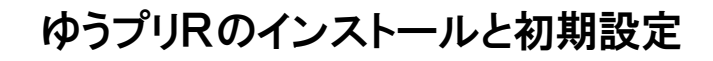

### 1-4 ネットワーク接続設定手順

④ <接続を許可する>を選択してください。 選択後、「次へ」ボタンをクリックしてください。

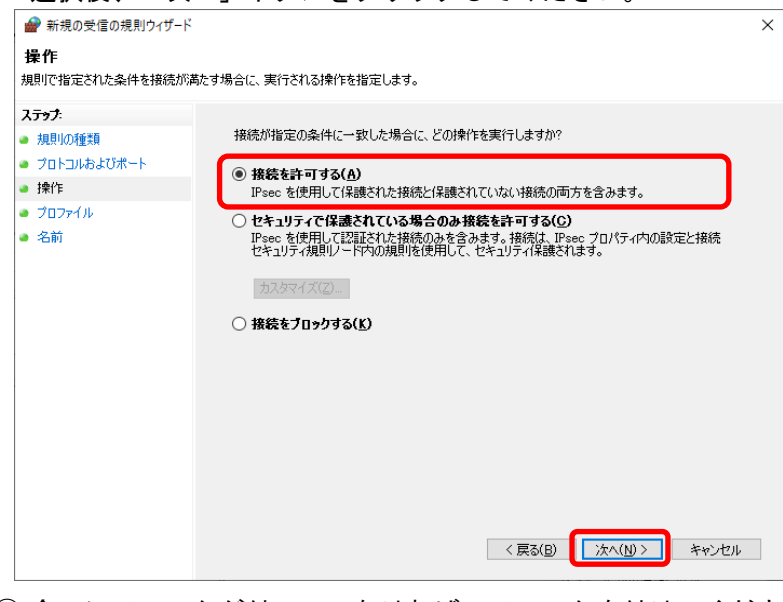

⑤ 全てにチェックが付いていなければ、チェックを付けてください。 選択後、「次へ」ボタンをクリックしてください。

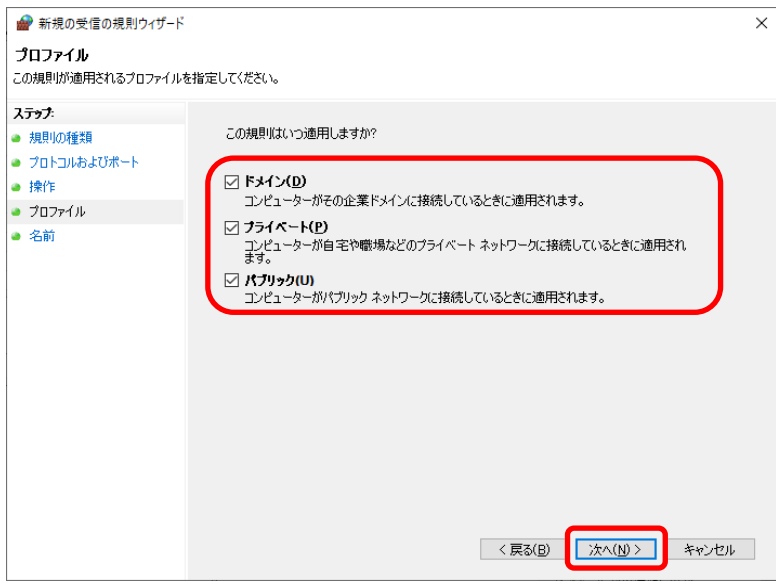

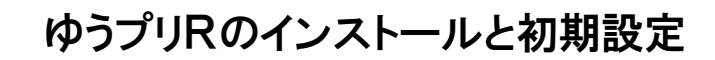

1-4 ネットワーク接続設定手順

⑥ 名前の欄に'SQLServer'と入力してください。 入力後、「完了」ボタンをクリックしてください。 ■ 新規の受信の規則ウィザード  $\times$ 名前 この規則の名前と説明を指定してください。 ステップ ● 規則の種類 · プロトコルおよびポート ● 操作 名前(N): a gripadit SQLServer ● 名前 設明 (オプション)(D): <戻る(B) | 完了(F) | キャンセル |

### ⑦ 下の画面のように設定が表示されます。 画面右上の「×」ボタンにて、画面を終了させてください。

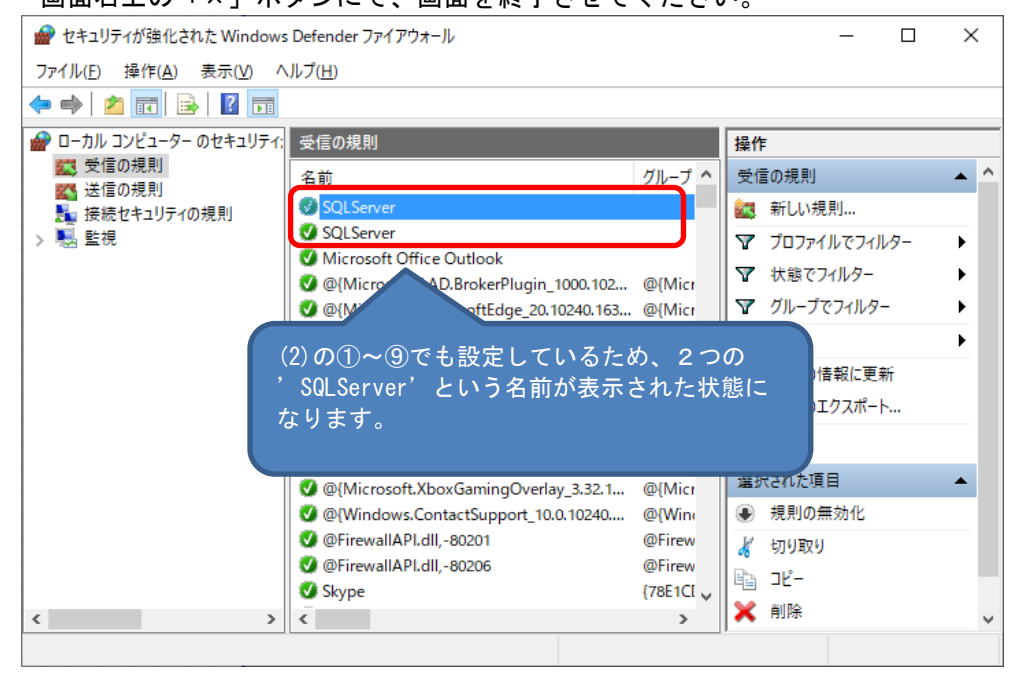

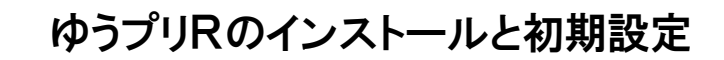

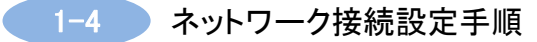

- (4) <SQLServer>の構成マネージャーでTCP/IPの設定を行います。
	- ① <SQLServer構成マネージャー>を起動します。

Windowsのスタートメニューをクリックして、以下の順に選択してください。

<スタートメニュー> ⇒ <Microsoft SQL Server 2022> ⇒ <SQL Server 2022 構成マネージャー>

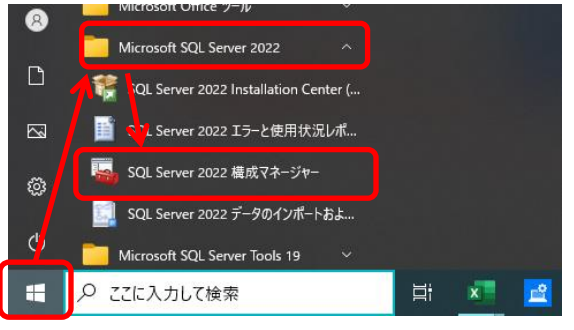

※ スタートメニューから<SQL Server 2022 構成マネージャー>を見つけられなかった場合は、 「ファイル名を指定して実行」で下記文字列を入力し、起動してください。

C:¥Windows¥SysWOW64¥SQLServerManager16.msc

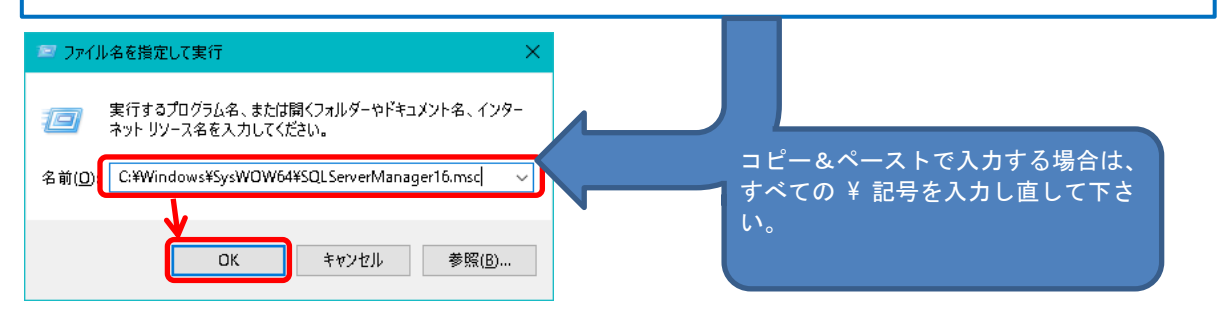

- ② 【ユーザーアカウント制御】という画面が出た場合は、「はい」ボタンをクリックしてください。
- ③ 図のような画面が表示されますので、以下の順に選択してください。 <SQL Serverネットワークの構成> ⇒ <LABELPRINTのプロトコル>

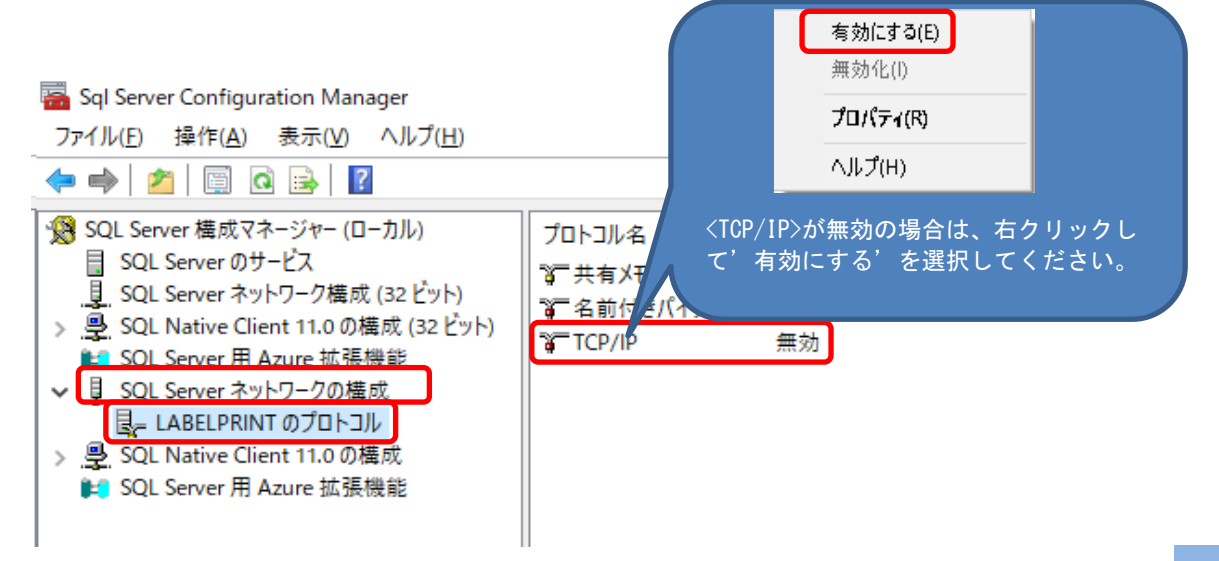

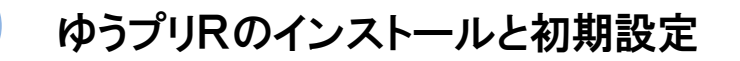

- 1-4 ネットワーク接続設定手順
	- ④ <TCP/IP>の所で右クリックし、'プロパティ'を選択してください。

Sql Server Configuration Manager

ファイル(E) 操作(A) 表示(V) ヘルプ(H)

 $\Leftrightarrow$   $\uparrow$   $\Box$   $\Box$   $\Box$ 

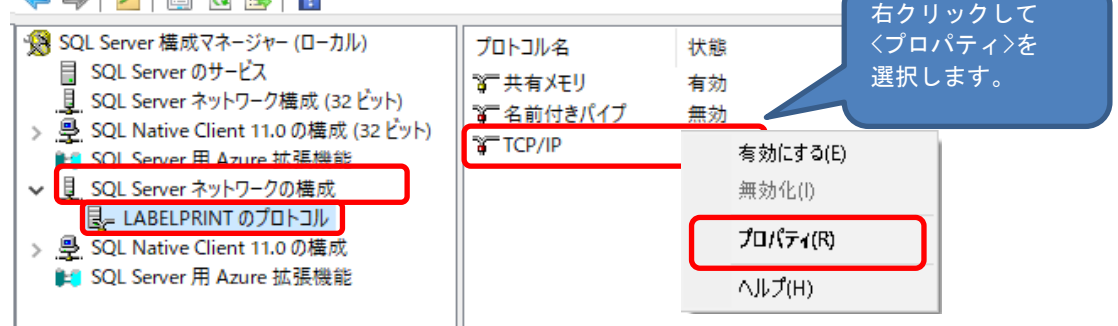

- ⑤ 図のような画面が表示されますので、以下の順に操作してください。
	- (a)IPアドレスのタブをクリック
	- (b)垂直スクロールバーをドラッグし、一番下まで移動させてください。 (c)<IPAll>の項目で、TCPポートに'1433'、TCP動的ポートは'空白'
	- にしてください。 (d)「適用」ボタンをクリックしてください。

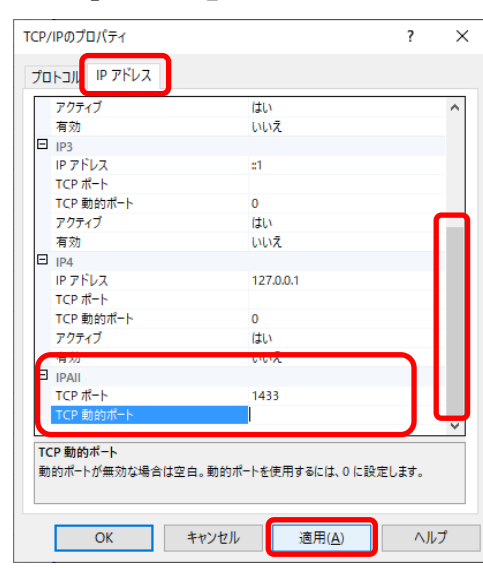

⑥ 「適用」ボタンをクリックすると、下図の画面が表示されますので「OK」ボタンを クリックしてください。「OK」ボタンをクリックすると、前の画面に戻りますので 「OK」ボタンをクリックしてください。

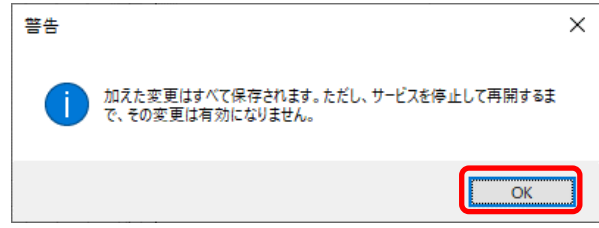

⑦ 設定情報を反映するため、パソコンの再起動を行ってください。

1-5 ゆうプリRのインストール

- ゆうプリRのインストール この作業は、ゆうプリRのアプリケーションをインストールします。 サーバおよびクライアントとして使用するパソコンで実施します。
- 1.ゆうプリRのインストール手順
	- (1) ネットワーク共有ドライブの設定

〔1-3 ネットワーク共有フォルダの設定〕で共有設定を行ったフォルダについて、 ネットワークドライブでの接続を行います。

- ① スタートメニューを右クリックしてエクスプローラーを起動します。
- ② 【コンピューター】タブから<ネットワークドライブの割り当て>を選択します。 または、エクスプローラーを開いて左側にある【PC】の上で右クリックし、 <ネットワークドライブの割り当て>を選択します。

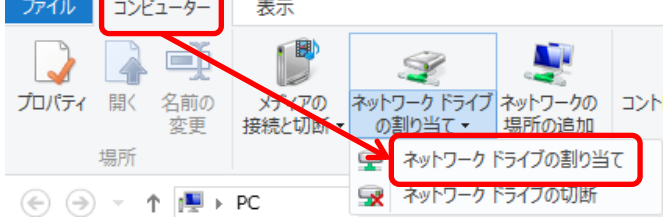

3<ネットワークドライブの割り当て>でくドライブ>に'Z'を指定し、<フォルダ>にサーバ端末で 作成した共有フォルダを指定します。「参照」ボタンをクリックして検索し設定してください。 ※ サインイン時に再接続する'はチェックをつけます。

 $\times$ 

← ● ネットワークドライブの割り当て

割り当てるネットワーク フォルダーを選択してください

接続するフォルダーと使用するドライブ文字を指定してください

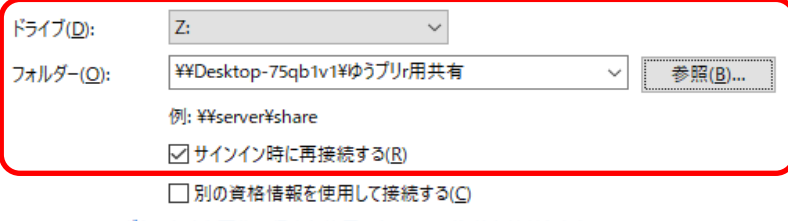

ドキュメントと画像の保存に使用できる Web サイトに接続します

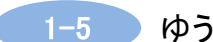

1-5 ゆうプリRのインストール

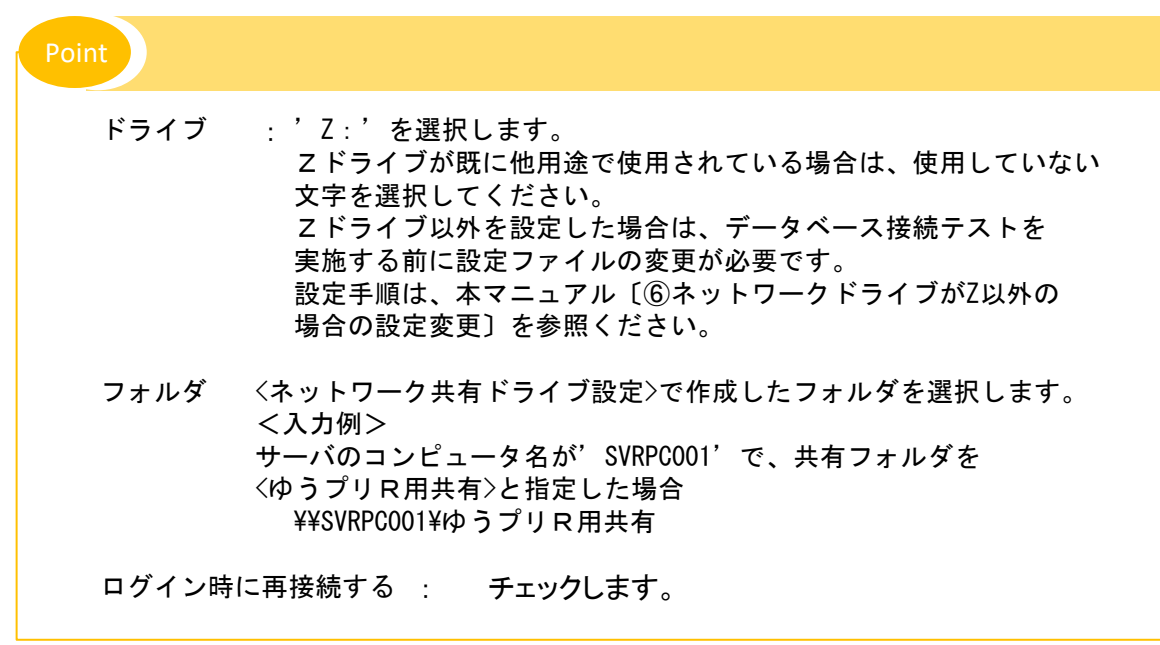

④ 「完了」をクリックし、ネットワークドライブの割り当ての設定が完了となります。 続いて、ゆうプリRのインストールを行います。

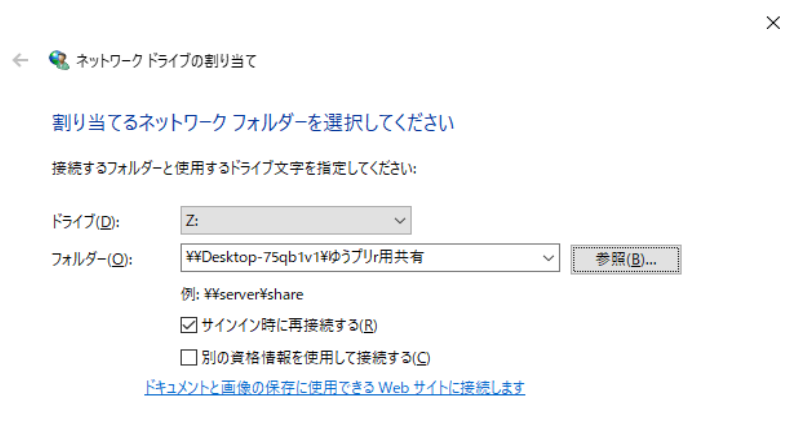

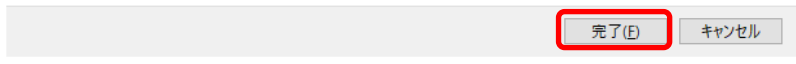

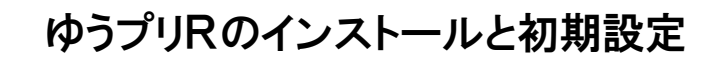

- 1-5 ゆうプリRのインストール
- (2) ゆうプリRのインストール
	- ① 解凍したフォルダ内の<AplSetup>フォルダ内にある<setup.exe>をダブルクリックします。

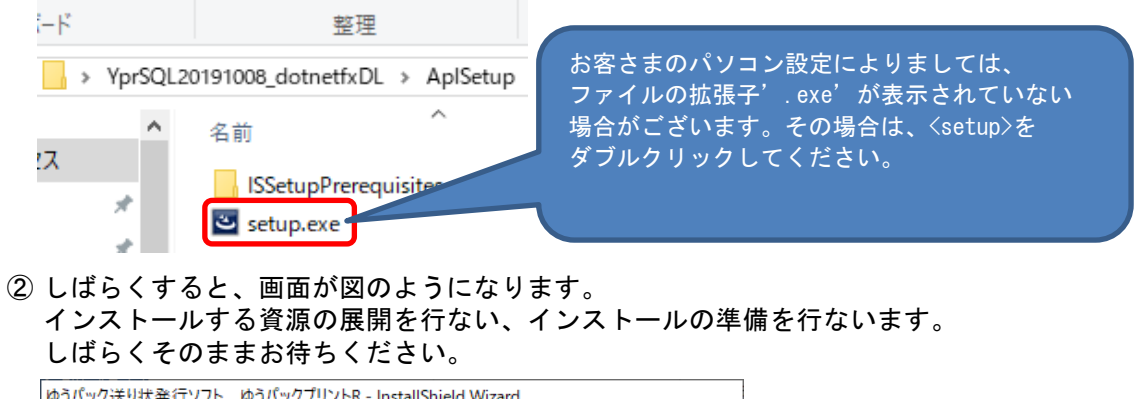

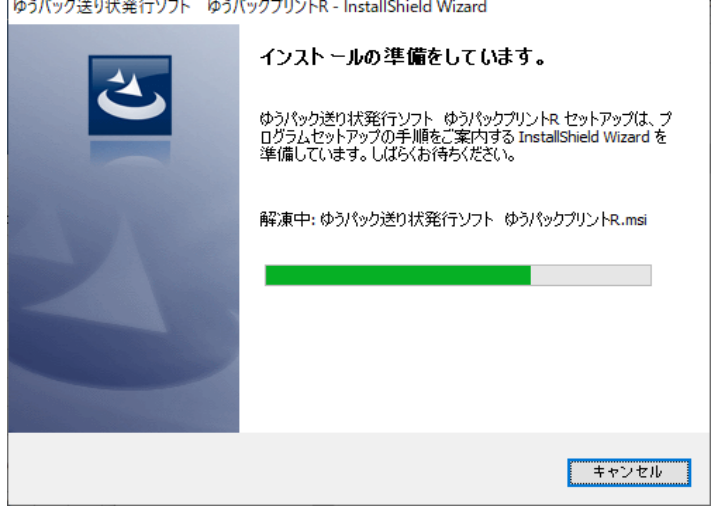

③ 準備が終了すると、画面が図のようになります。 インストールを進める場合は、「次へ」ボタンをクリックしてください。

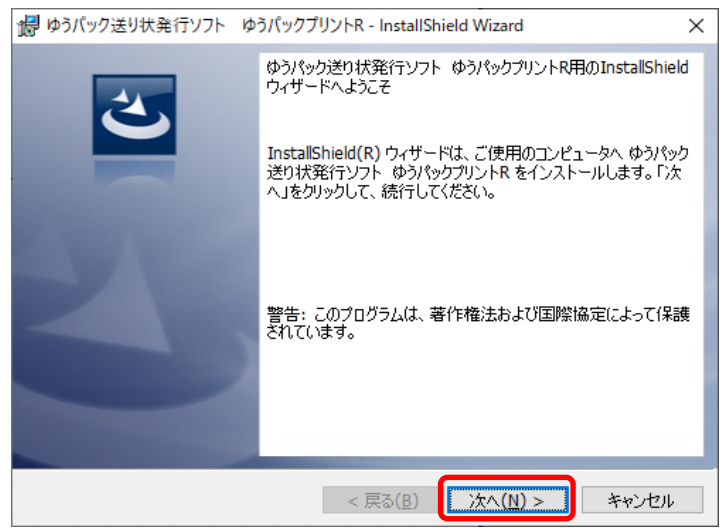

1-5 ゆうプリRのインストール

④ <利用規約>をご確認の上、'利用規約の条項に同意します'を選択して、 「次へ」ボタンをクリックしてください。

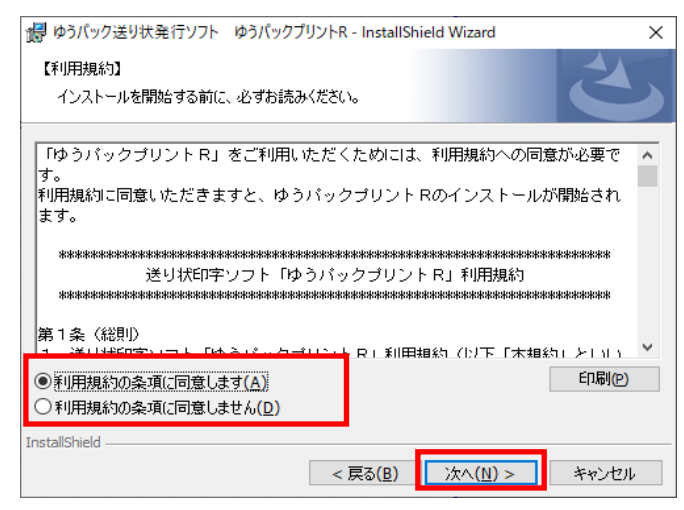

⑤ インストールフォルダの指定画面になります。 通常インストールフォルダは変更せずに「次へ」ボタンをクリックしてください。

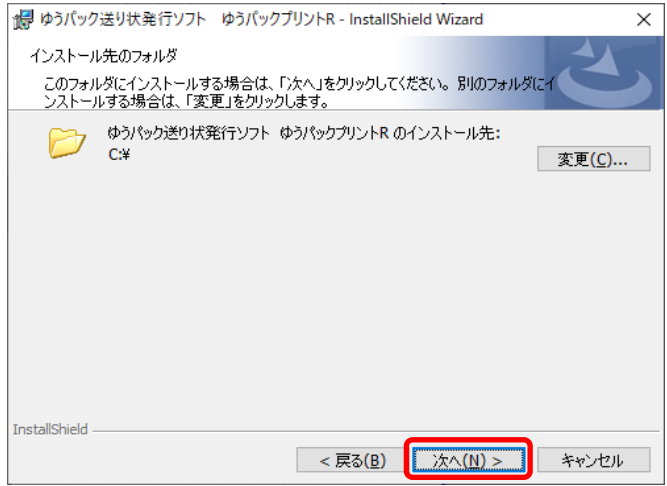

- ⑥ 画面が図のようになります。
	- インストール前の確認画面です。問題なければ「インストール」ボタンをクリックして インストールを開始してください。

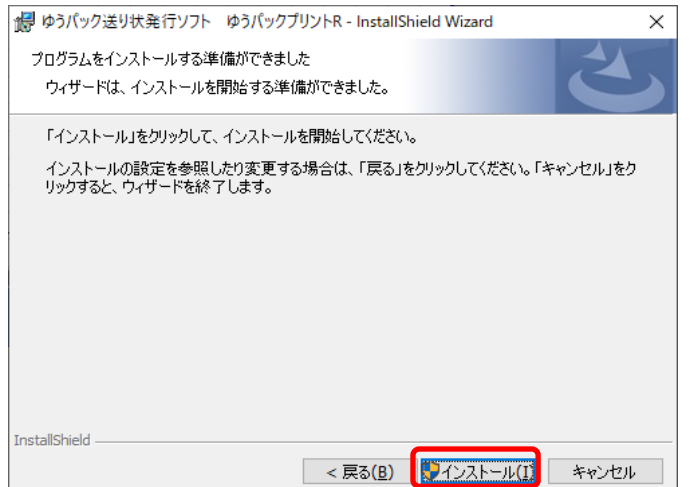

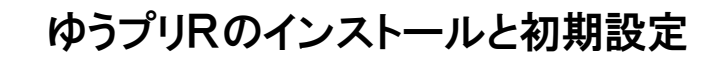

1-5 ゆうプリRのインストール

⑦ インストール中は、画面が図のようになります。

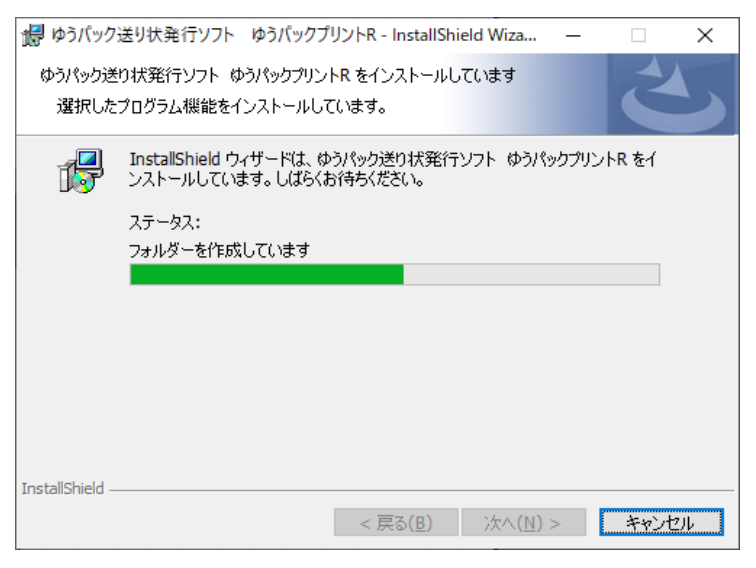

### ⑧ 「完了」ボタンをクリックしてください。

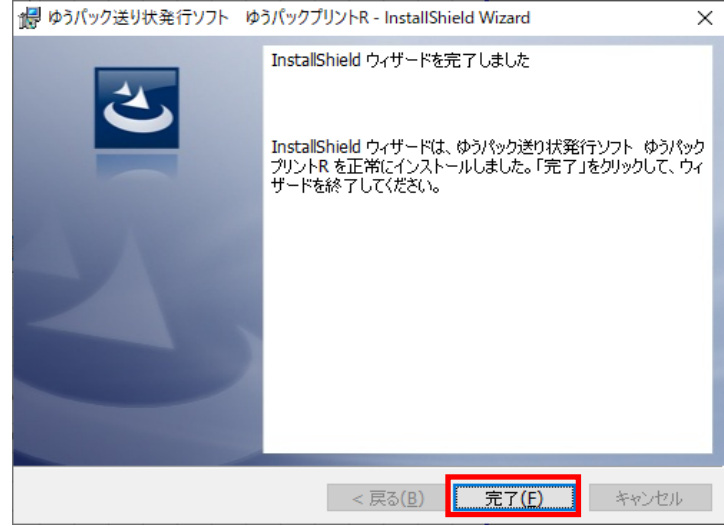

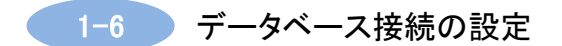

1.データベースの接続設定手順

ゆうプリRのインストールが完了しますと、『Sql Server 接続設定』画面が起動します。 ここでは、データベースへの接続設定を行います。

〔1-5 ゆうプリRのインストール〕で、ネットワークドライブをZ以外に指定した場合は、 下記の接続テストを行う前に、本マニュアル〔⑥ネットワークドライブがZ以外の場合の設定変更〕を 必ず行ってください。

(1) セットアップしたデータベース構築の情報を入力して「接続テスト」ボタンをクリックします。

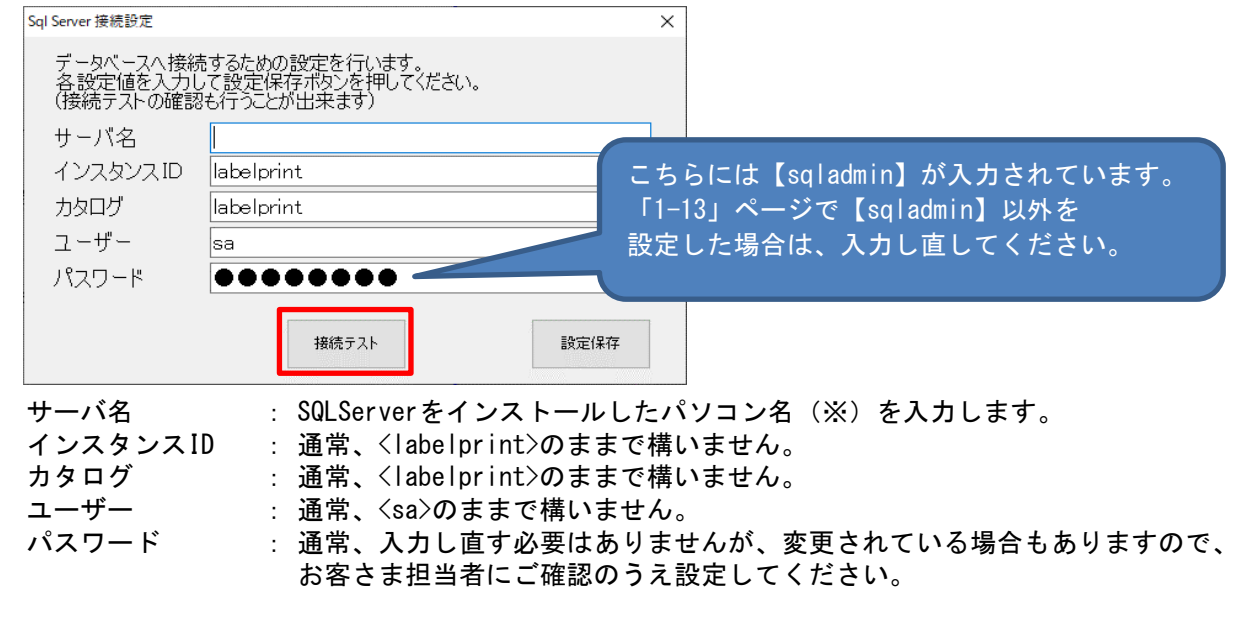

※ パソコン名の確認方法

(2) 「接続テスト」でデータベースへ正常に接続ができることを確認してください。 「データベースへの接続に成功しました。」とメッセージが表示されると、ゆうプリRデータベース に接続確認ができた状態です。

<データベース接続成功時>

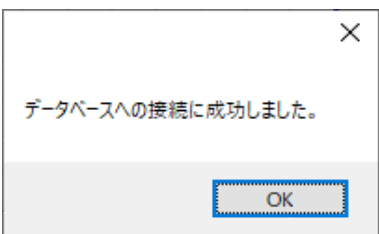

Windows10、Windows11、Windows Server 2012 R2、Windows Server 2016の場合 <スタートメニュー>から<コントロールパネル>を開きます。システムを表示し、 フルコンピューター名を確認します。

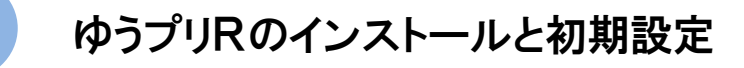

1-6 データベース接続の設定

<データベース接続失敗例>

例1 データベースのパスワードが異なる場合

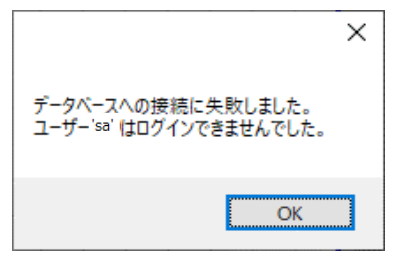

SQLSever認証用ユーザー<sa>のパスワードが変更されている可能性が考えられます。 お客さま担当者にパスワードをご確認のうえ設定していただいてください。

例2 サーバに接続できない場合(インスタンスIDが異なる場合)

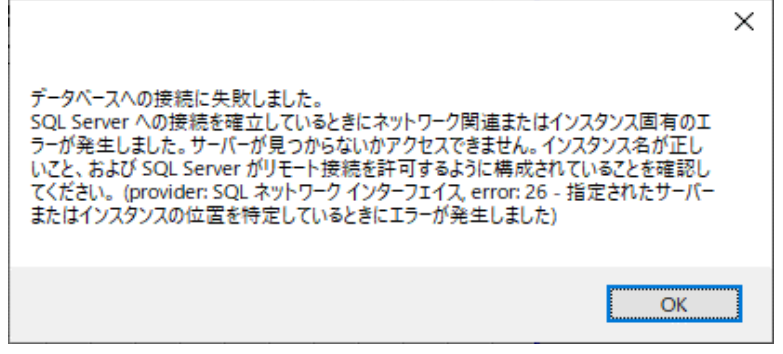

接続しようとしているサーバ名が見つからないかネットワーク上から繫げられない状態である 可能性が考えられます。

あるいは、〔1-1(7)〕で<インスタンスID>を'LABELPRINT'以外を設定した可能性があり ます。サーバ名かインスタンスIDの設定内容を確認してください。

(3) 接続の成功が確認できたら、「設定保存」ボタンをクリックし設定を保存します。

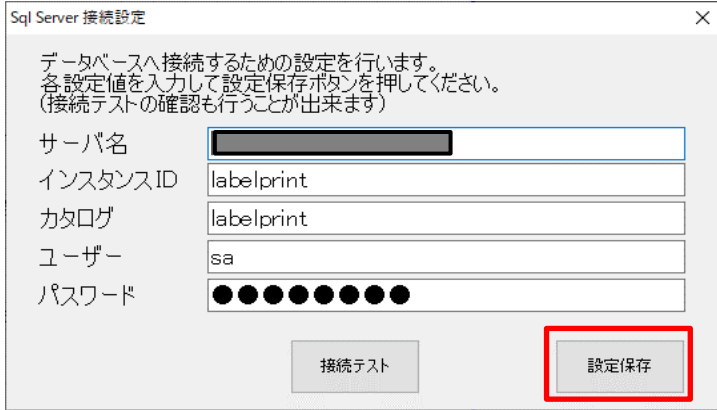

1-7 ゆうプリR会員認証の設定

ゆうプリRをインストールするパソコンで、会員認証処理を実行します。 「キャンセル」ボタンをクリックした場合は、以降の画面は表示されません。

1.会員認証手順

■ 1台目 (サーバ機)

ゆうプリRをインストールした最初の1台目のパソコンで実行します。 すでに他のパソコンで会員認証済みのパソコンIDは使用できませんのでご注意ください。

### ■ 2台目以降(クライアント機)

「キャンセル」ボタンをクリックしてください。 これで、クライアント機のインストール作業は終了です。

ただし、下記の操作で「プリンタ設定マスタ」「印刷送り状設定」の設定を行ってください。

<印刷送り状設定> ゆうプリRを起動し、スタートメニューを表示後、 「送り状設定」ボタンをクリックし、表示したメニューの 「印刷送り状設定」ボタンをクリックします。 〔1-9 使用する送り状の設定〕を参照して設定してください。

<プリンタ設定マスタ> ゆうプリRを起動し、スタートメニューを表示後、 「送り状設定」ボタンをクリックし、表示したメニューの 「プリンタ設定マスタ」ボタンをクリックします。 〔1-10 使用するプリンタの設定〕を参照して設定してください。

(1) データベースの接続設定が完了しますと、ゆうプリR会員認証処理が表示されます。 会員認証に必要な情報を入力して、「認証」ボタンをクリックします。 ※ <ゆうプリR会員登録完了のお知らせ>メールを参照ください。

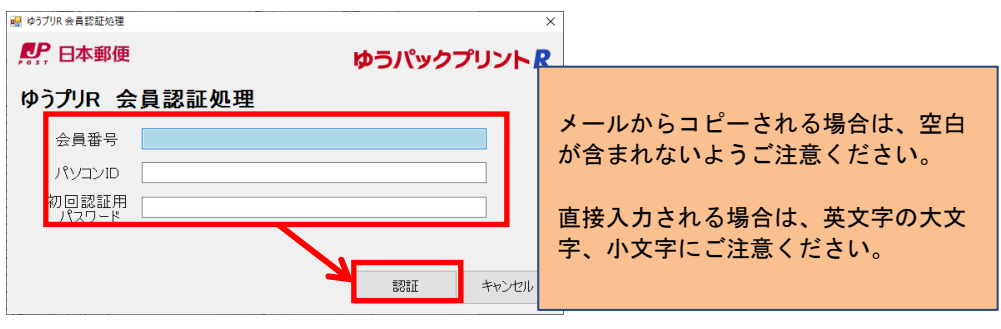

(2) ゆうプリRの認証を行います。

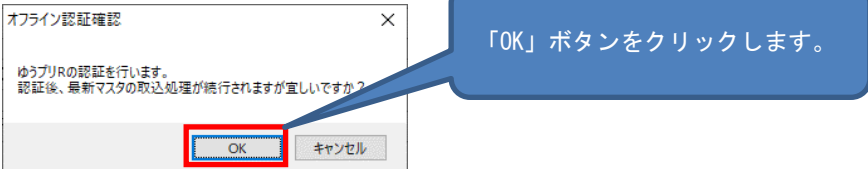

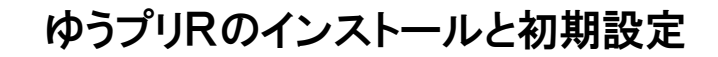

- ■1-7 ゆうプリR会員認証の設定
	- (3) ゆうプリRで使用するマスタデータのダウンロードが開始されます。 処理完了まで時間がかかりますので、このまま完了までお待ちください。 ※ 概ね30分から40分程度かかりますが、処理時間はパソコンの性能、状態により異なります。 この時間よりもお時間がかかることもございますので、ご了承ください。

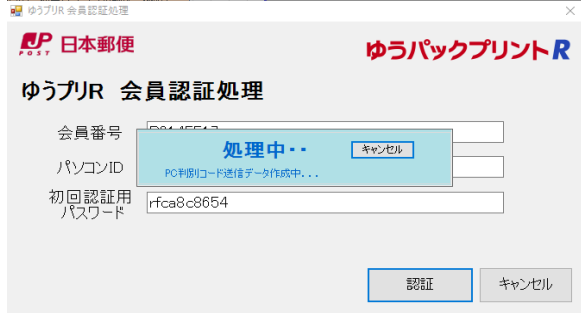

(4) ゆうプリRの認証設定が完了しました。 続けて次頁の<ログインユーザーの登録>へ進みます。

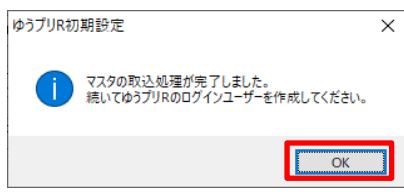

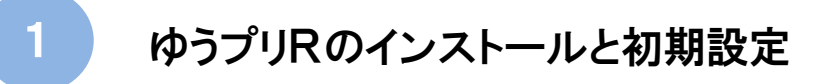

- ■1-8 ログインするユーザーの新規作成
- 1.ログインユーザーの登録
	- (1) 「ユーザー管理マスタへ」ボタンをクリックしてユーザーの新規作成をします。

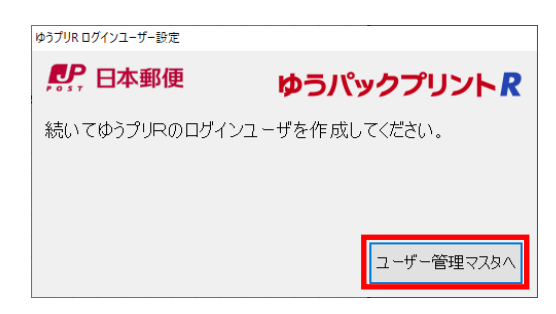

(2) 設定するログインユーザー名、申請運賃コードの入力をしてください。

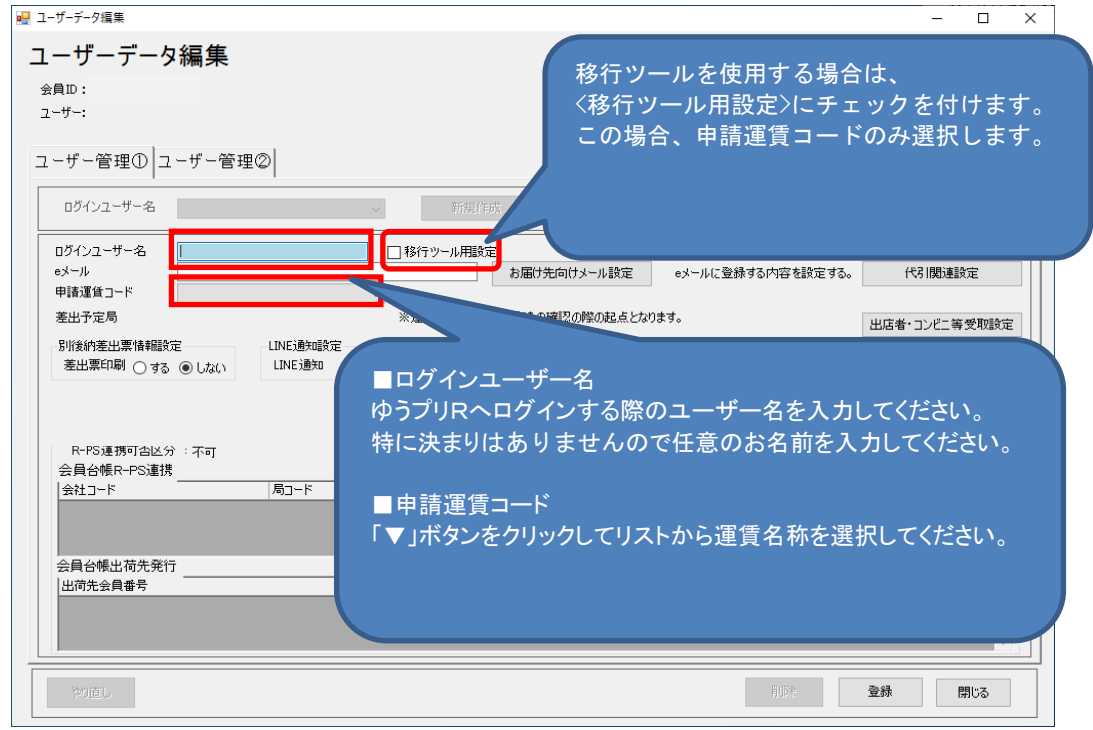

### Point

■ 申請運賃コードについて

お申込み書に運賃名称をご指定されていない場合は、<ご利用運賃 その1>というような 名称で表示がされますので、「▼」ボタンをクリックしてリストから選択してください。 申請運賃コードには、支払方法(後納、別納、現金等)が設定されております。 複数のお支払方法でご利用される場合は、ご選択にご注意ください。

■ 移行ツールをご利用される場合について ゆうプリRの前身である≪ゆうパックプリント≫からのデータ移行を行う場合は、 次頁〔(3)移行ツールをご使用になる場合〕を参照いただき、設定を行ってください。

- 1-8 ログインするユーザーの新規作成
	- (3) 移行ツールをご使用になる場合

移行ツールをご利用される場合、<移行ツール用設定>にチェックを付けて、<申請運賃コード>のみ 選択してください。

(初回インストール時のみ、<移行ツール用設定>のチェックを選択できます)

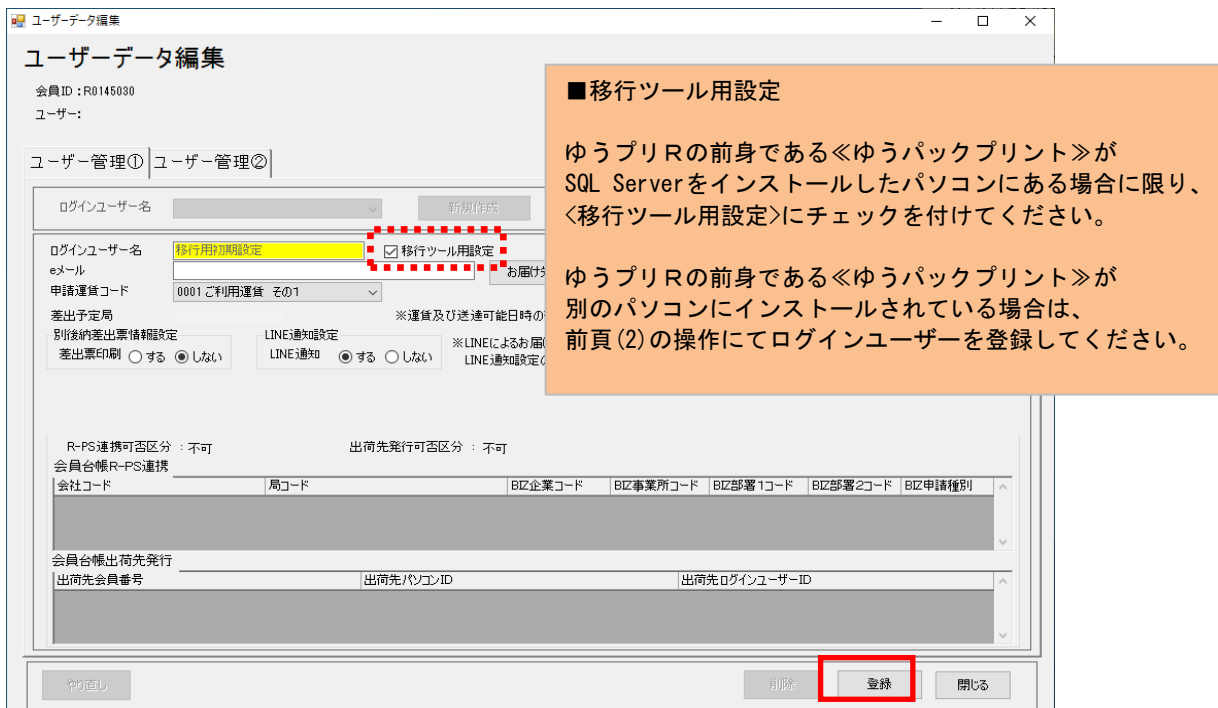

(4)「登録」ボタンをクリックします。

「ユーザー管理マスタは正常に更新しました。」のメッセージが表示されましたら 「OK」をクリックします。使用ラベル設定へ進みます。

2.移行ツールとは

ゆうプリRの前身である≪ゆうパックプリント≫からのマスタ移行を行う場合に 使用するツールです。

- 3. 移行ツールご利用に関する注意事項
	- (1) ゆうプリRをインストールしたパソコンにゆうプリRの前身である≪ゆうパックプリント≫が インストールされている場合のみ<移行ツール用設定>にチェックを付けてください。 ≪ゆうパックプリント≫がインストールされているパソコンと ゆうプリRがインストールされているパソコンが異なる場合には、 本マニュアル〔②旧システムからのデータ移行 3.移行ツールご利用前の確認事項について〕を 参照してください。
	- (2) ログインユーザー名は表示項目になり、'移行用初期設定'がセットされます。
	- (3) 移行用初期設定'のユーザー名は、移行ツールの実施後、ログインする際には表示されません。 (移行ツールにて移行したユーザーだけが表示されます)
	- (4) 移行ツールの使用方法については、本マニュアル〔②旧システムからのデータ移行〕を 参照してください。
- 1-9 使用する送り状の設定
- 1.使用する送り状の設定
	- (1) 「使用ラベル設定へ」ボタンをクリックして、送り状の設定を行います。

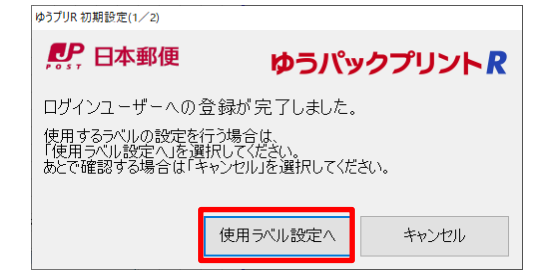

(2) 使用する送り状の使用区分を'使用する'に変更して「更新」ボタンをクリックします。 更新後、「閉じる」ボタンをクリックします。

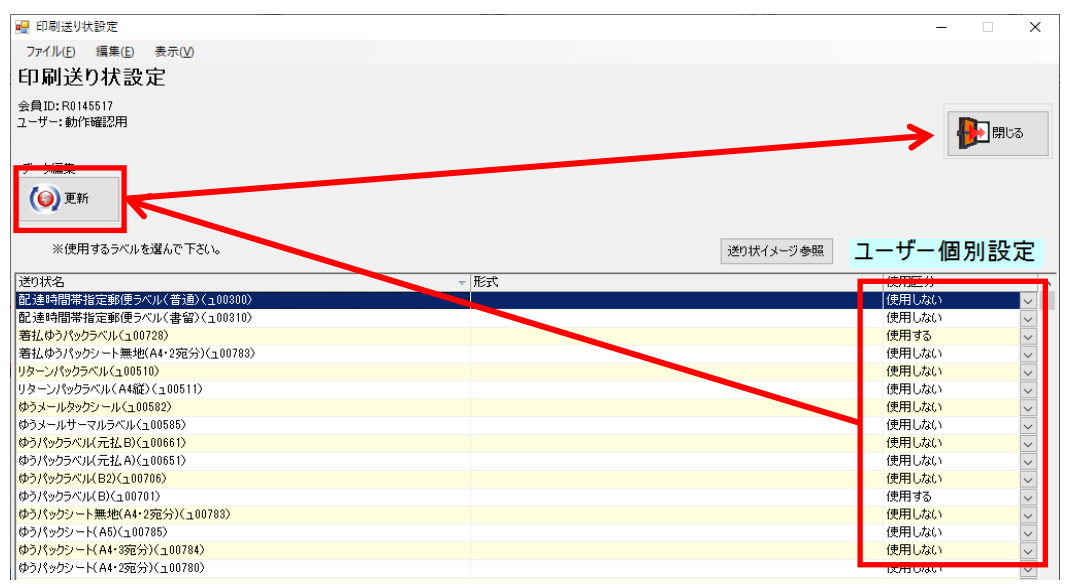

#### 【注意】

代引まとめシートまたは代引まとめラベル(代引まとめシート(A4·2宛分)(ュ00747)や 代引まとめゆうパックシート無地(A4·2宛分)(ュ00783)等、代金引換商品の送り状については、 この時点では設定が出来ませんので、インストール完了後にゆうプリRで代引関連の設定を 行っていただいた後に、再度、この画面で設定を行ってください。

代引関連の設定方法につきましては、別紙〔4.初期設定機能説明書〕を参照ください。

- ■1-10 使用するプリンタの設定
- 1.使用するプリンタの設定
	- (1) 「プリンタ設定へ」ボタンをクリックして、プリンタの設定を行います。

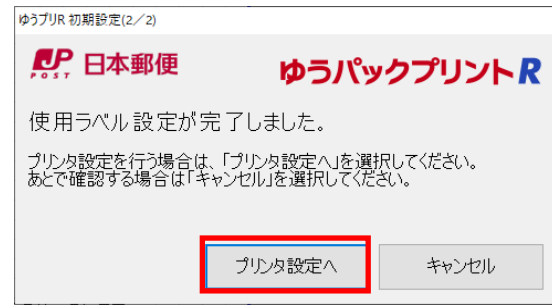

(2) 使用する送り状の<選択>にチェックをつけて、「プリンタ選択」ボタンをクリックします。

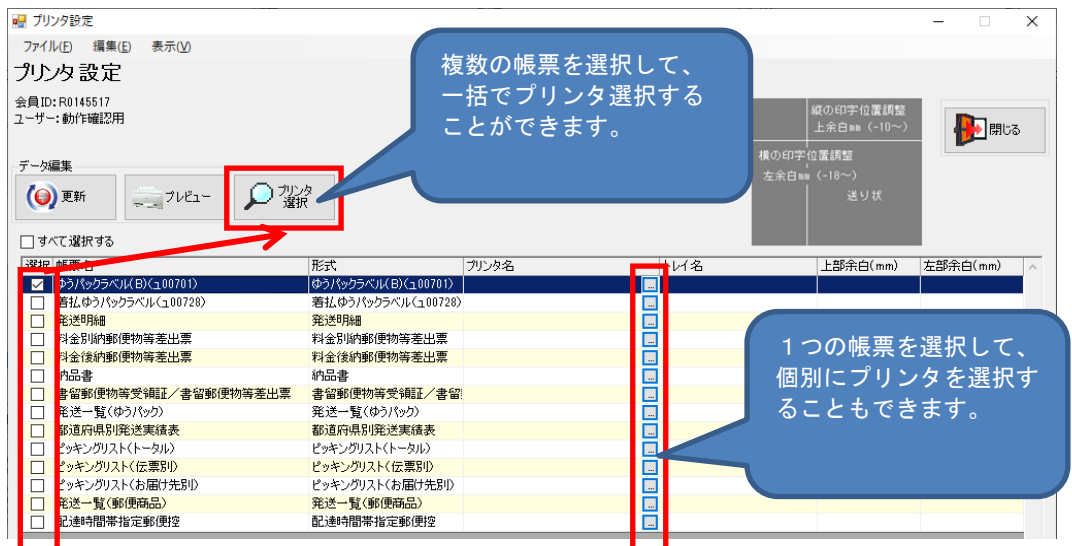

(3) 一覧からプリンタを選択して、「選択」ボタンをクリックします。

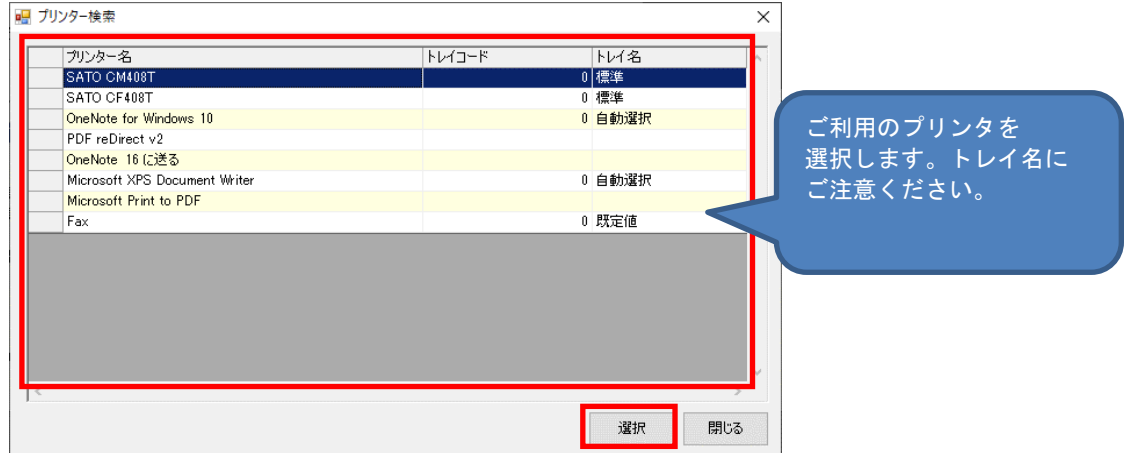

- ■1-10 便用するプリンタの設定
	- (4) プリンタの選択が終了後、「更新」ボタンをクリックします。

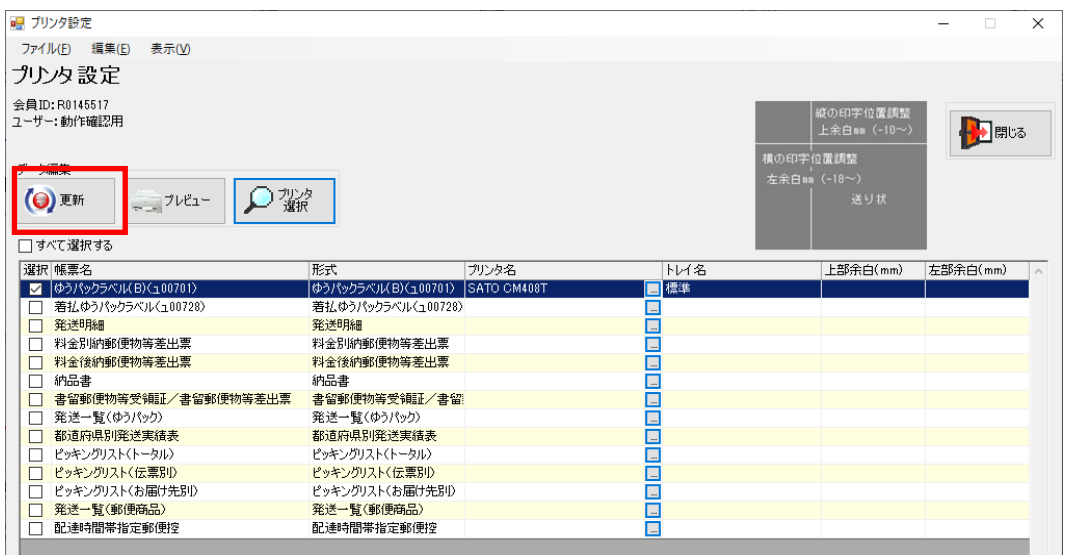

「更新」ボタンをクリックすると、以下のメッセージが表示されますので、「OK」ボタンを クリックします。

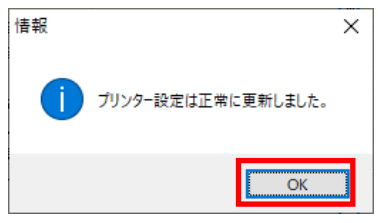

『プリンタ設定』画面は「閉じる」ボタンをクリックして終了します。

(5) ゆうプリRの設定が完了しました。

移行ツールの使用がない場合は、「OK」ボタンをクリックし、ゆうプリRの初期設定を 完了してください。 <移行ツール用設定>にチェックを付けた場合は、「移行ツール」ボタンをクリックし、

続けて<②旧システムからのデータ移行>」に進みます。

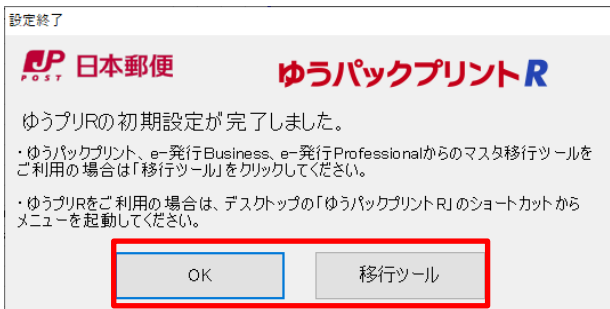

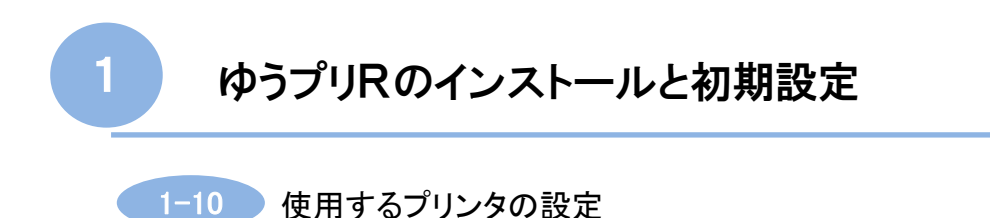

(6) ゆうプリRのマスタデータを追加でダウンロードします。

前頁(5)で「OK」ボタンをクリックした場合、再度、マスタデータのダウンロードを行います。

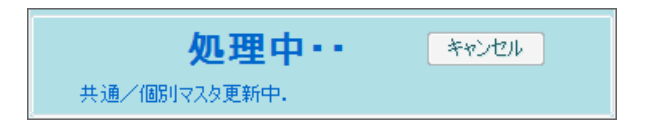

(7) ログイン画面の表示

マスタデータのダウンロード処理が完了しますと、ゆうプリRのログイン画面が表示されます。 「ログイン」ボタンをクリックすることでご利用可能となります。

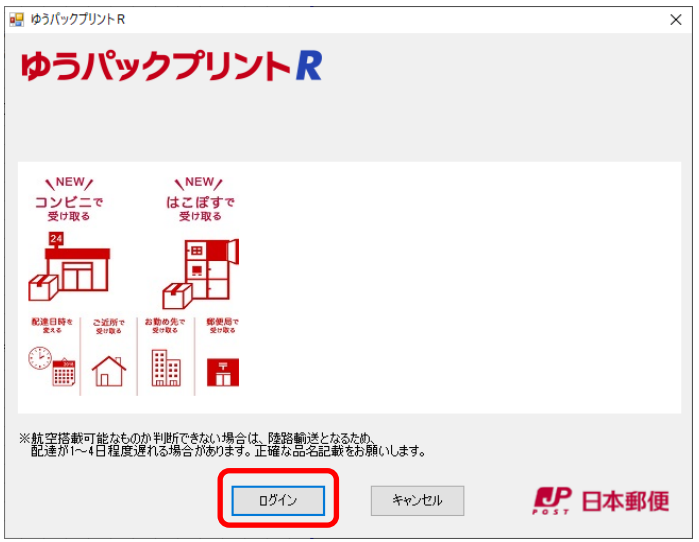

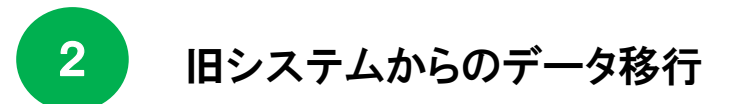

旧システムで使用していたデータを、ゆうプリRに移行して使用する場合を説明します。

1.マスタデータの移行が行える対象のシステム

ゆうパックプリント **マンファーマー マンファー かいしょう かい**ゆうプリR 移行ツールを使用することで ゆうプリRの前身である ≪ゆうパックプリント≫から マスタデータを移行することができます。

- 2. 移行が行える対象のマスタデータ (1) ゆうパックプリント 顧客マスタ 商品マスタ ユーザーマスタ
- 3. 移行ツールご利用前の確認事項について

ゆうプリRをインストールした環境により、作業内容が異なります。

(1) ≪ゆうパックプリント≫とゆうプリRが同一の端末にインストールされている場合 次頁〔4. 移行ツールのご利用方法について〕を参照してください。

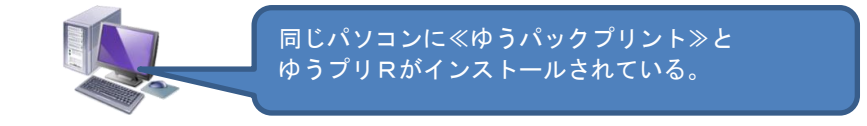

(2)≪ゆうパックプリント≫とゆうプリRが異なる端末にインストールされている場合 ≪ゆうパックプリント≫がインストールされているパソコンと ゆうプリRがインストールされているパソコンが異なる場合には、 「ゆうパックプリント」フォルダのフォルダごとコピーし、 ゆうプリRがインストールされているドライブ直下へUSBメモリ等で移動してください。 ※ 標準のインストール場所は、<C:\p> うプリR>です。

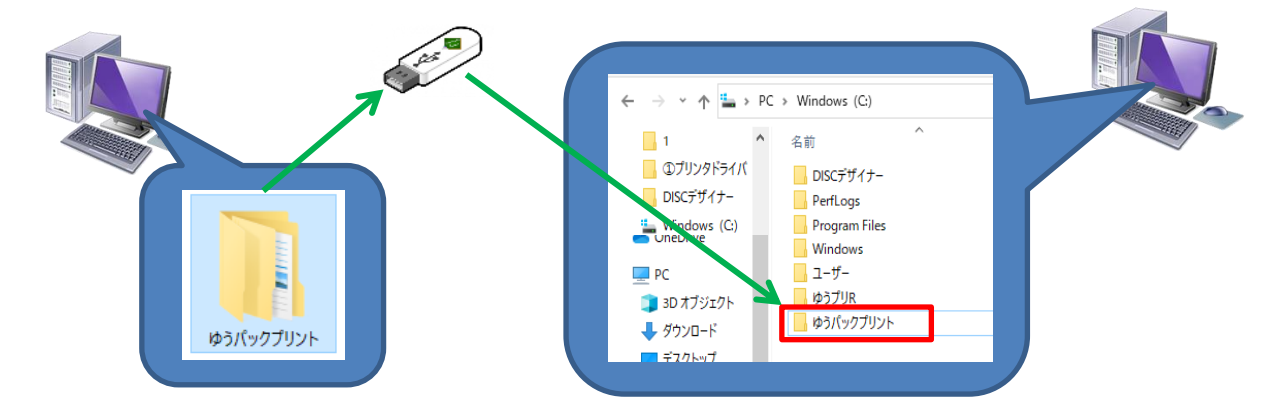

2 旧システムからのデータ移行

- 4. 移行ツールのご利用方法について
	- (1) <1-10 使用するプリンタの設定>の(5)で、「移行ツール」ボタンをクリックした場合、 以下の画面が表示されます。①~③を設定し、移行ツールを実行します。 ※ 以下の画面が表示されなかった場合には、次頁の<5.移行ツールの起動方法>を参照してください。

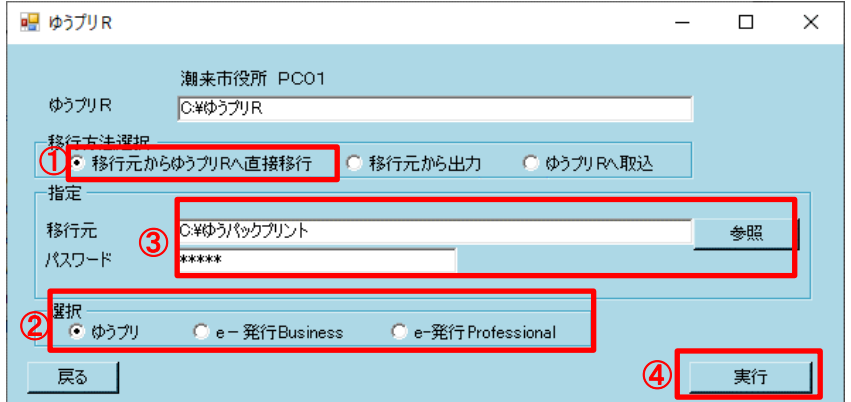

- ① <移行方法選択>で'移行元からゆうプリRへ直接移行'を選択します。
- ② <選択>で移行元システムを選択します。
- ③ 移行元システムによって、自動的に'移行元'と'パスワード'が表示されますので、 移行元のインストール場所が正しいか確認します。 移行元システムのインストール場所が異なる場合は、「参照」ボタンをクリックして 選択してください。
- ④ 「実行」ボタンをクリックすると移行処理が始まります。 移行処理が終了したら完了メッセージが表示されます。

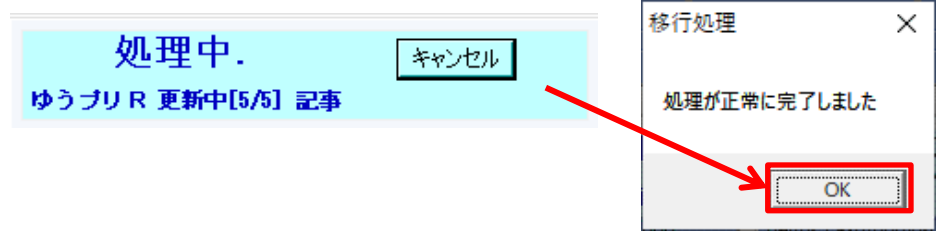

⑤ 全ての移行処理が完了しましたら、「戻る」ボタンをクリックします。 デスクトップのゆうプリRのアイコンから起動しデータが移行されているか 確認してください。

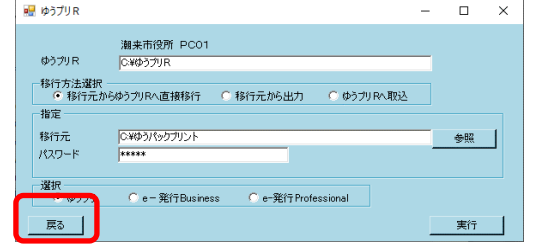

5. 移行ツールの起動方法

前頁で移行ツールが起動しなかった場合には、以下の作業にて起動してください。

(1) ゆうプリRをインストールしたパソコンでの作業

① ゆうプリRがインストールされているフォルダをエクスプローラーで表示します。 標準のインストール場所は、<C:\p>ラプリR>です。

※ インストール時に、変更している場合は、指定した場所を表示してください。

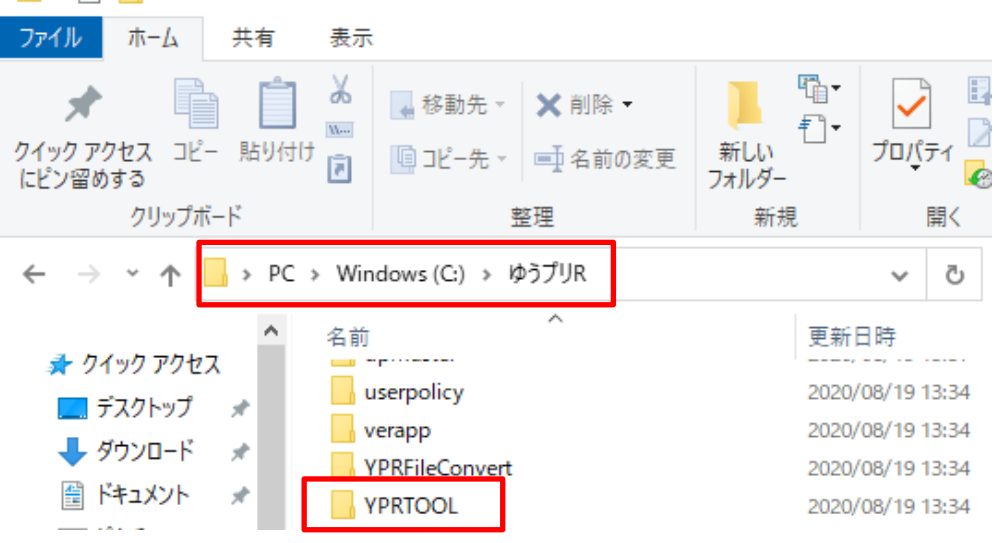

② <YPRTOOL>フォルダ内の<YPRTOOL.exe>をダブルクリックして移行ツールを起動します。

■ > PC > Windows (C:) > ゆうプリR > YPRTOOL > **O YPRTOOLの** Ō  $\lambda$ 名前 更新日時 種類 セス Configuration 2020/08/19 13:34 ファイル フォルク ۴  $\mathcal{R}$  $\Box$  iko 2020/08/19 13:34 ファイル フォルク t  $\mathcal{R}$ 420107Z01l01V01.dll アプリケーション 2013/08/26 16:13  $\mathcal{R}$ Byd.Connection.dll 2013/04/03 13:45 アプリケーション  $\mathcal{R}$ C1.Common.dll アプリケーション 13:45 ダブルクリックで C1.Win.C1Schedule.2.dll アプリケーション  $(C)$ 13:45 起動します。 o log4net.dll 13:45 アプリケーション **SQLSer** YPRTOOL.exe **2016/10/13 18:48** アプリケーション 仁夕整

③ 移行ツールが起動しますので、前頁の'(1)の①から作業を進めてください。

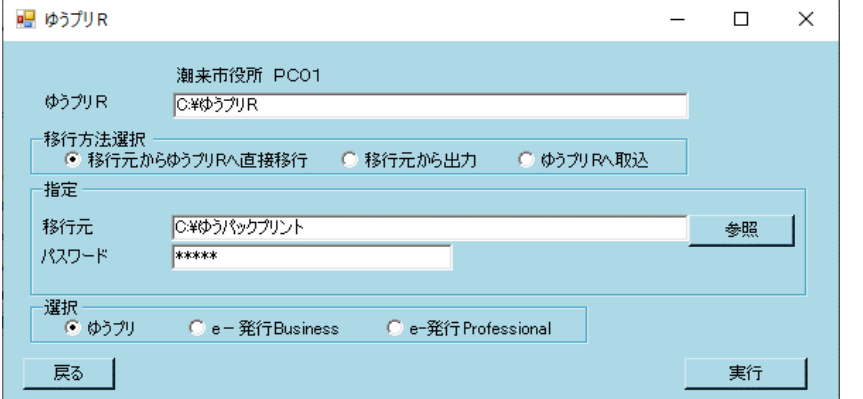

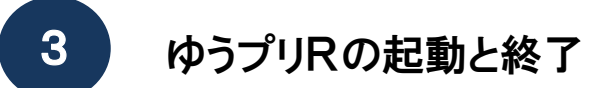

ゆうプリRの起動と終了の操作方法、起動時に行われる処理について説明します。

- (1) ゆうプリRの起動と起動時に行われる処理について
	- ① ゆうプリRを起動する方法

ゆうプリRを起動する場合は、デスクトップにあるアイコンより起動します。

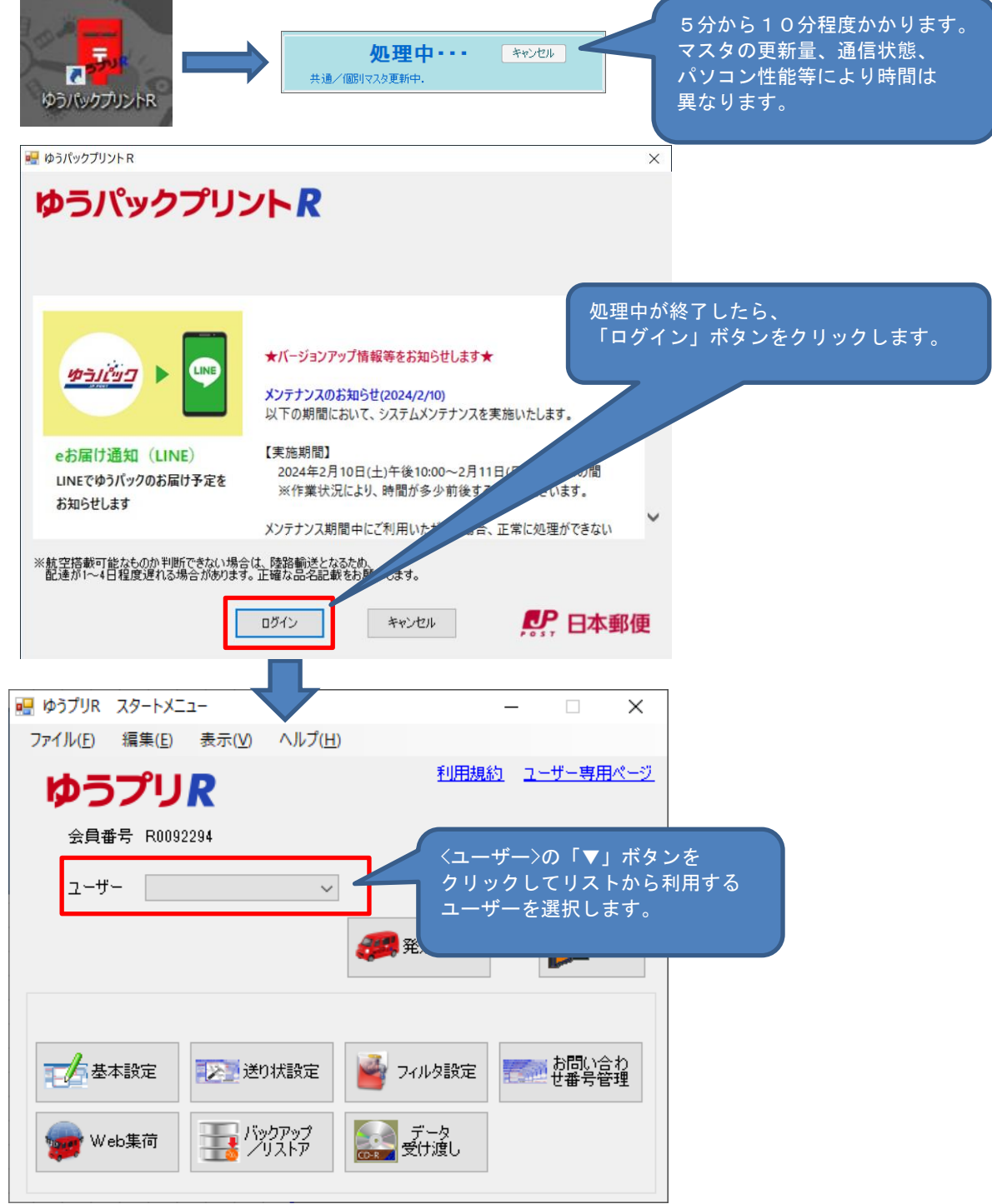

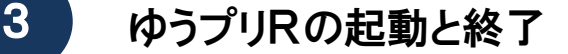

② 起動時に行われる処理について

ゆうプリRは、起動時にインターネット経由で日本郵便のシステムと通信を行い、ゆうプリRで 使用する郵便番号や住所等のデータの更新、追跡情報の更新、プログラムのバージョンアップ等を 行っています。

<u>。<br>マスタデータや追跡情報の更新時間については、更新データ量や通信状態、パソコンの性能により</u> 異なります。更新処理中に強制終了されますとデータベース破損になる可能性がありますので、 ご注意ください。

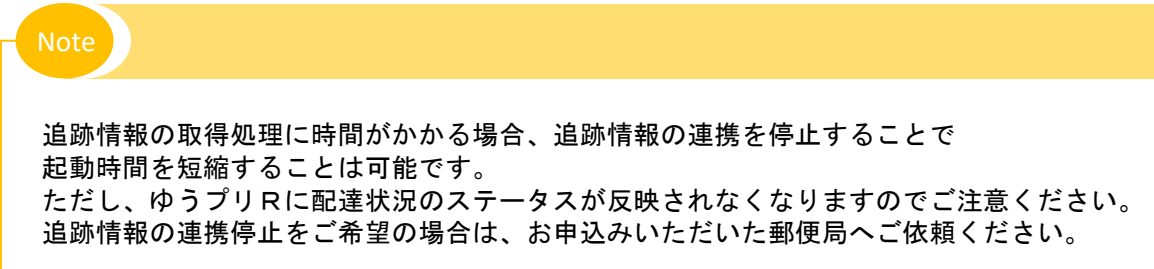

- (2) ゆうプリRの終了方法
	- ゆうプリRを終了する場合は、【ゆうプリR スタートメニュー】の「終了」ボタンをクリックします。

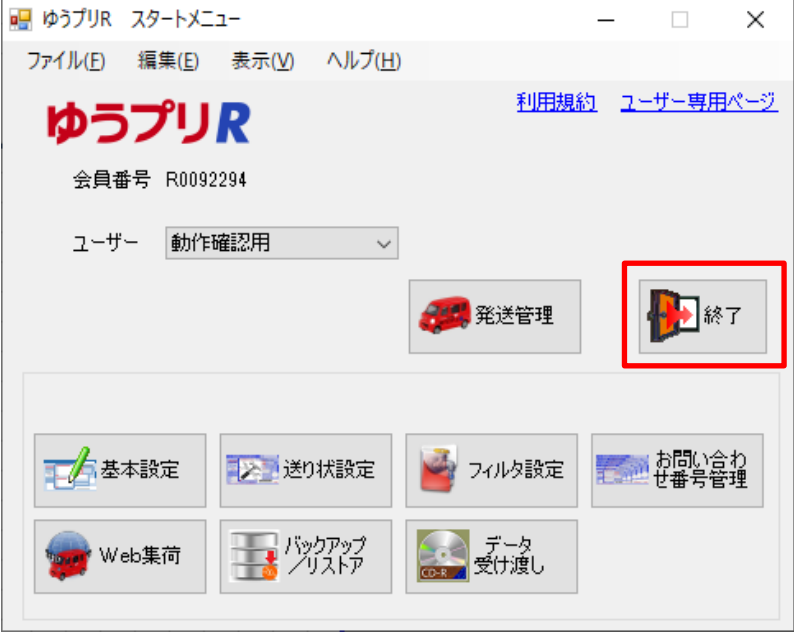

### ゆうプリRでご利用可能な商品と後納契約番号は、以下の画面で確認できます。

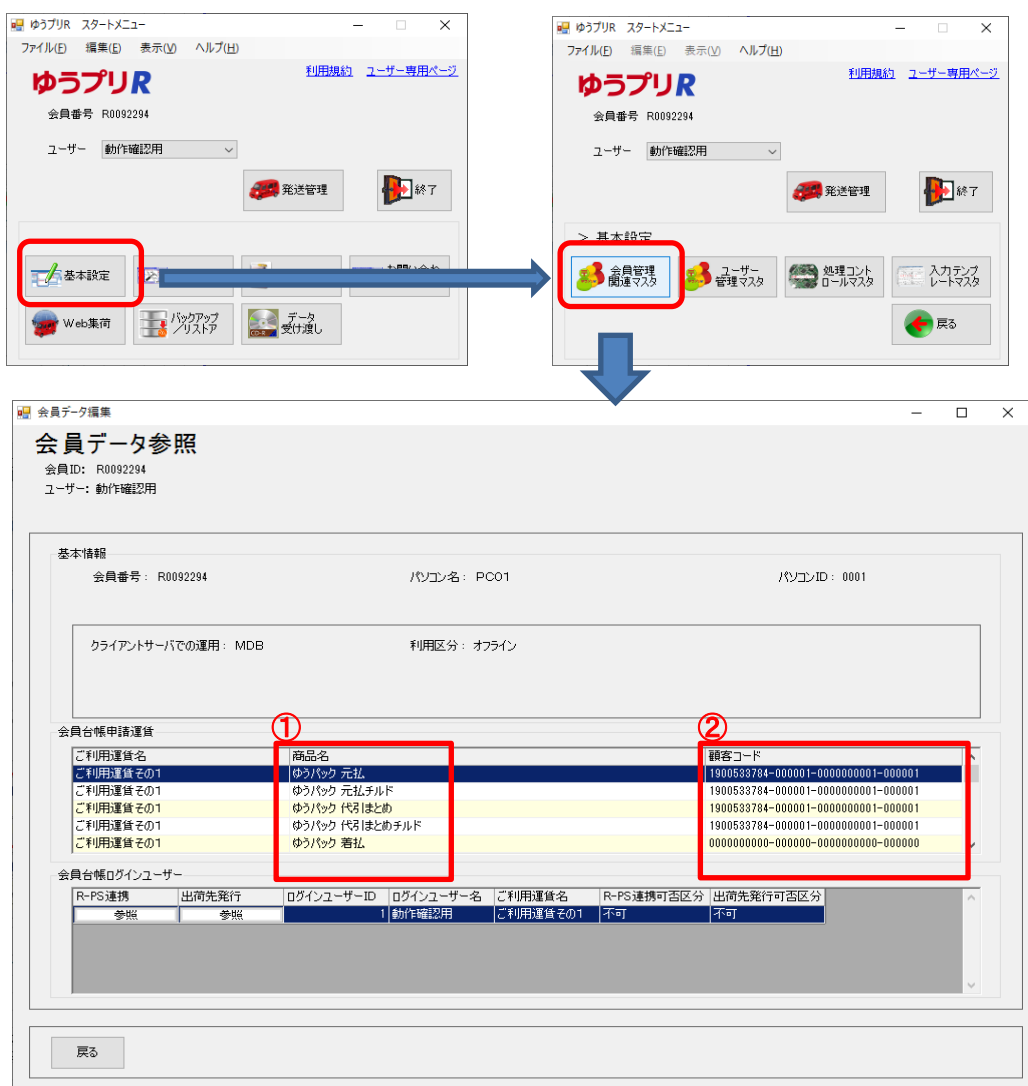

① 商品名

ゆうプリRでご利用いただける商品が表示されています。 郵便商品については、商品単位ではなく「ゆうびん 郵便物等」として表示されます。

② 顧客コード

後納契約や別納契約をされている場合、各商品ごとに設定されている顧客コード(32桁)を表示します。 複数のご利用運賃を設定されている場合、ご利用運賃名ごとに表示されます。 顧客コードが「0000000000-000000-0000000000-000000」は、現金払いになります。

ゆうプリRをアンインストールする場合は、以下の手順にて実施してください。 アンインストールを行いますと、データは削除されますので、再インストールをされる場合は、 予めバックアップを取得したうえで、アンインストールを行ってください。 バックアップの取得方法は、別紙〔3.システム管理(SQL版) ①データのバックアップと復元方法〕を 参照してください。 再インストールの方法は、別紙〔3.システム管理(SQL版) ②再インストールの方法(別PC、同一PC)〕 を参照してください。 【ご注意】 ゆうプリRが終了していることを確認してからアンインストールを行ってください。

- 1. ゆうプリRのプログラムの削除(サーバ機、クライアント機)
	- (1) プログラムの削除 【Windowsのスタートメニュー】 ⇒ 【コントロールパネル】(※) ⇒ 【プログラムの追加と削除】 あるいは、【プログラムと機能】

(※)コントロールパネルへの開き方は、各OSによって異なります。

- ① プログラムの追加と削除の画面を表示させます。
- ② 表示されているプログラムの中の<ゆうパック送り状発行ソフトゆうパックプリントR>を 選択して削除(あるいは、アンインストール)をクリックします。
- ③ 下記確認メッセージが表示されます。「はい(Y)」をクリックしますとアンインストールできます。

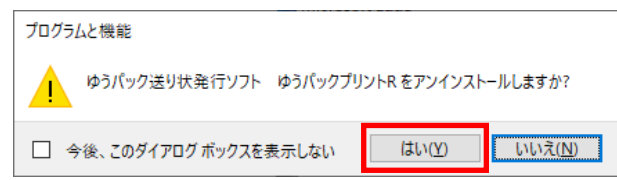

- (2) ゆうプリRのインストールフォルダの削除
	- インストールフォルダを削除して、不要なフォルダおよびファイルを残さないようにします。 ゆうプリRのインストールフォルダを削除する場合は、以下のようにインストールフォルダにカーソ ルを合わせてゆうプリRフォルダを削除します。

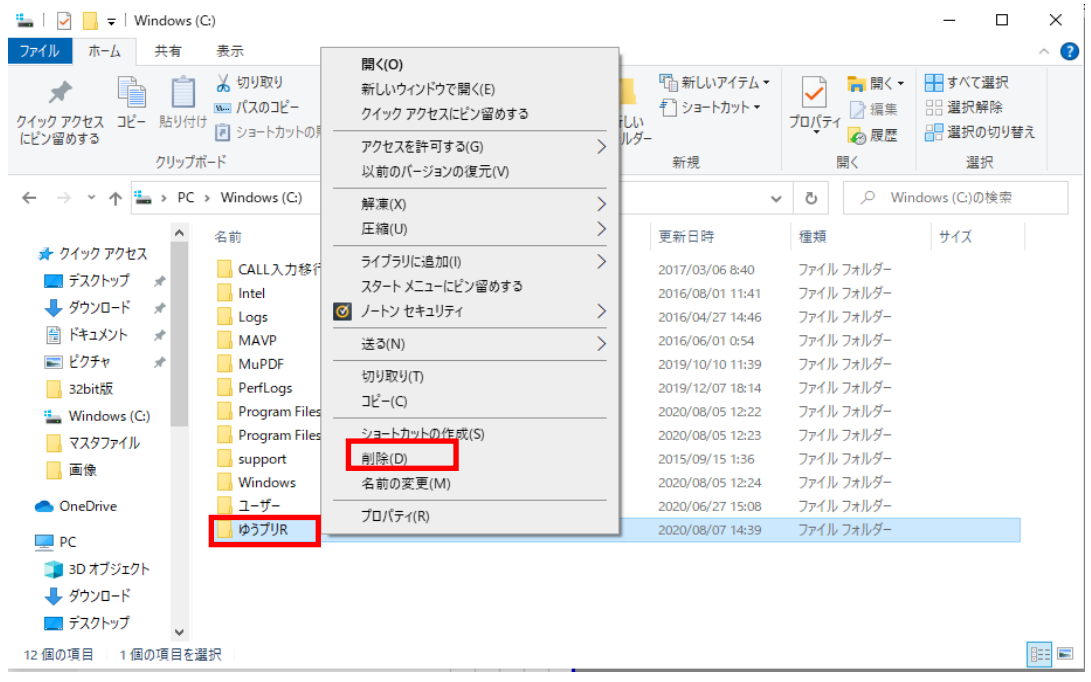

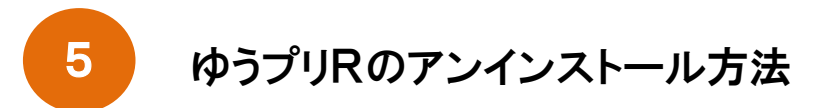

- 2. データベースの削除(サーバ機のみ)
	- (1) プログラムの追加と削除

SQL Serverをアンインストールする場合は、スタートメニュー⇒設定⇒アプリと機能からプログラム と機能を表示し、以下2つのプログラムを削除します。 「Microsoft SQL Server 2022」⇒「Microsoft SQL Server 2012 Native Client」の順に削除します。

- ・ Microsoft SQL Server 2022
- ・ Microsoft SQL Server 2012 Native Client

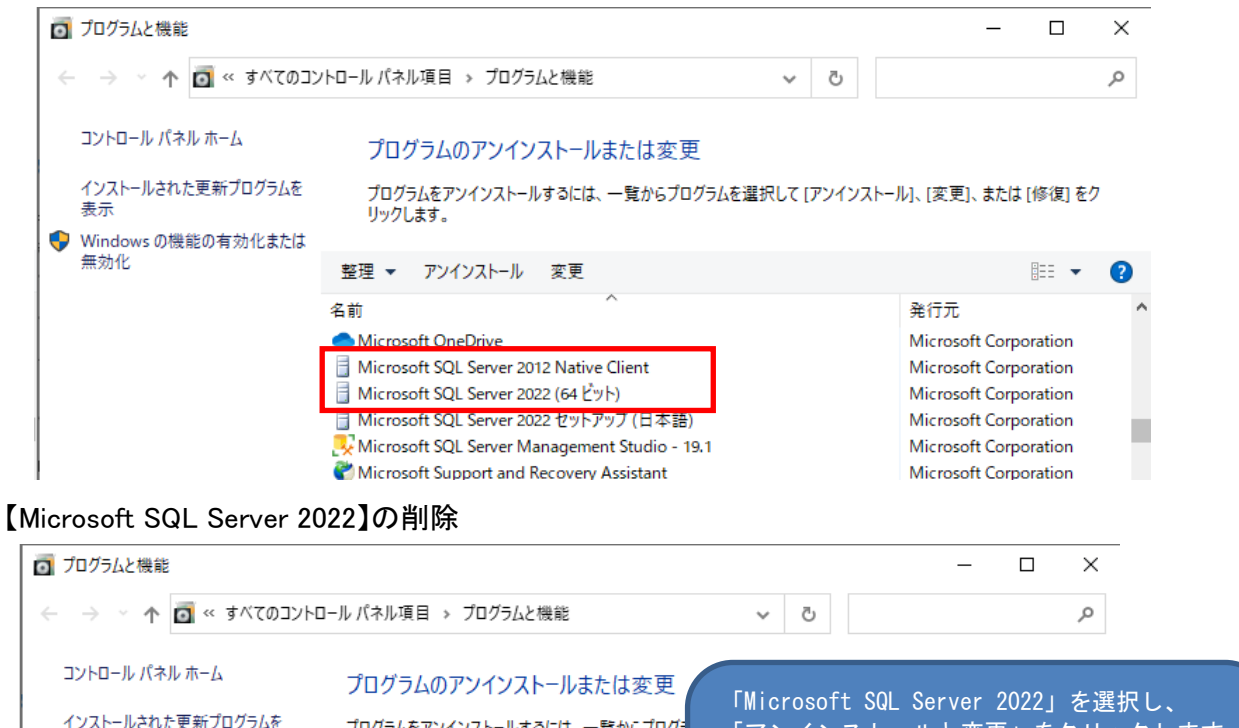

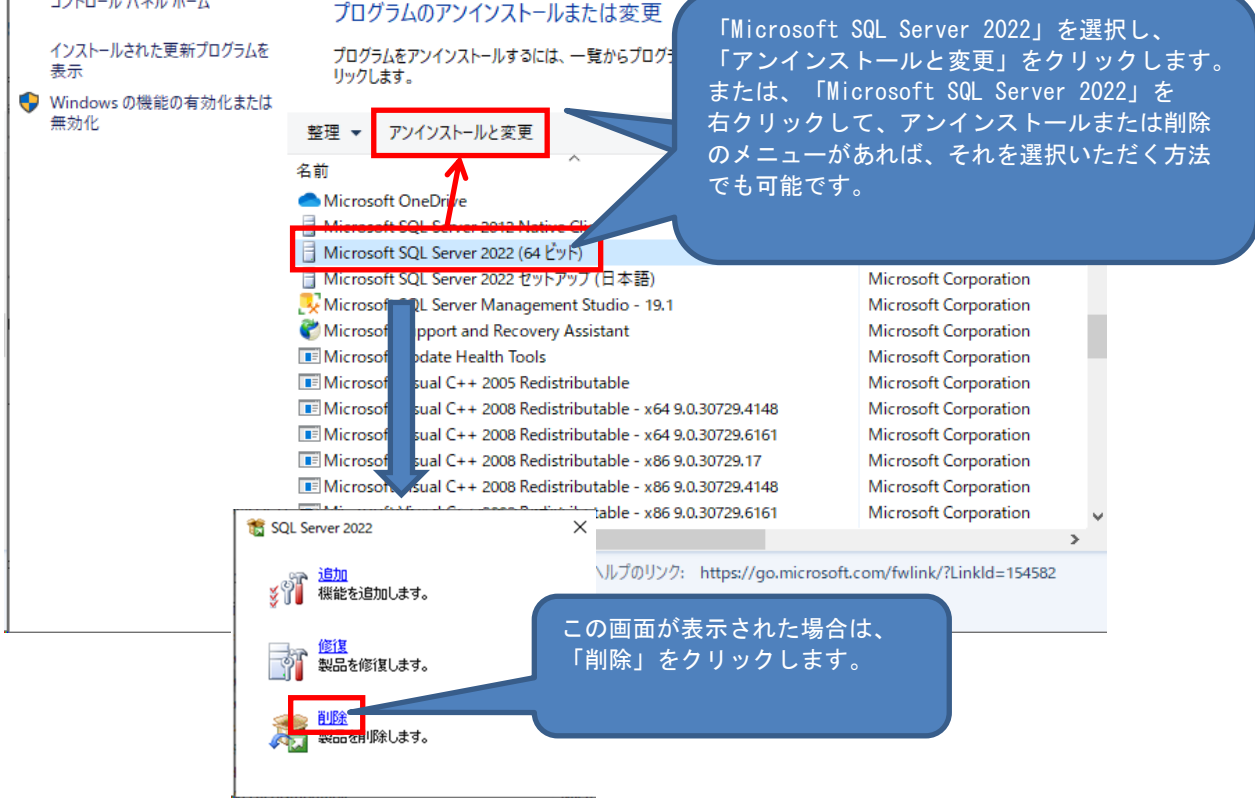

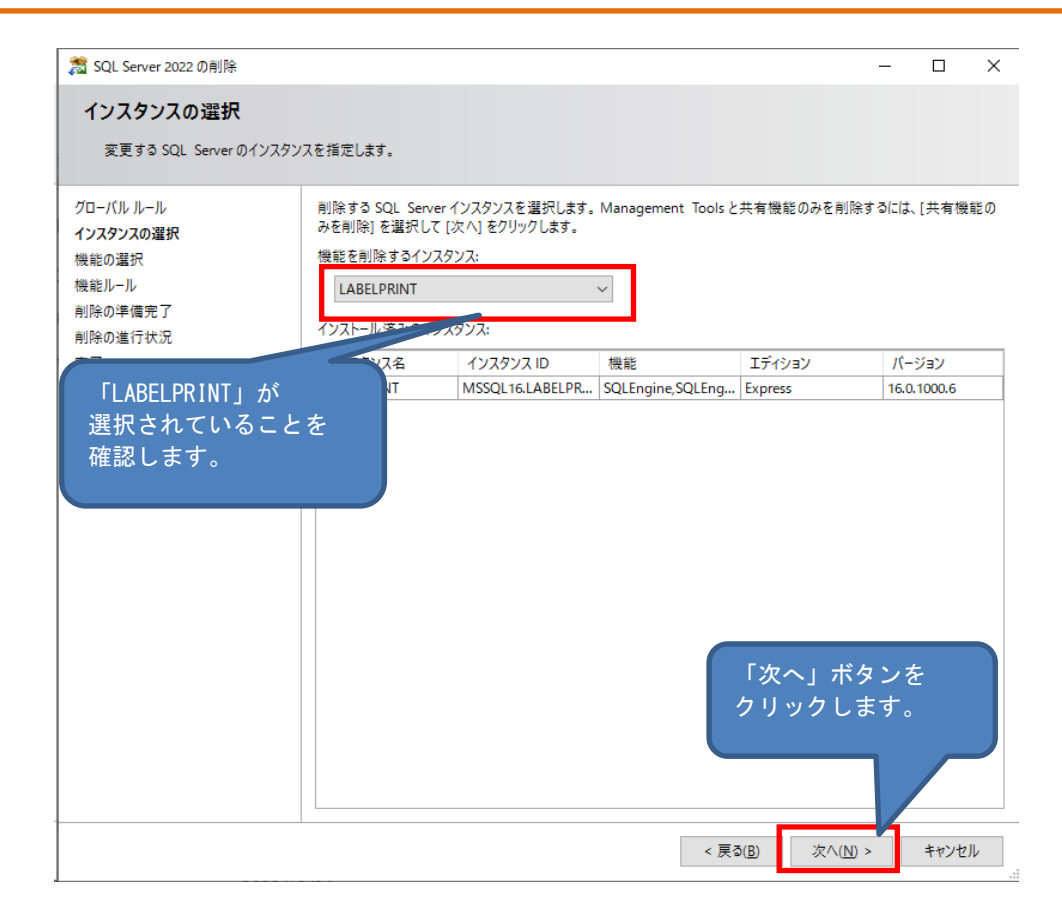

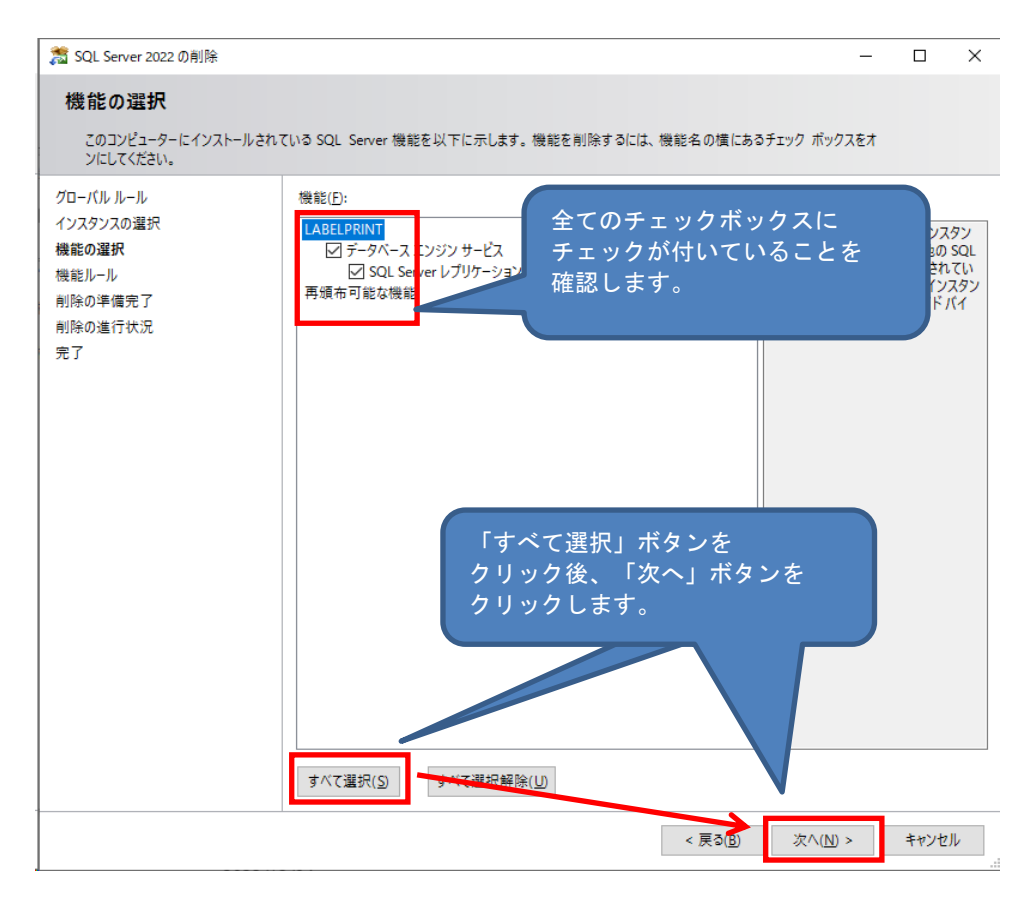

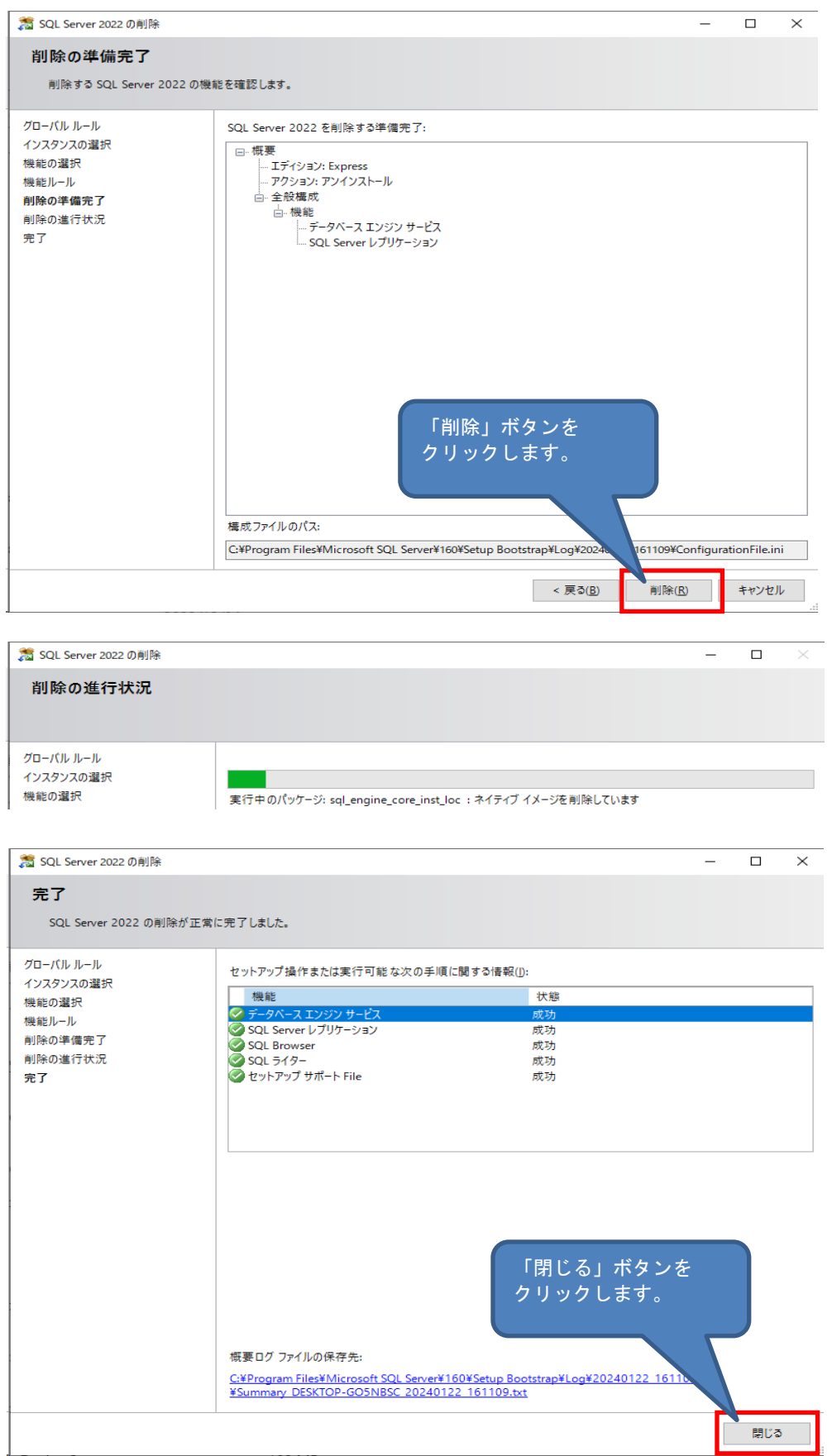

### 【Microsoft SQL Server 2012 Native Client】の削除

 $\left\langle \right\rangle$ 

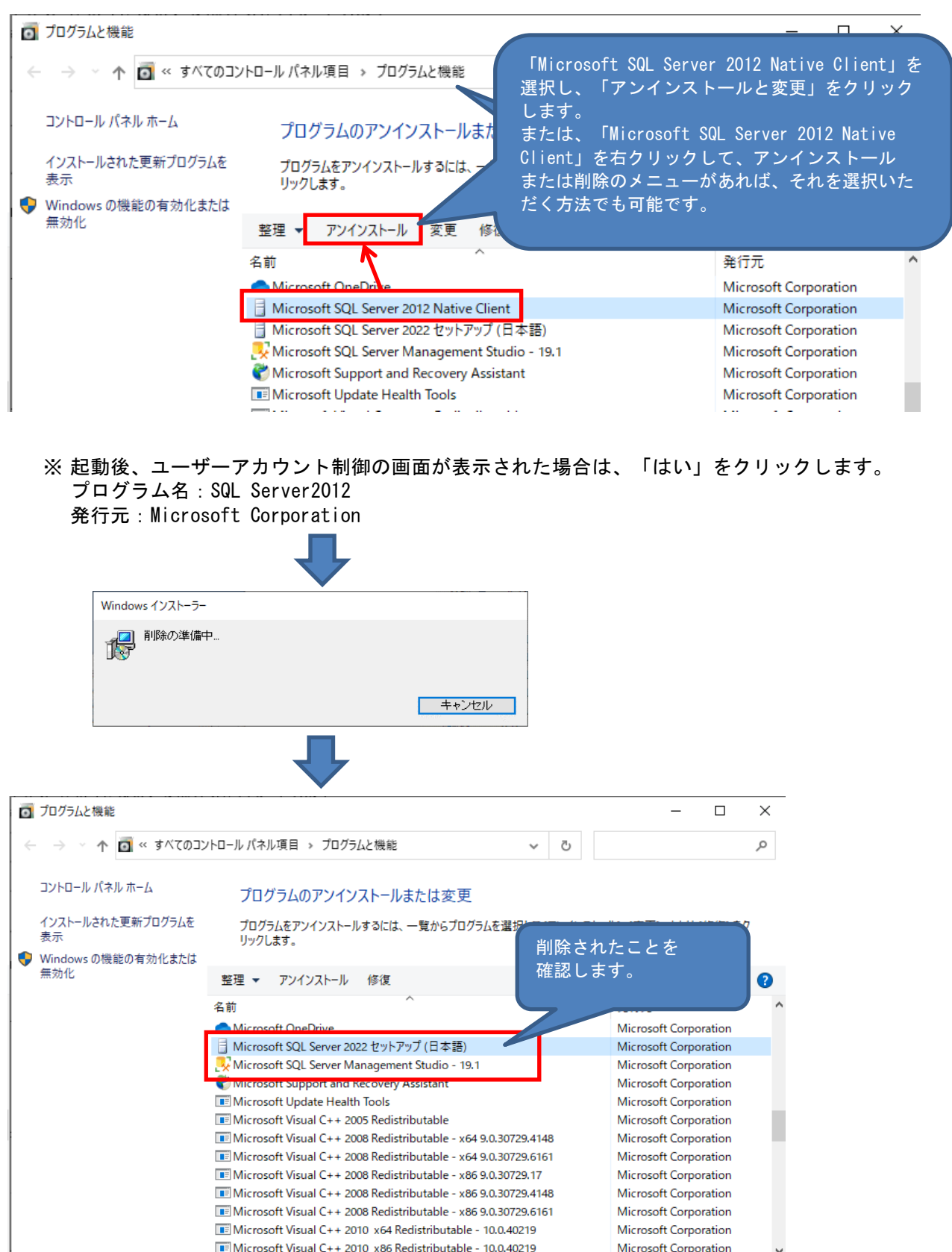

 $\rightarrow$ 

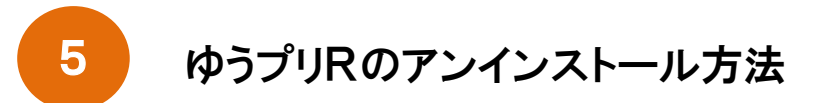

(2) データベースのインストールフォルダを削除

インストールフォルダを削除して、不要なフォルダおよびファイルを残さないようにします。

削除された後に、インストール先フォルダを確認し、以下のフォルダが存在していれば、こちらは 手動で削除してください。削除した後は、パソコンを再起動してください。

「C:\Program Files\Microsoft SQL Server\MSSQL16.LABELPRINT」

3.ネットワークドライブおよび共有フォルダの削除(サーバ機、クライアント機)

サーバ機およびクライアント機で作成したネットワークドライブを切断します。 ⇒ ネットワークドライブを右クリックして〈切断〉を選択します。

また、サーバ機で作成したデータ共有用のフォルダを削除します。 ネットワークドライブを右クリックして<切断>を選択します。

ゆうプリRの共有フォルダをネットワークドライブ接続する際、ドライブ文字を'Z'以外に指定した場合、 以下の設定ファイルに記述されている値を変更してください。

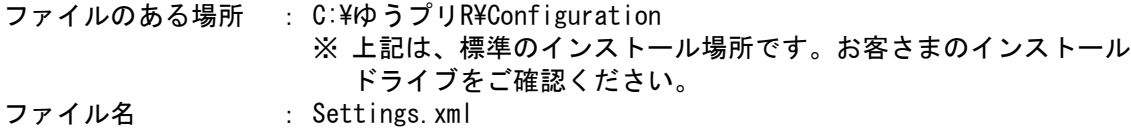

### 上記場所にある<Settings.xml>のファイルをメモ帳等のテキストエディタで開きます。 ※ ダブルクリックしますと編集出来ない状態で画面に表示されますので、 必ず、メモ帳等のテキストエディタを使用してファイルを開いてください。

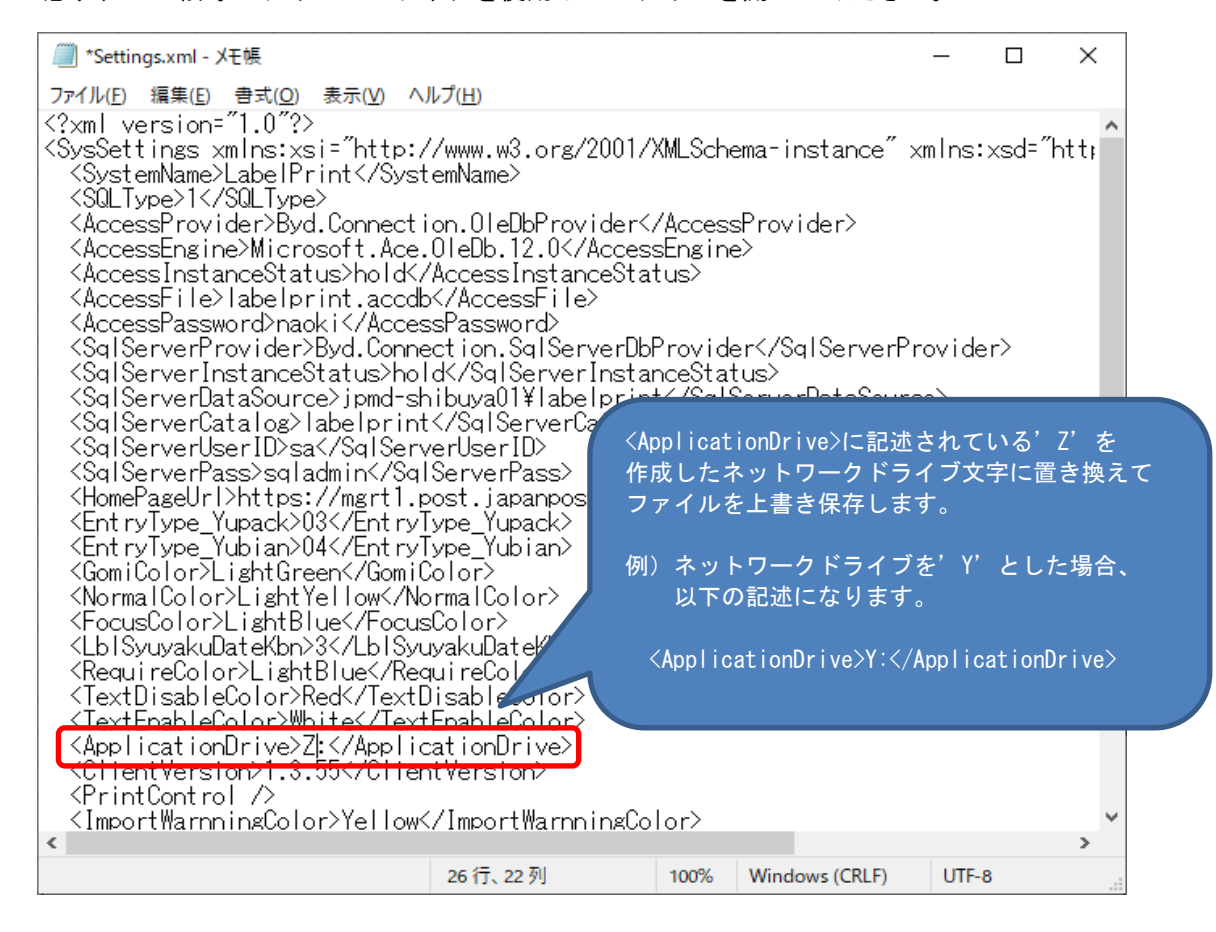

ゆうプリRをご利用いただく場合、ご利用のパソコンで<Microsoft .NetFramework3.5 SP1>が 有効となっている必要があります。<Microsoft .NetFramework4.5>などの上位バージョンが インストールされている場合、<Microsoft .NetFramework3.5>の機能が無効化となっている場合があります。 無効となっている場合、以下の手順で有効化を行ってください。

### 7-1 Windows10、Windows11の場合

(1) コントロールパネルのメニューから「プログラムと機能」を選択します。

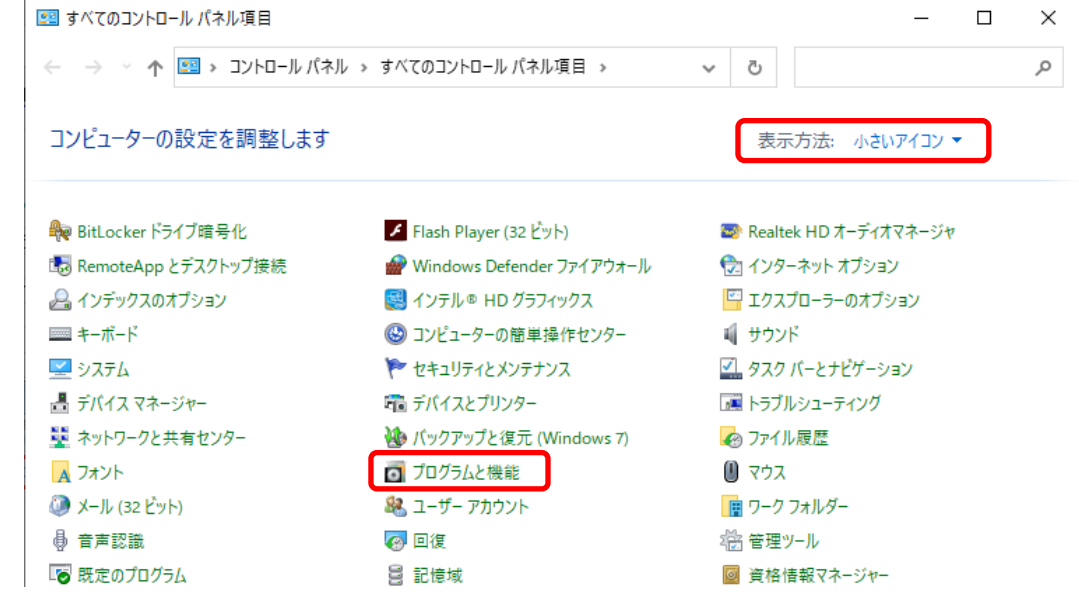

(2) 「Windowsの機能の有効化または無効化」をクリックします。

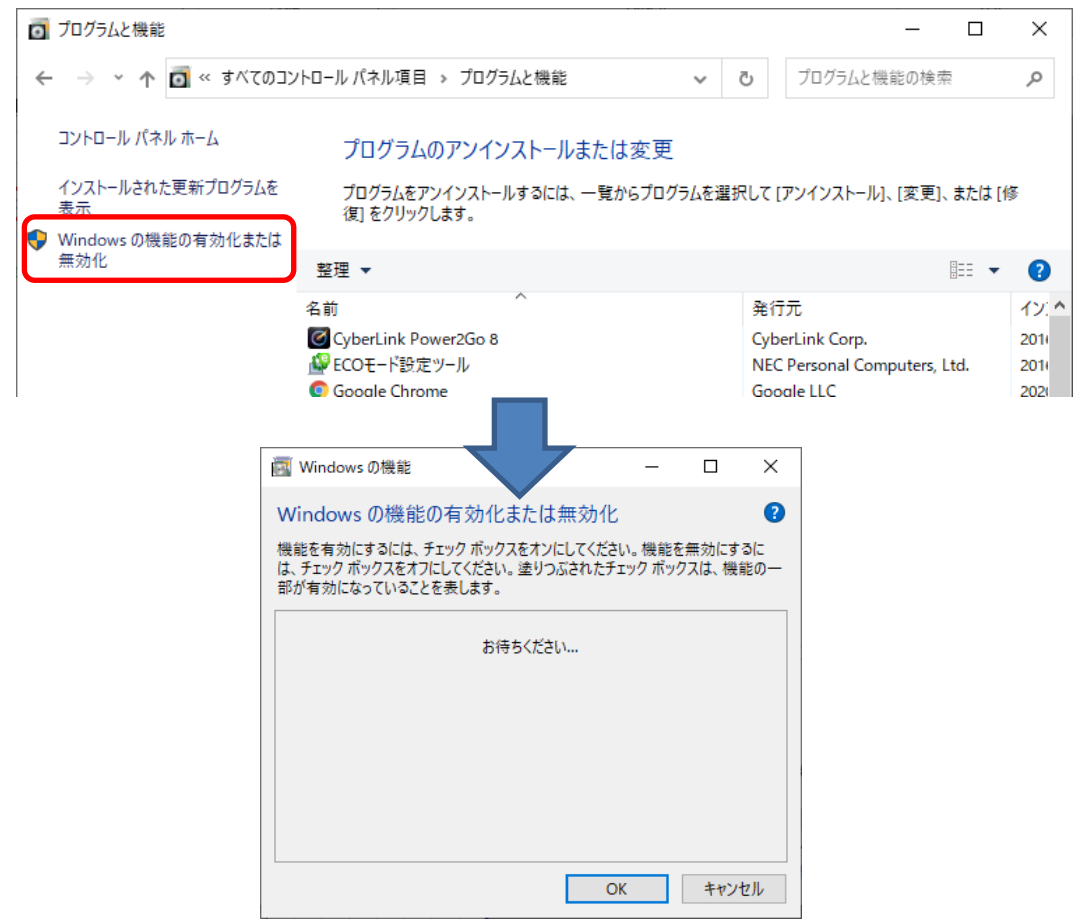

(3) 「Microsoft .Net Framework 3.5.1」にチェックを付け、「OK」ボタンをクリックします。

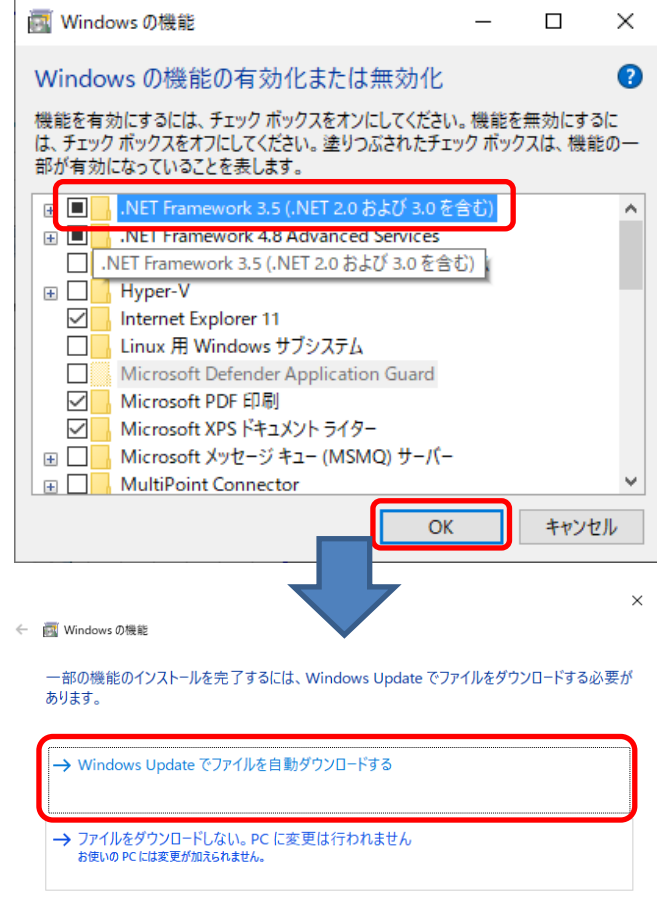

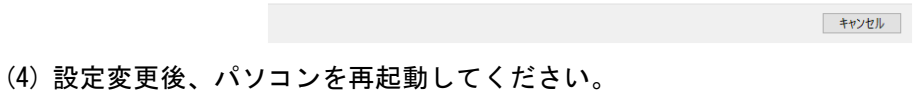

 $\times$ 

| 閉じる |

← Nindows の機能

必要な変更が完了しました。

## 7 Microsoft .NetFramework3.5.1の有効化

- 7-2 Windows Server 2012 R2、Windows Server 2016の場合
- (1) コントロールパネルのメニューから「プログラムと機能」を選択します。

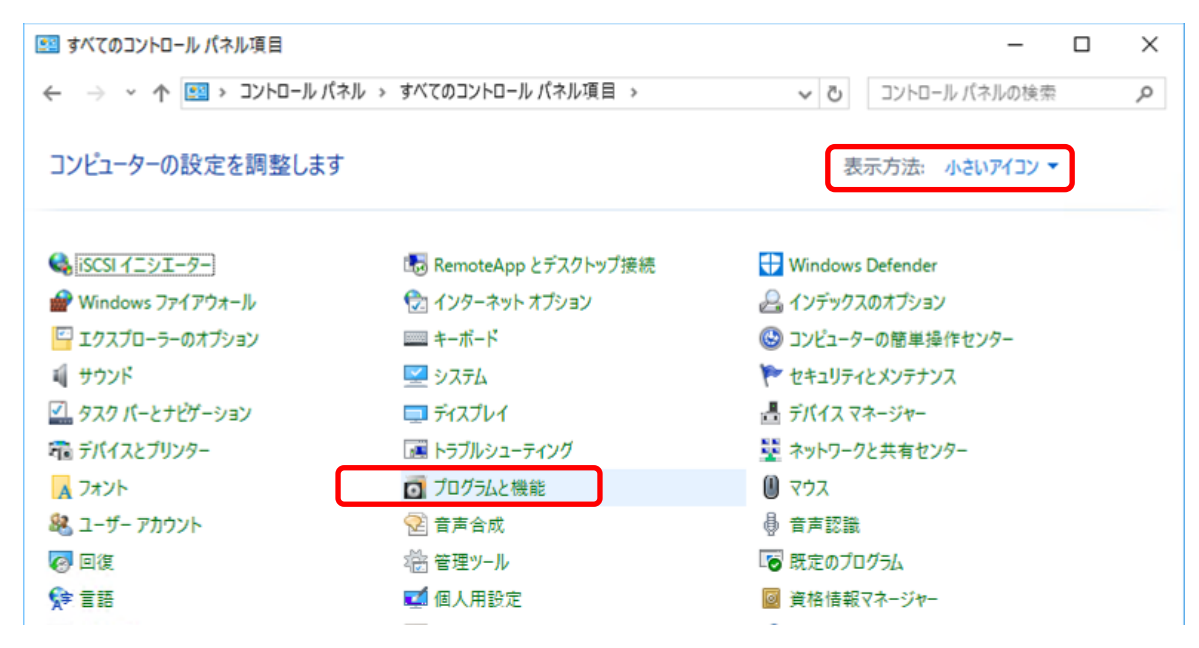

(2) 「Windowsの機能の有効化または無効化」をクリックします。

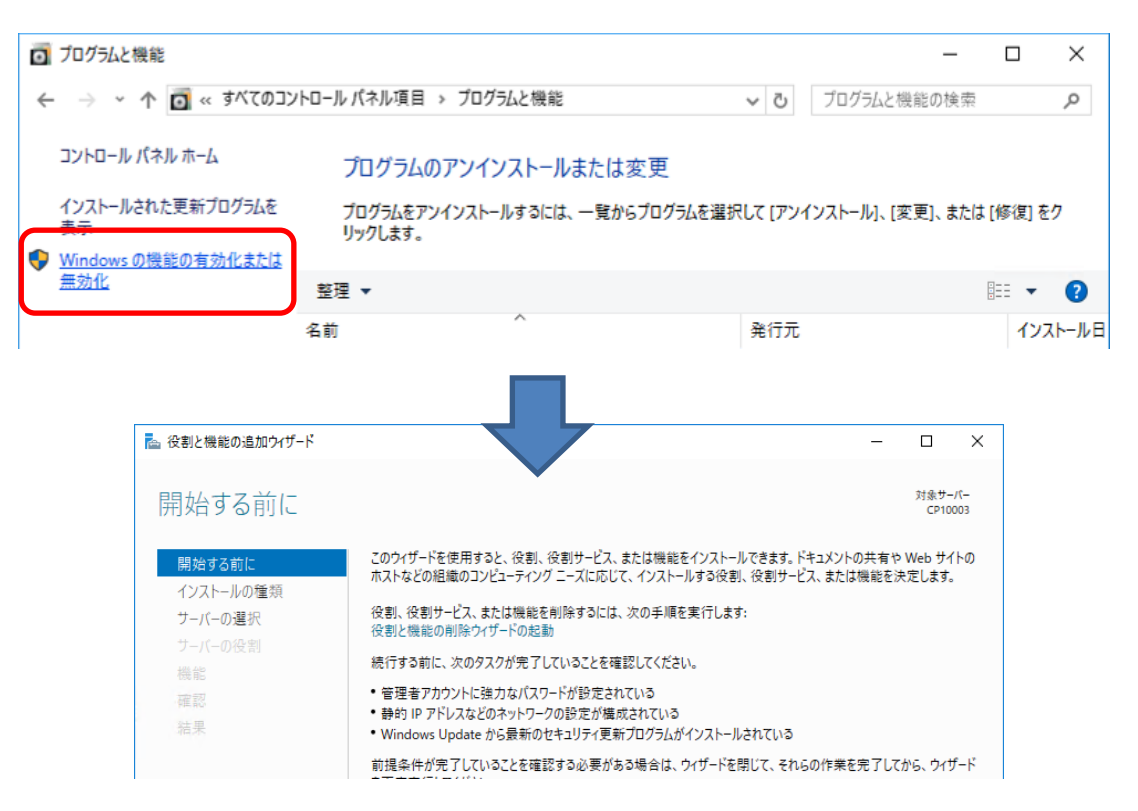

## 7 Microsoft .NetFramework3.5.1の有効化

(3) 「役割と機能の追加ウィザード」画面が現れます。 ※「開始する前に」画面が現れた場合、そのまま「次へ」をクリックします。

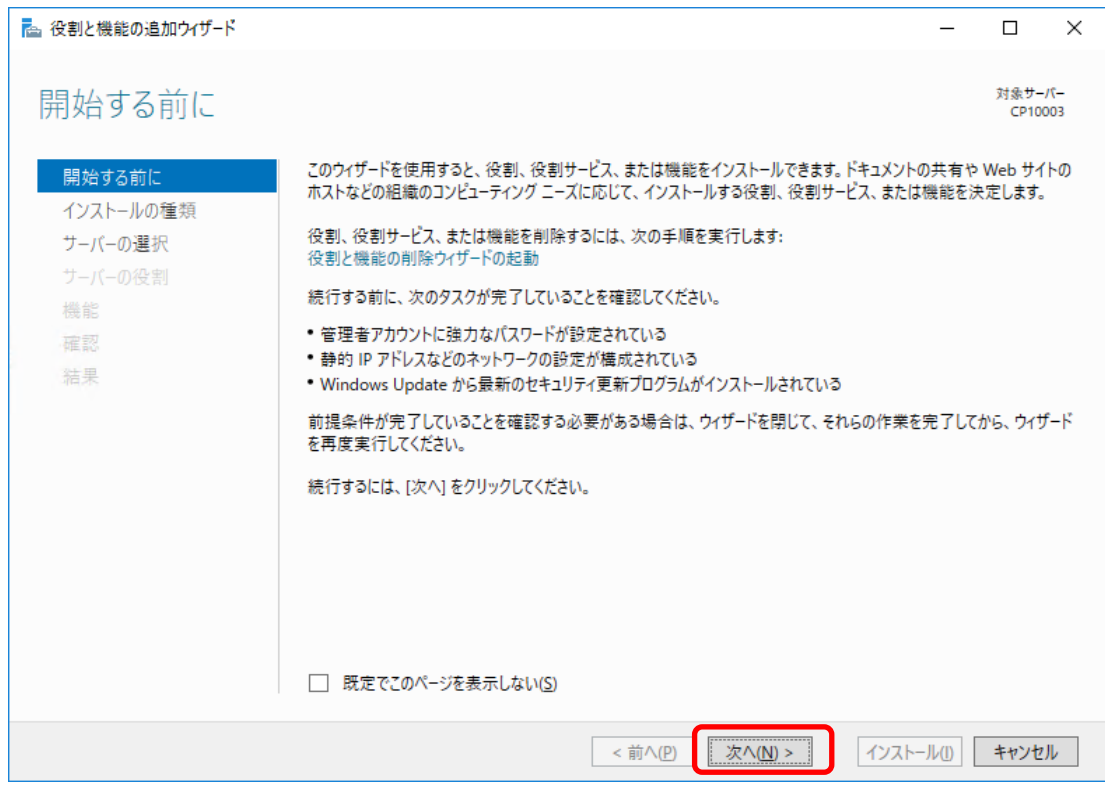

(4) 「インストールの種類の選択」画面が現れます。 「役割ベースまたは機能ベースのインストール」が選択された状態で、「次へ」をクリックします。

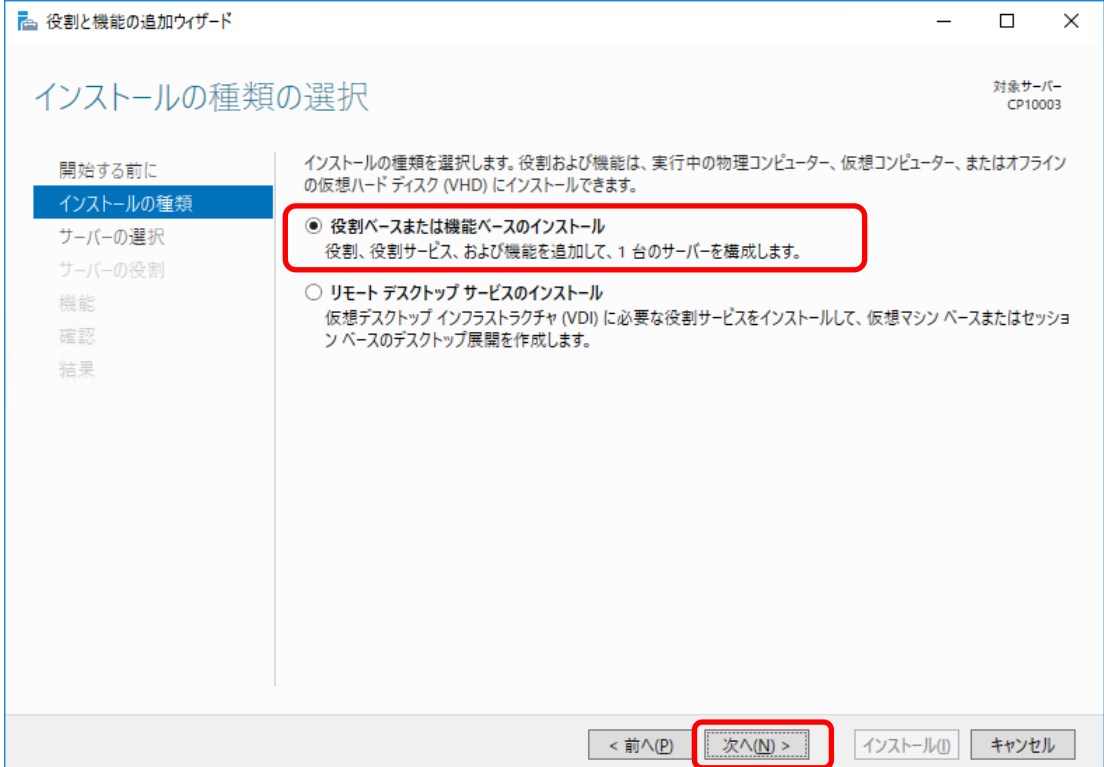

(5) 「サーバーの選択」画面が現れます。 役割と機能をインストールするサーバーを選択した状態で、「次へ」をクリックします。

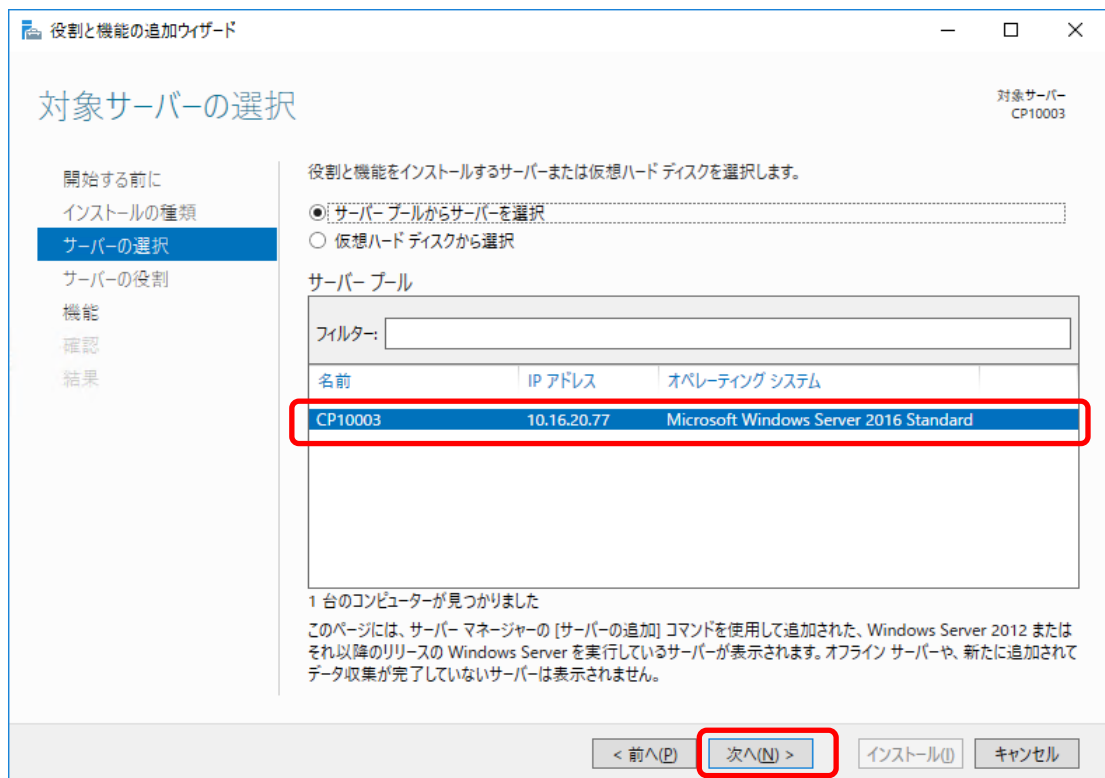

(6) 「サーバーの役割の選択」画面が現れます。 そのまま、「次へ」をクリックします。

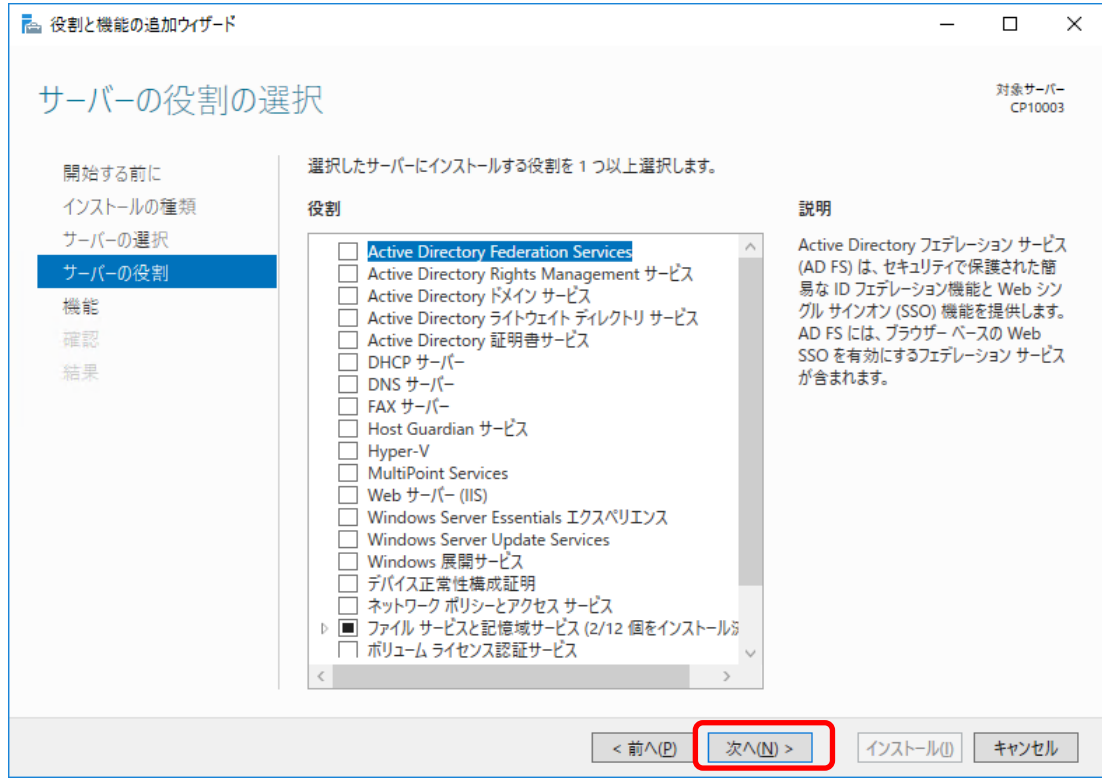

- (7) 「機能の選択」画面が現れます。
	- 「.Net Framework 3.5 Features」の左の ▷ 記号をクリックし、展開します。

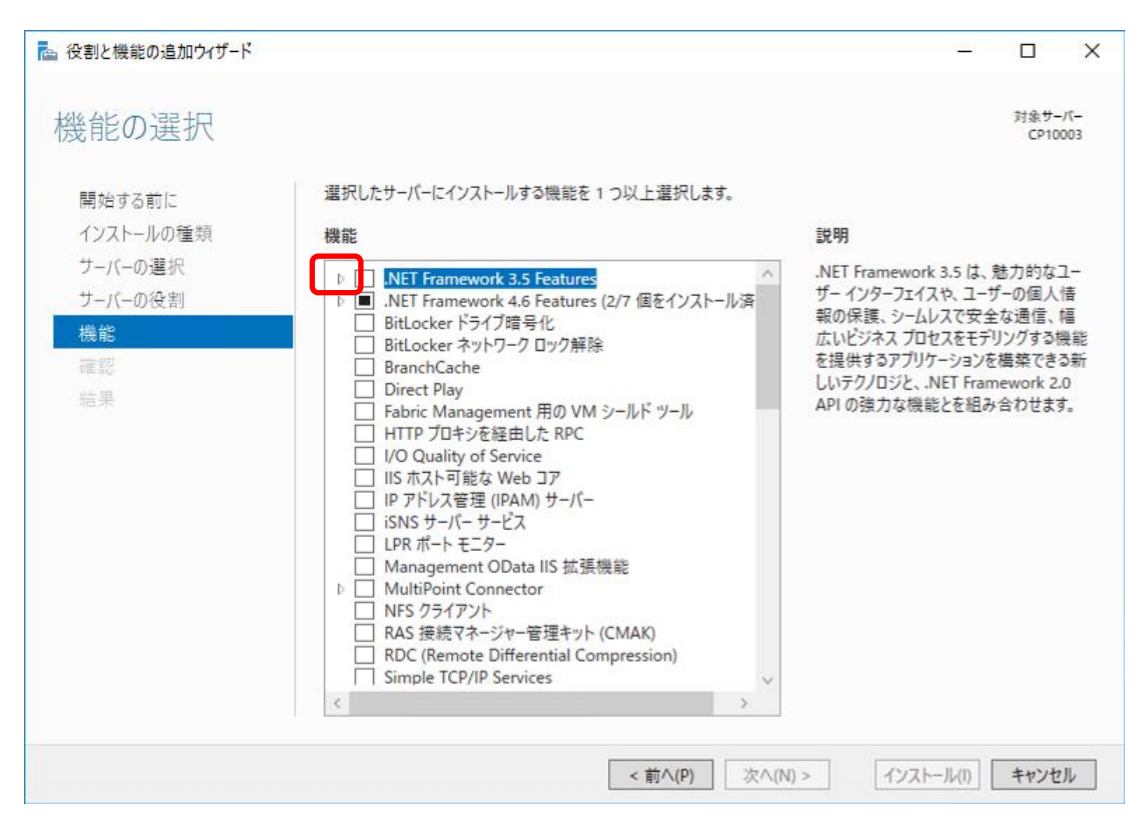

(8) 「.Net Framework 3.5(.Net 2.0 および 3.0 を含む)」にチェックを入れ、 「次へ」ボタンをクリックし確認後、「インストール」ボタンをクリックします。

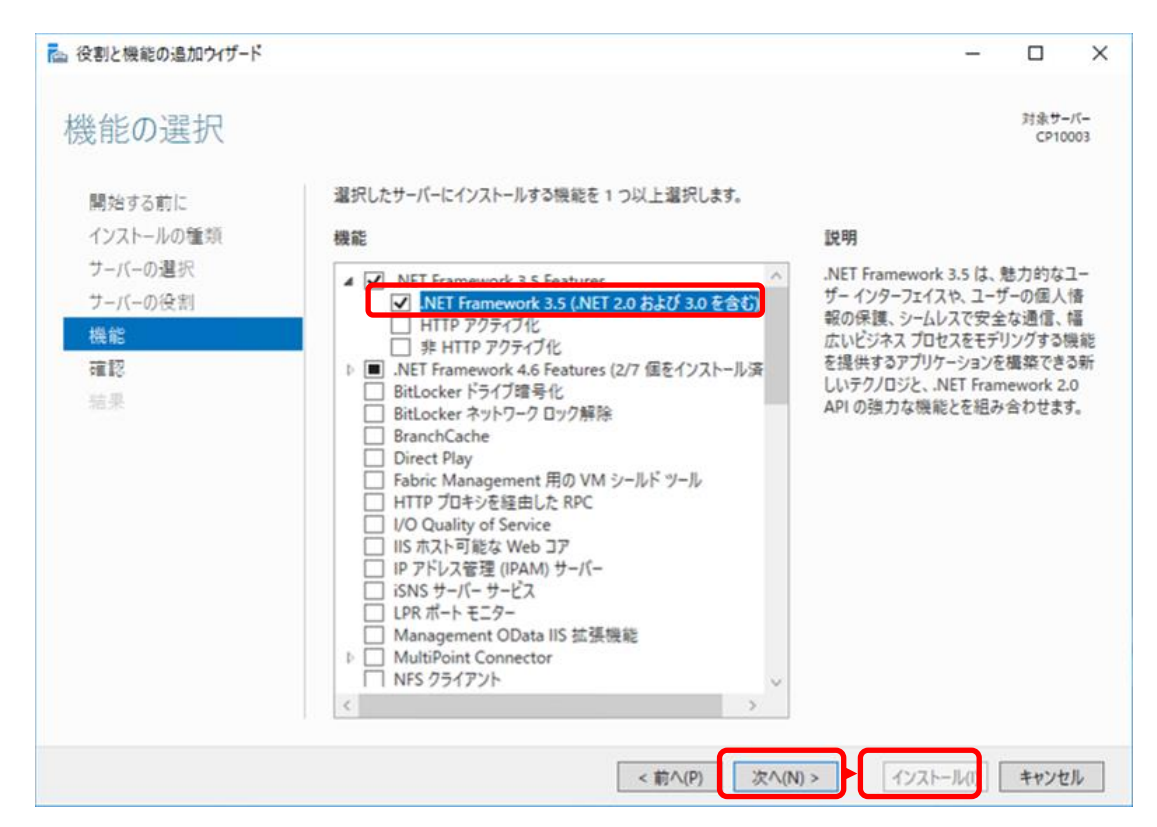

(9) 「インストール進行状況」画面が現れ、インストールを開始します。

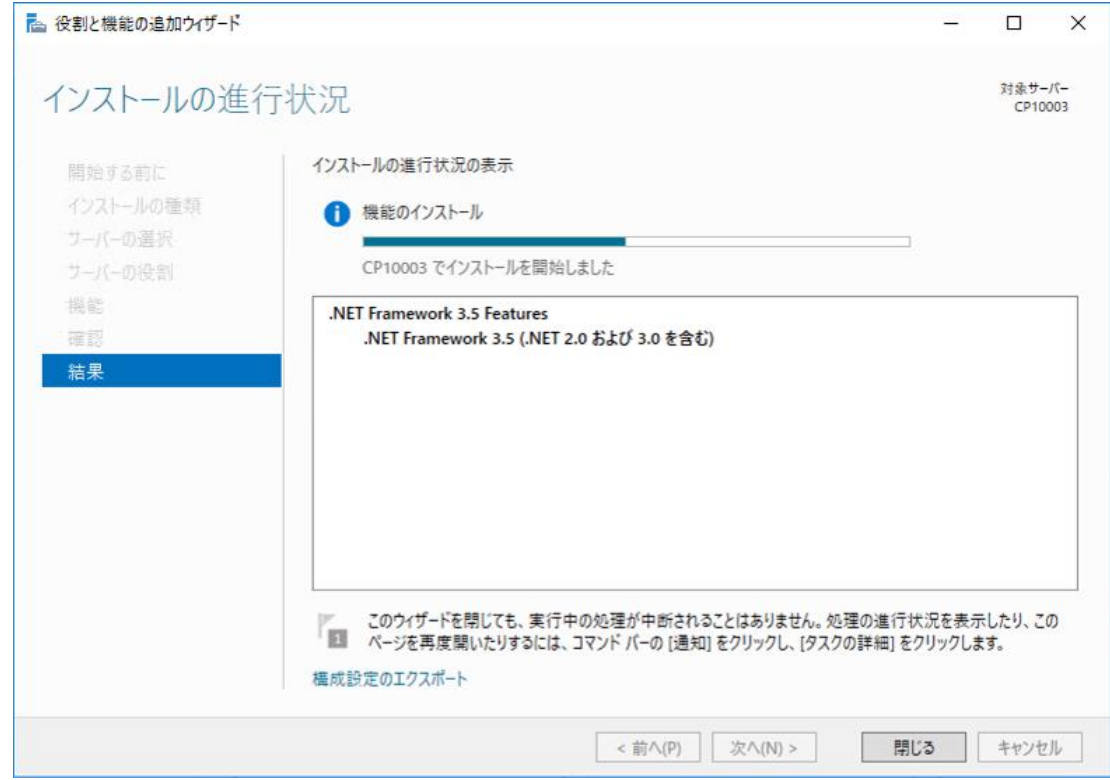

(10) インストールの正常完了を確認し、「閉じる」ボタンをクリックしてください。

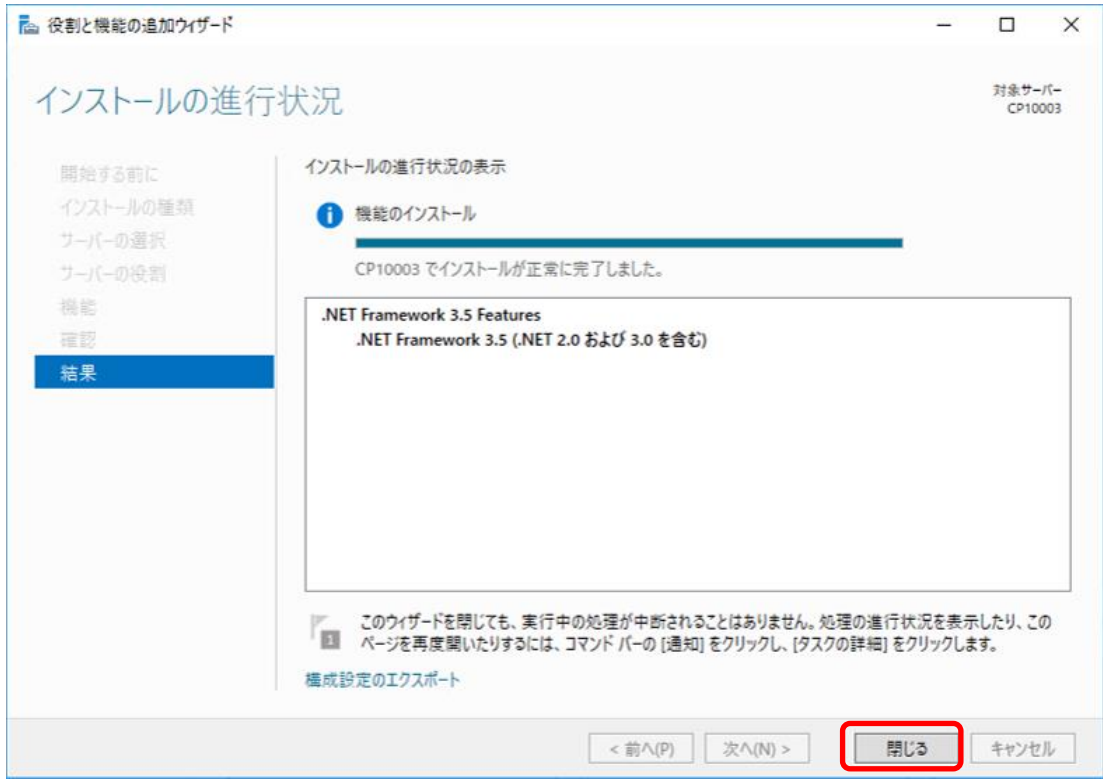

(11) 設定変更後、パソコンを再起動してください。